# **MAY DEPARTMENT OF TRANSPORTATION**

## **Effectiveness of Geotextiles/ Geogrids in Roadway Construction; Determine a Granular Equivalent (GE) Factor -- Appendices**

## **Vernon R. Schaefer, Principal Investigator** Institute of Transportation Iowa State University

## **NOVEMBER 2021**

Research Project Final Report 2021-26

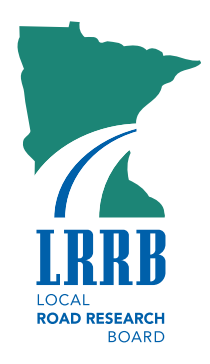

## **APPENDIX A GEOGRID PROPERTIES**

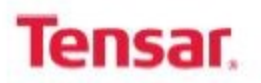

**Tensar International Corporation** 2500 Northwinds Pkwy, Suite 500 Alpharetta, Georgia 30009<br>Phone: 800-TENSAR-1 www.tensarcorp.com

#### Product Specification - Biaxial Geogrid BX1100

Tensar international Corporation reserves the right to change its product specifications at any time. It is the responsibility of the specifier and purchaser to ensure that product specifications used for design and procurement purposes are current and consistent with the products used in each instance.

Product Type: Polymer: Load Transfer Mechanism: **Primary Applications:** 

Integrally Formed Blaxial Geogrid Polypropylene **Positive Mechanical Interlock** Spectra System (Base Reinforcement, Subgrade Improvement)

**Product Properties** 

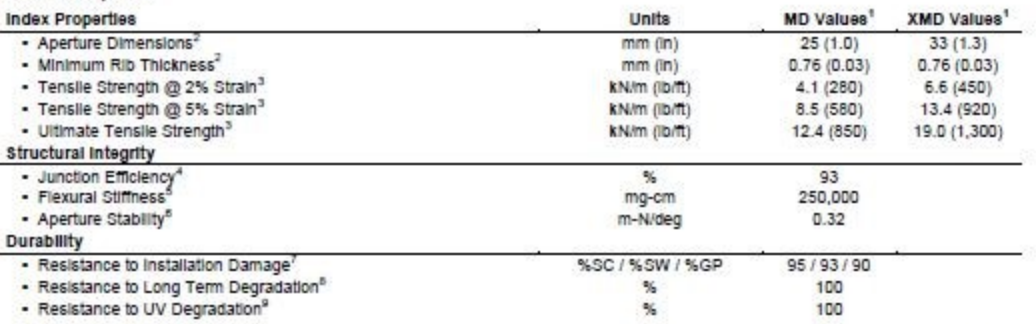

#### **Dimensions and Delivery**

The blaxial geogrid shall be delivered to the jobsite in roll form with each roll individually identified and nominally measuring 3.0 meters (9.8 feet) or 4.0 meters (13.1 feet) in width and 75.0 meters (246 feet) in length. A typical truckload quantity is 185 to 250 rolls.

Notes

1. Unless Indicated otherwise, values shown are minimum average roll values determined in accordance with ASTM D4759-02. Brief descriptions of test procedures are given in the following notes.

2. Nominal dimensions

3. Determined in accordance with ASTM D6637-10 Method A.

4. Load transfer capability determined in accordance with ASTM D7737-11.<br>5. Resistance to bending force determined in accordance with ASTM D7748-12, using specimens of width two ribs wide, with transverse ribs cut flush with exterior edges of longitudinal ribs, and of length sufficiently long to enable measurement of the overhang dimension.

6. Resistance to in-plane rotational movement measured by applying a 20 kg-cm (2 m-N) moment to the central junction of a 9 inch x 9<br>Inch specimen restrained at its perimeter in accordance with GRI GG9.

resistance to loss of load capacity or structural integrity when subjected to mechanical installation stress in clayey sand (SC), well<br>graded sand (SW), and crushed stone classified as poorly graded gravel (GP). The geogri ASTM D5818 and load capacity shall be determined in accordance with ASTM D6637.

8. Resistance to loss of load capacity or structural integrity when subjected to chemically aggressive environments in accordance with EPA 9090 Immersion testing.

9. Resistance to loss of load capacity or structural integrity when subjected to 500 hours of ultraviolet light and aggressive weathering in accordance with ASTM D4355-05

Tenser International Corporation wements that at the time of delivery the geogrid furnished researcher strait contomic for specification states including and those the products and model in the product of the products of t

This product specification supersedes all prior specifications for the product described above and is not<br>applicable to any products shipped prior to February 1, 2013.

**Figure A-1 Geogrid BX1100 Product Specification** 

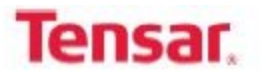

**Tensar International Corporation** 2500 Northwinds Pkwy, Suite 500<br>Alpharetta, Georgia 30009<br>Phone: 800-TENSAR-1 www.tensarcorp.com

#### Product Specification - Biaxial Geogrid BX1200

Tensar international Corporation reserves the right to change its product specifications at any time. It is the responsibility of the specifier and purchaser to ensure that product specifications used for design and procurement purposes are current and consistent with the products used in each instance.

Product Type: Integrally Formed Blaxial Geogrid Polypropylene<br>Positive Mechanical Interlock Polymer: Load Transfer Mechanism: Spectra System (Base Reinforcement, Subgrade Improvement) **Primary Applications:** 

**Product Properties** 

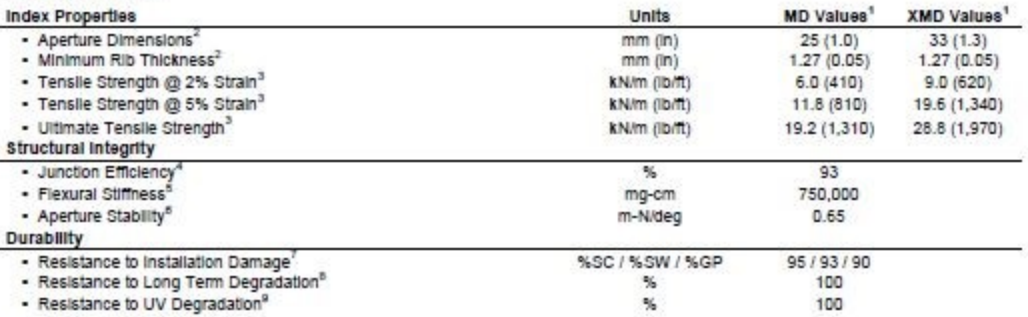

**Dimensions and Delivery** 

The blaxial geogrid shall be delivered to the jobsite in roll form with each roll individually identified and nominally measuring 3.0 meters<br>(9.8 feet) or 4.0 meters (13.1 feet) in width and 50.0 meters (164 feet) in lengt

**Notes** 

1. Unless indicated otherwise, values shown are minimum average roll values determined in accordance with ASTM D4759-02. Brief descriptions of test procedures are given in the following notes.

2. Nominal dimensions.

2. Determined in accordance with ASTM D6637-10 Method A.<br>4. Load transfer capability determined in accordance with ASTM D7737-11.<br>5. Resistance to bending force determined in accordance with ASTM D7748-12, using specimens

ribs cut flush with exterior edges of longitudinal ribs, and of length sufficiently long to enable measurement of the overhang dimension. 6. Resistance to In-plane rotational movement measured by applying a 20 kg-cm (2 m-N) moment to the central junction of a 9 inch x 9<br>Inch specimen restrained at its perimeter in accordance with GRI GG9.

7. Resistance to loss of load capacity or structural integrity when subjected to mechanical installation stress in clayey sand (SC), well graded sand (SW), and crushed stone classified as poorly graded gravel (GP). The geogrid shall be sampled in accordance with<br>ASTM D5818 and load capacity shall be determined in accordance with ASTM D6637.

8. Resistance to loss of load capacity or structural integrity when subjected to chemically aggressive environments in accordance with EPA 9090 Immersion testing.

9. Resistance to loss of load capacity or structural integrity when subjected to 500 hours of ultraviolet light and aggressive weathering in accordance with ASTM D4355-05.

Tenser International Corporation werestle that at the time of delivery the geogrid furnished recession and contomic the specification radials (modernize) in the contract product in the modernize of the contract product of

This product specification supersedes all prior specifications for the product described above and is not<br>applicable to any products shipped prior to February 1, 2013.

**Figure A-2 Geogrid BX1200 Product Specification** 

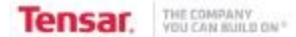

#### **Product Specification - TriAx® TX130S Geogrid**

Tenserintensional Corporation meanwe the right to change its product specifications at any time. It is the maponability of the perceiving the use of this product and of the perchaser to ensure that<br>product specifications r

#### **Tensar TriAx® Generid** General 1. The geogrid is manufactured from a punched polypropylene sheet, which is then oriented in three substantially<br>equilateral directions so that the resulting ribs shall have a high degree of molecular orientation, which co least in part through the mass of the integral node. 2. The properties contributing to the performance of a mechanically stabilized layer include the following: **Index Properties Longitudinal Diagonal** General Rib pitch(2), mm (in) 33 (1.30) 33 (1.30)  $\overline{\phantom{a}}$ **Rib** shape Rectangular Aperture shape **Triangular Structural Integrity Junction efficiency(i)** %  $93$ ٠ Isotropic Stiffness Ration  $0.6$ ÷ Radial stiffness at low strain(9, kN/m @ 0.5% strain)<br>(b/ft @ 0.5% strain) 200  $(13, 708)$ **Durability** Resistance to chemical degradation \*\* 100% Resistance to ultra-violet light and weathering<sup>(7)</sup> 70%  $\sim$

**Dimensions and Delivery** 

The TX geogrid shall be delivered to the jobsite in roll form with each roll individually identified and nominally measuring 3.0 meters (9.8 feet)<br>and/or 4.0 meters (13.1feet) in width and 75 meters (246 feet) in length an

**Notes** 

Unless indicated otherwise, values shown are minimum average roll values determined in accordance with ASTM D4759. Brief descriptions of test procedures are  $\mathbf{L}$ given in the following notes.

z. Nominal dimensions.

4. Load transfer capability determined in accordance with ASTM D6637 and ASTM D7737 and expressed as a percentage of ultimate tensile strength.

4. The ratio between the minimum and maximum observed values of radial stiffness at 0.5% strain, measured on rb and midway between rib directions.

s. Radial stiffness is determined from tensile stiffness measured in any in-plane axis from testing in accordance with ASTM D6637.

e. Resistance to loss of load capacity or structural integrity when subjected to chemically aggressive environments in accordance with EPA 9090 immersion testing.

7. Resistance to loss of load capacity or structural integrity when subjected to 500 hours of ultraviolet light and aggressive wealthering in accordance with ASTM D4355.

**Tensar International Corporation** 2500 Northwinds Play. Atlanta, Georgia 30009 Phone: 800-TENSAR-1 www.tensarcorp.com

This specification supernates any and all prior specifications for the product designated above and is not applicable to any product abigout prior to<br>lawsey 31, 2014. Teachers of this are tradematics of Francisco and compu

**Figure A-3 Geogrid TX130s Product Specification** 

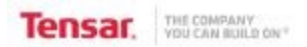

#### **Product Specification - TriAx® TX7 Geogrid**

Tenarintenational Corporation means the right to change its product specifications et any time. It is the responsibility of the perceiving the same of this product and of the perchaser to ensure that<br>product specifications

#### General

1. The geogrid is manufactured from a punched polypropylene sheet, which is then oriented in three substantially equilateral directions so that the resulting ribs shall have a high degree of molecular orientation, which continues at least in part through the mass of the integral node.

2. The properties contributing to the performance of a mechanically stabilized layer include the following:

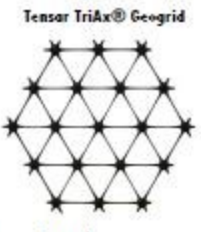

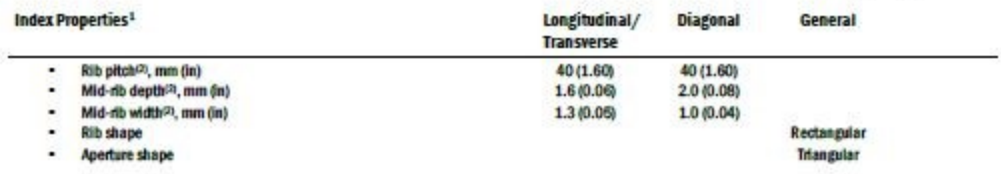

#### **Dimensions and Delivery**

The TX geogrid shall be delivered to the jobsite in roll form with each roll individually identified. Rolls are shipped with nominal measurements: Equal to 4.0 meters (13.1feet) in width by 50 meters (164 feet) in length or 4.87 meters (16 feet) in width by 100 meters (328 feet) in length.

#### **Notes**

1. Unless indicated otherwise, values shown are minimum average roll values determined in accordance with ASTM D4759-02. Brief descriptions of test procedures

are given in the following notes.

2. Nominal dimensions.

**Tensar International Corporation** 2500 Northwinds Pkwy. Atlanta, Georgia 30009 Phone: 800-TENSAR-1 www.teesar-International.com

This specification supernotive any and all prior specifications for the product designated above and in oil applicable is expressed as the factor of the model of the specifical state of the specific state of the specific s

**Figure A-4 Geogrid TX7 Product Specification** 

## **LABORATORY DCP TEST RESULTS APPENDIX B**

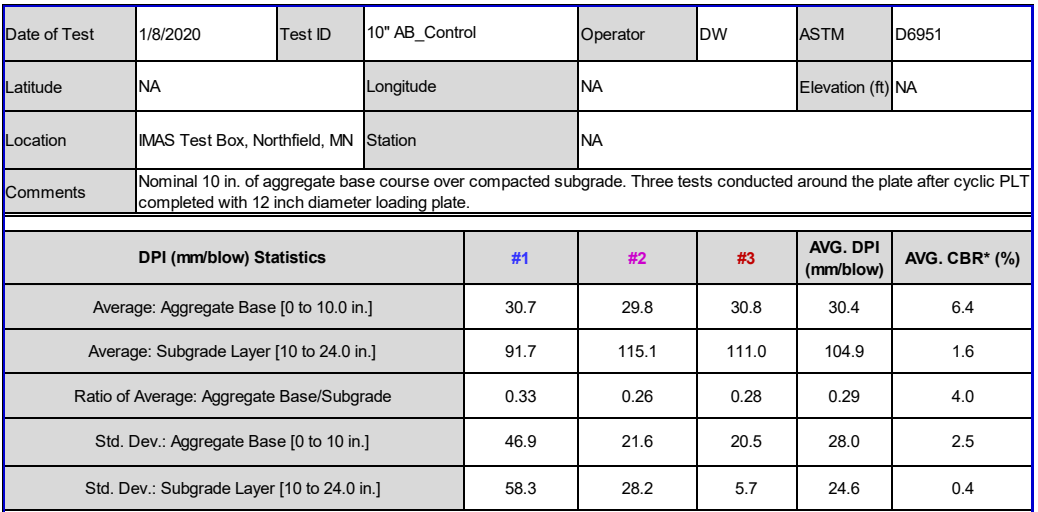

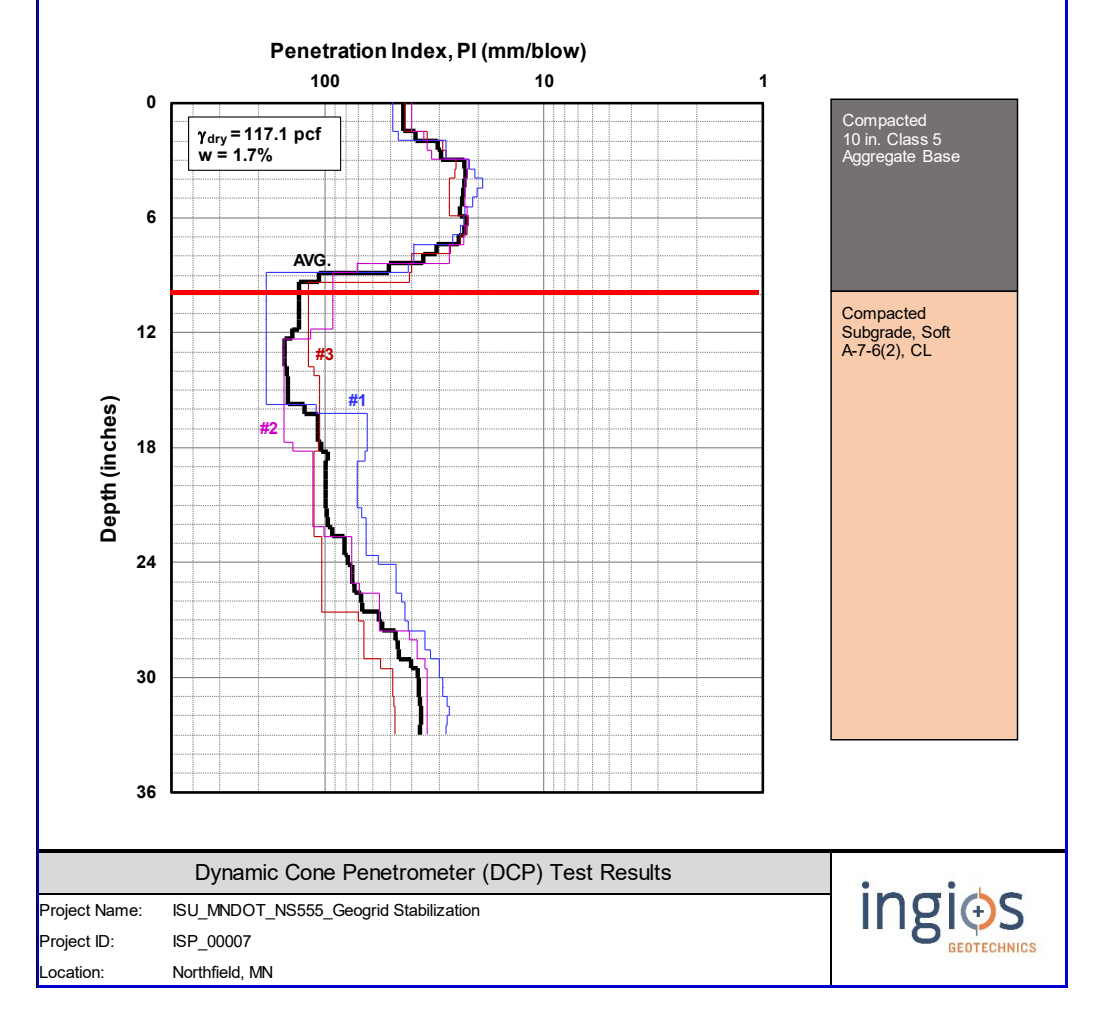

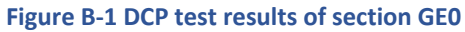

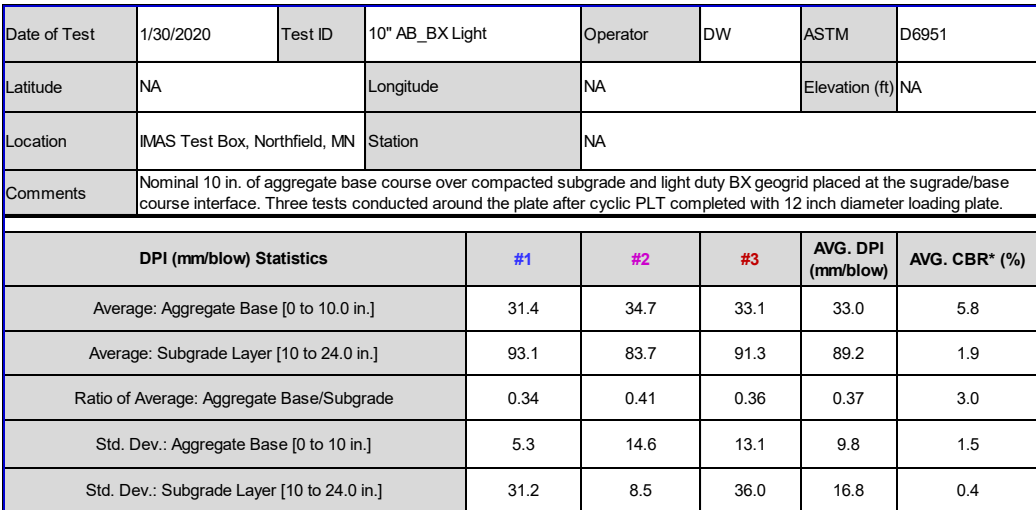

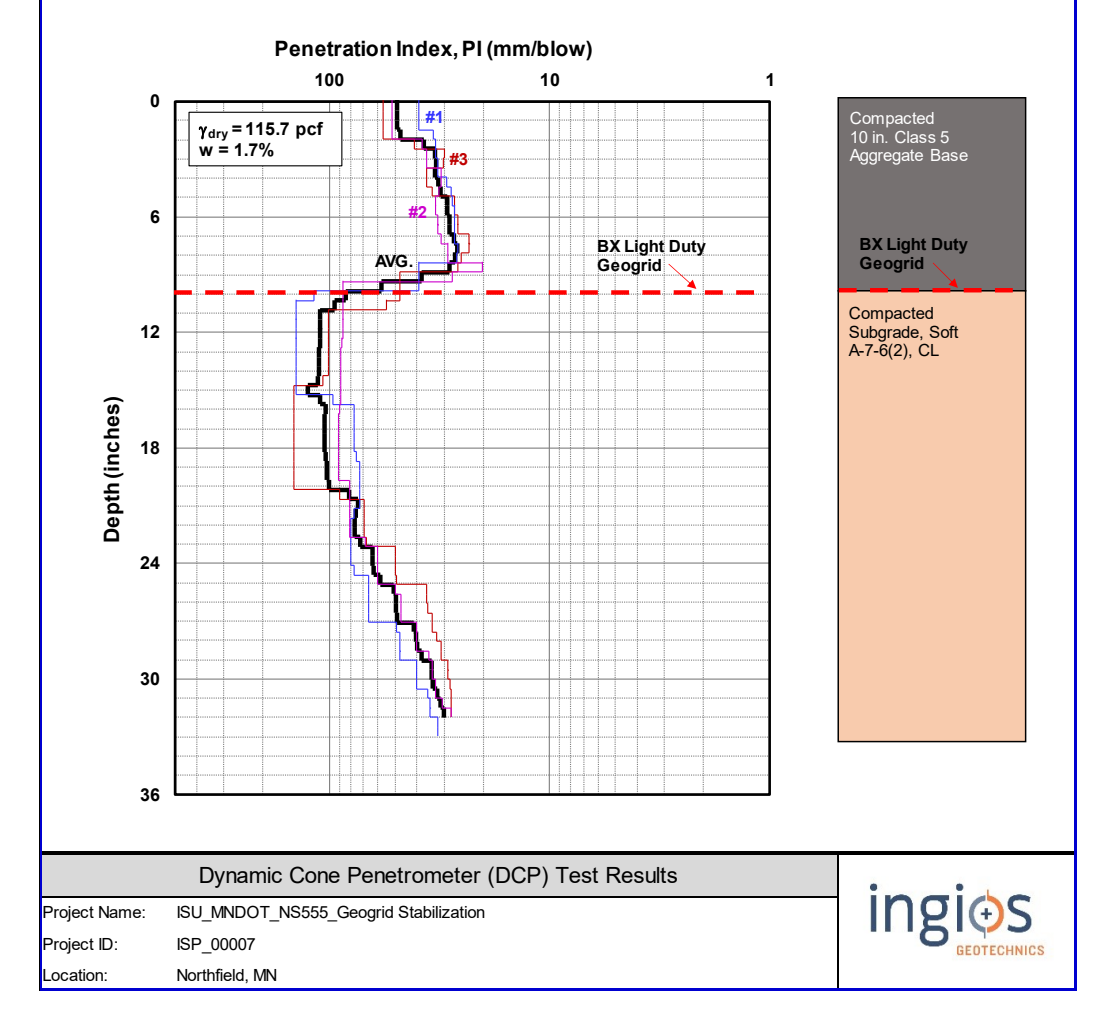

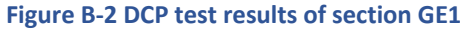

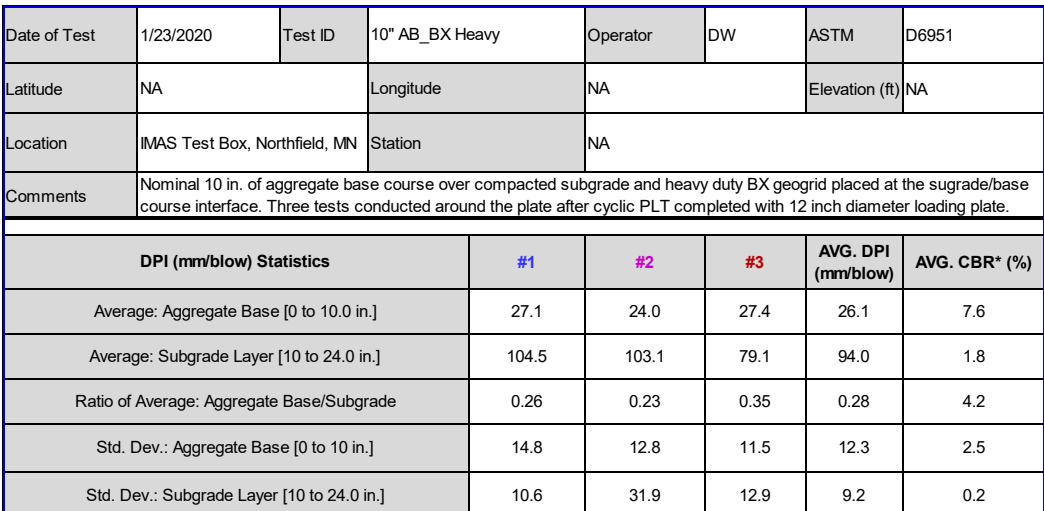

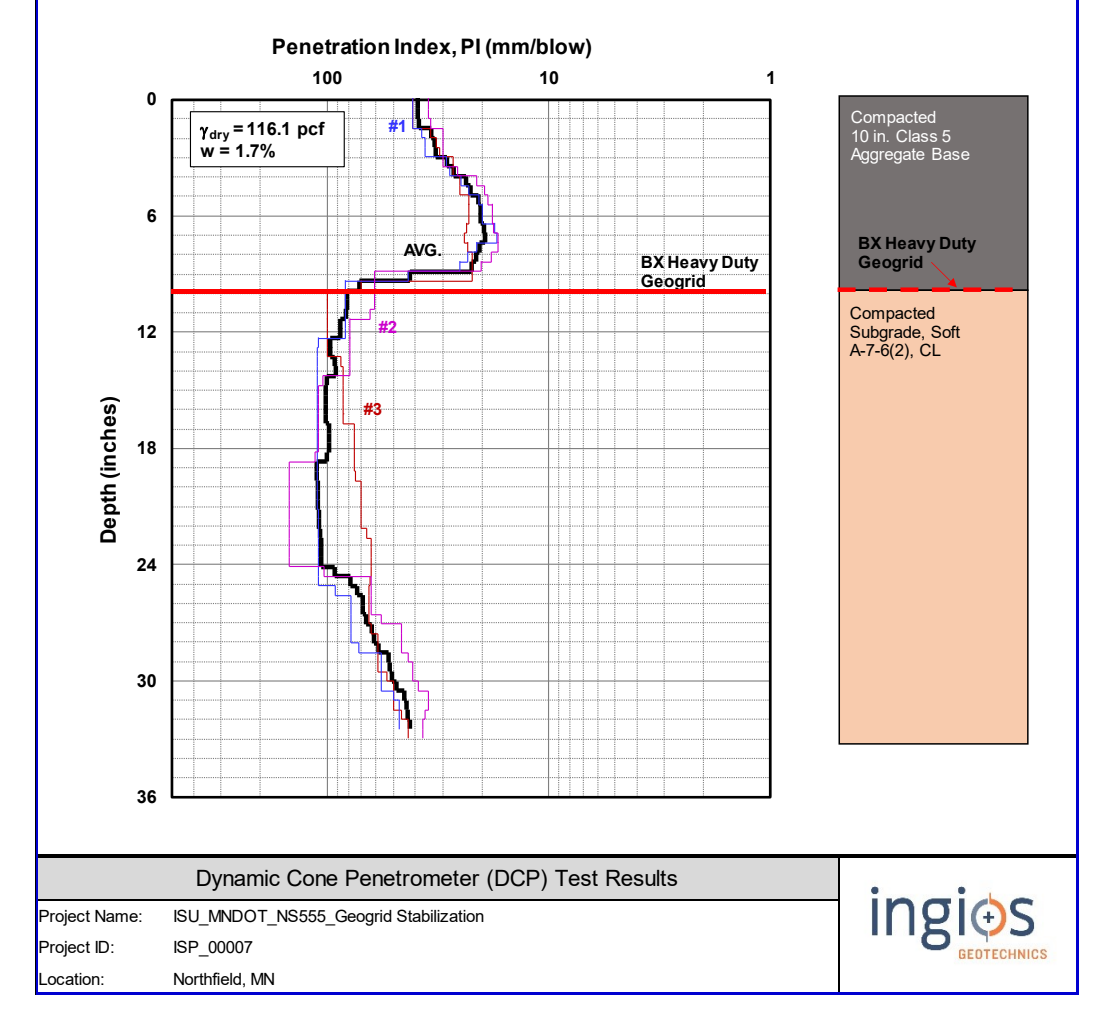

**Figure B-3 DCP test results of section GE2** 

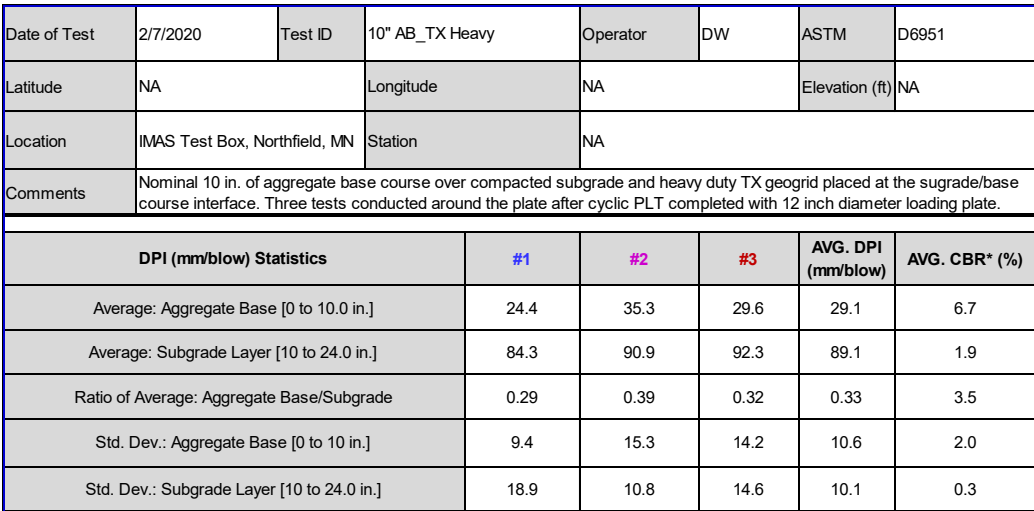

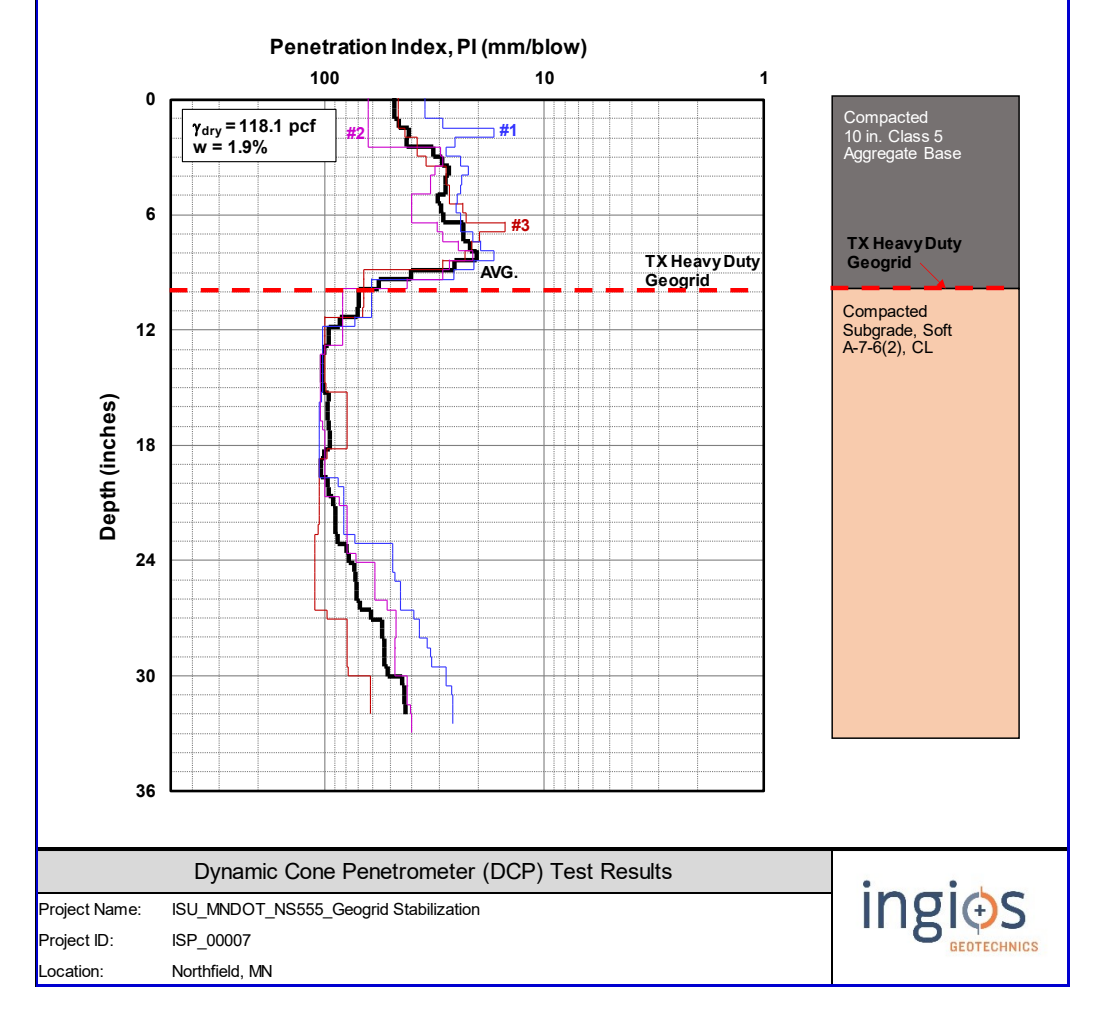

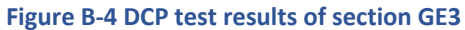

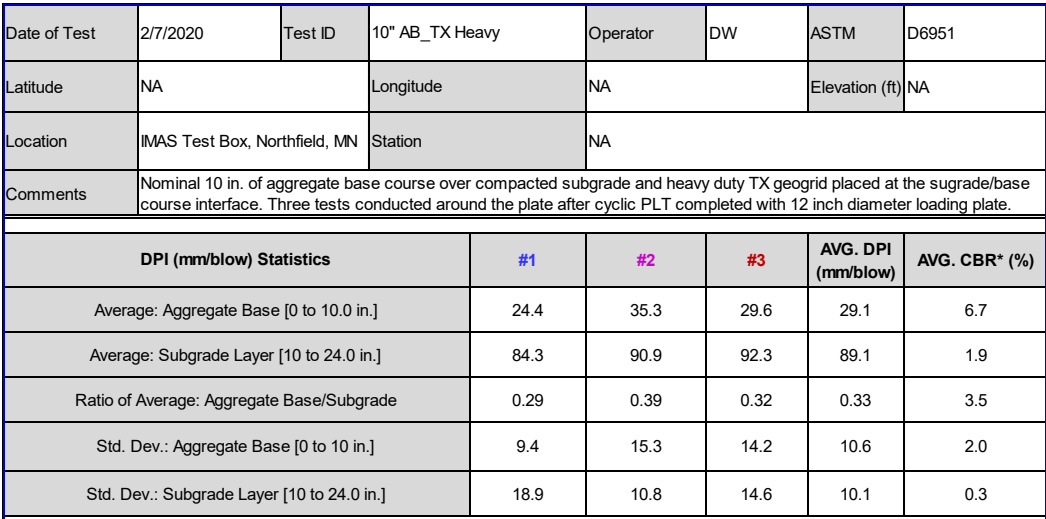

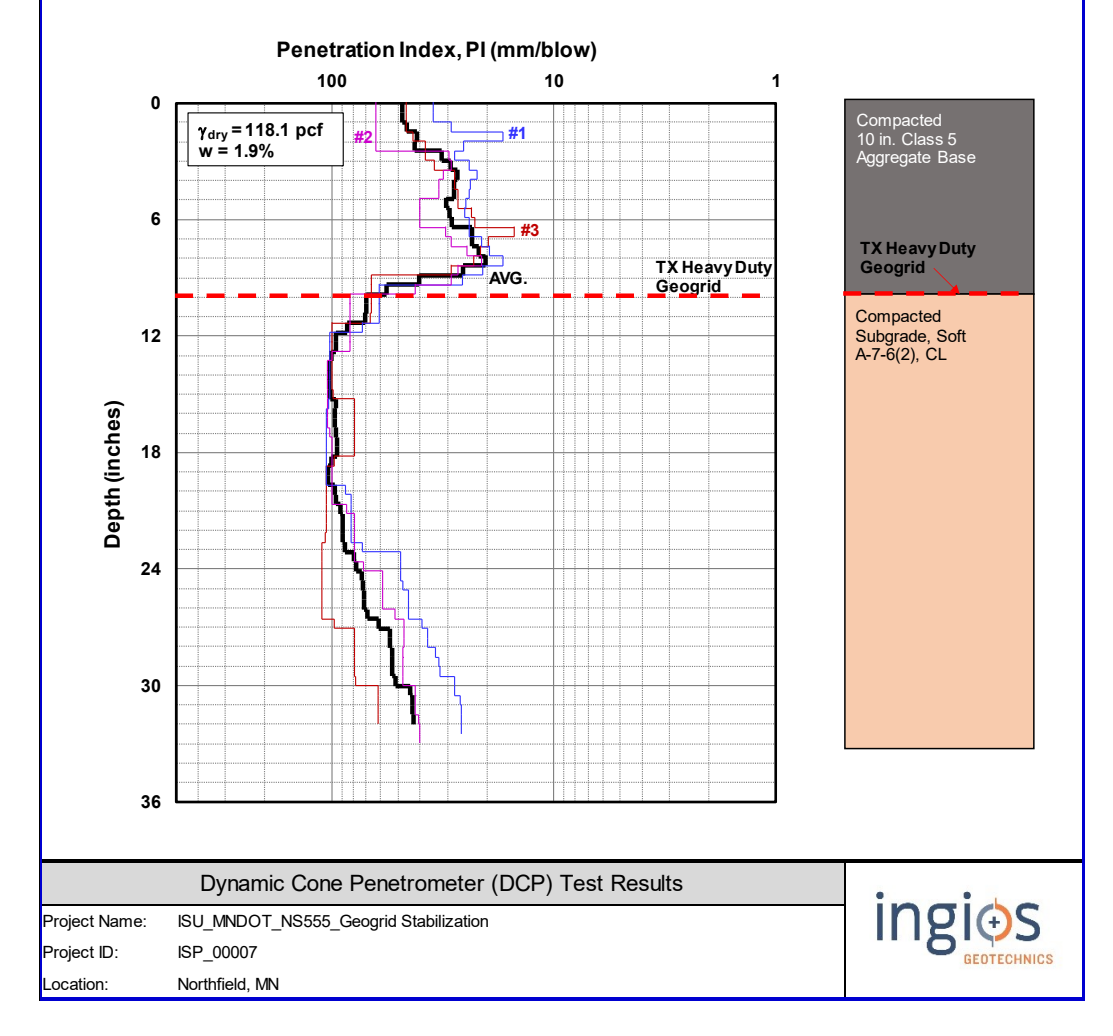

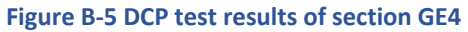

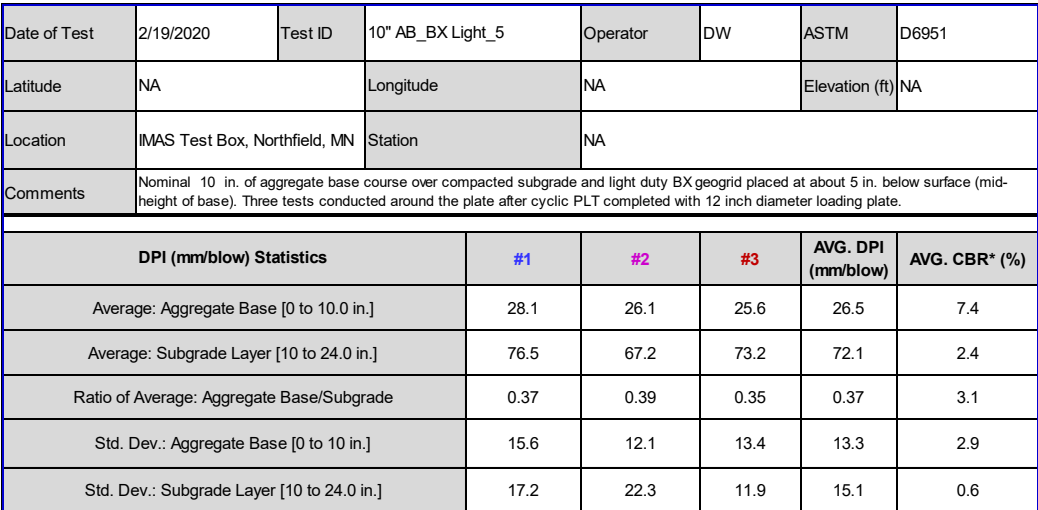

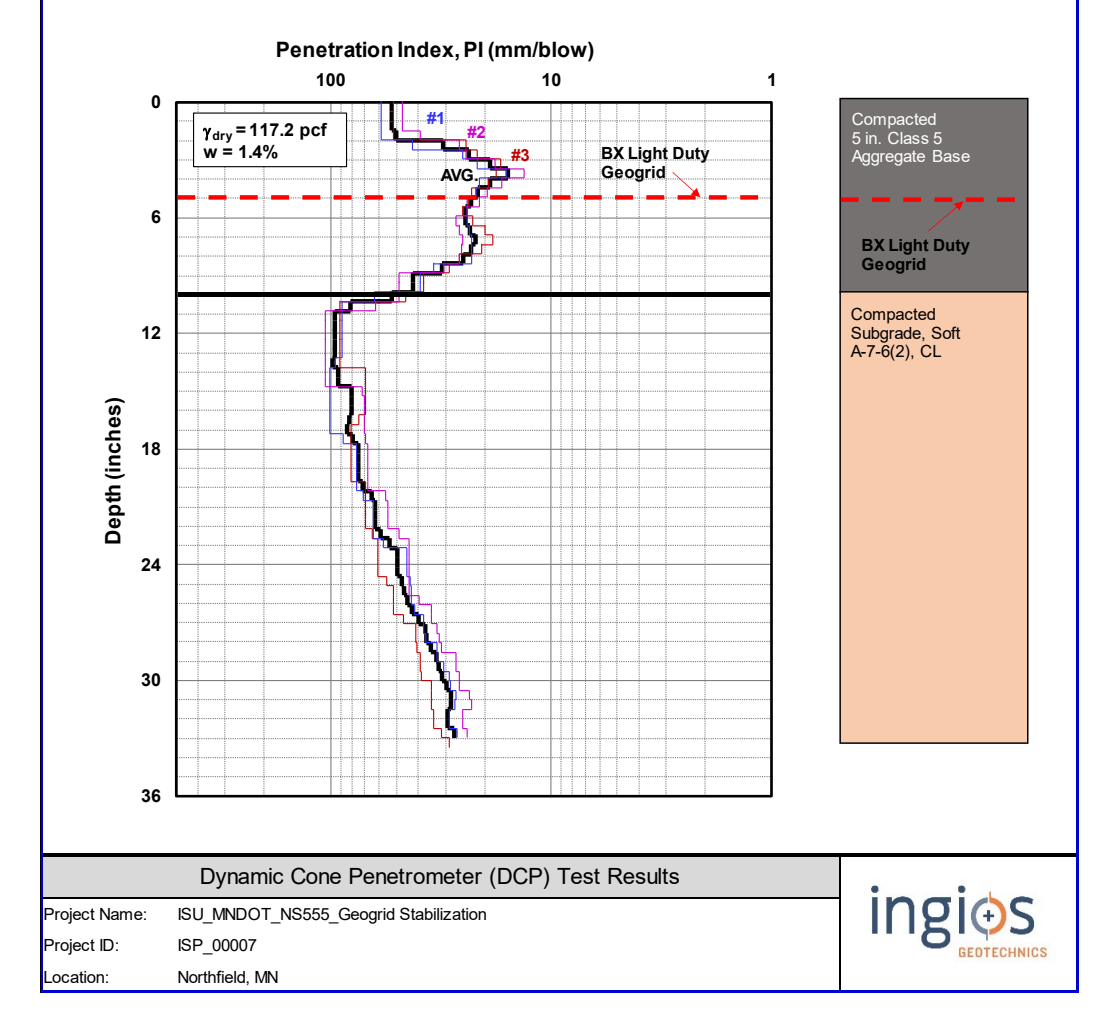

**Figure B-6 DCP test results of section GE5** 

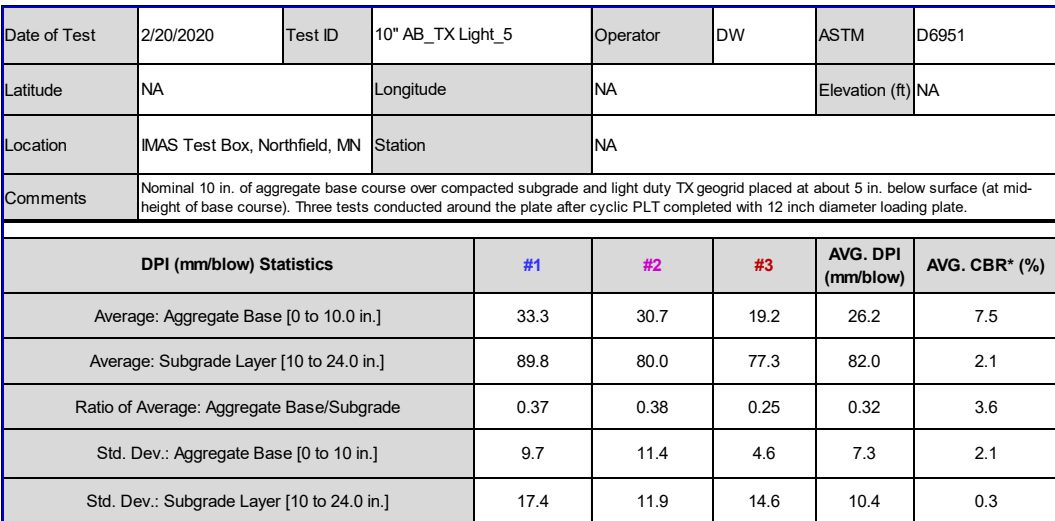

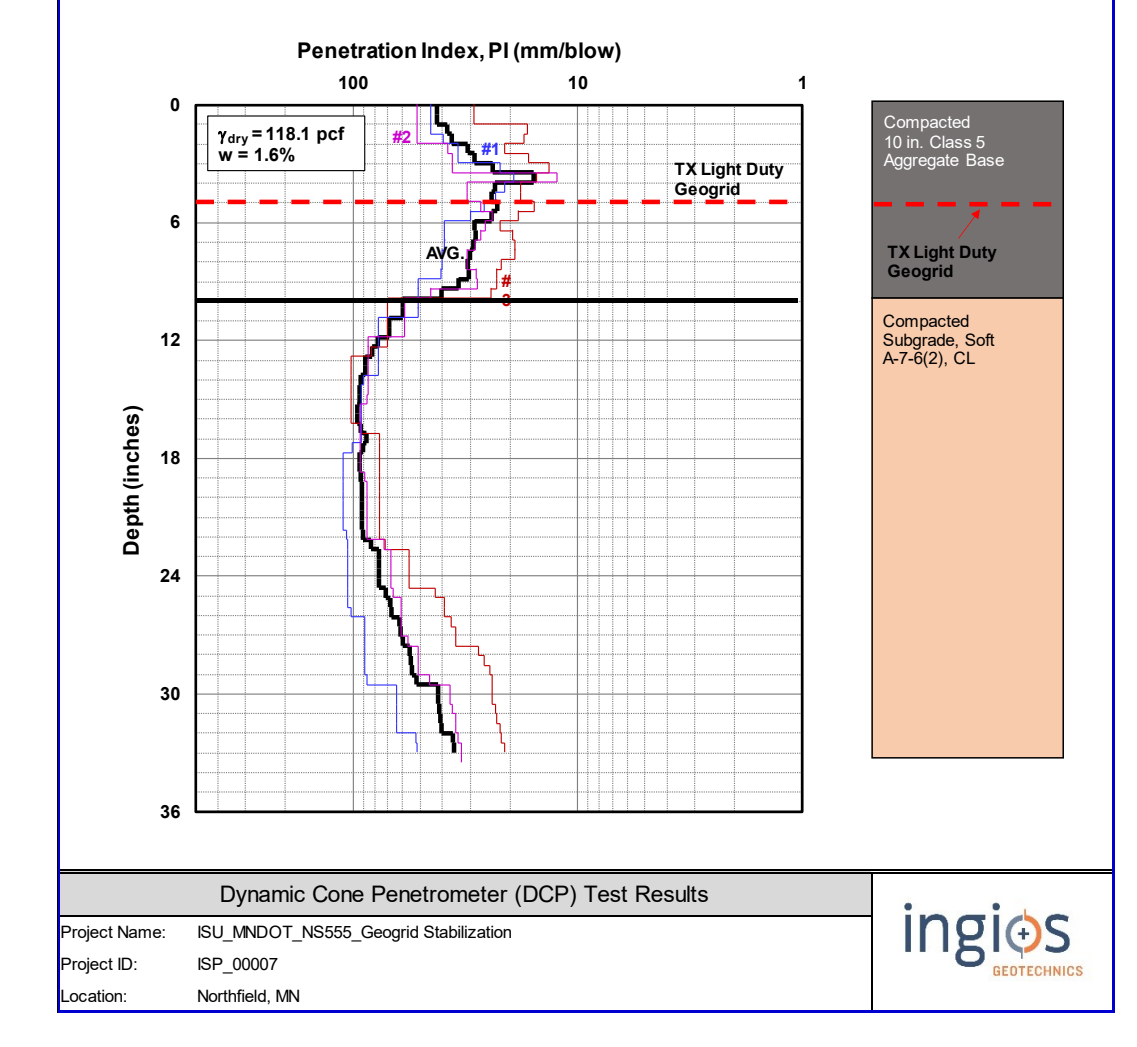

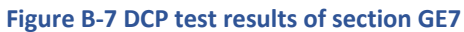

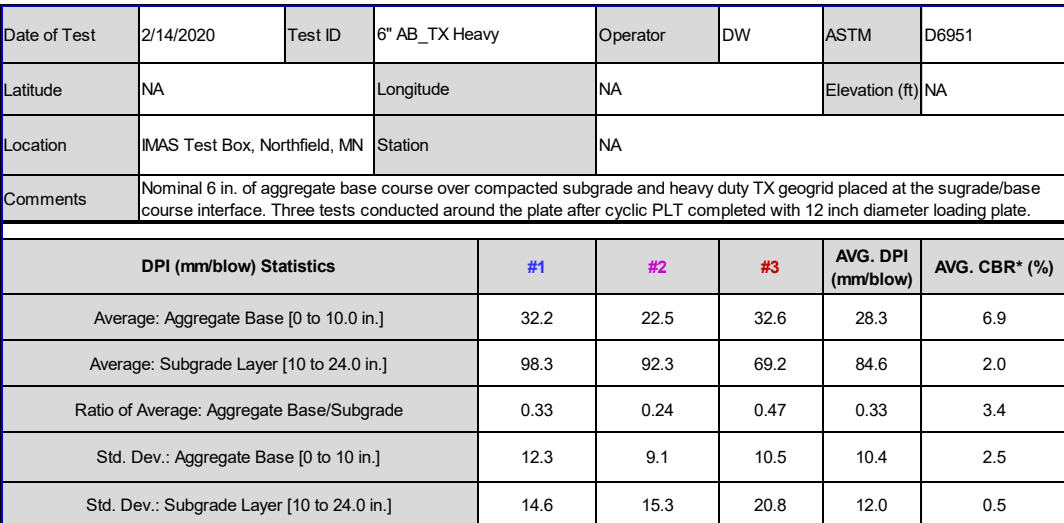

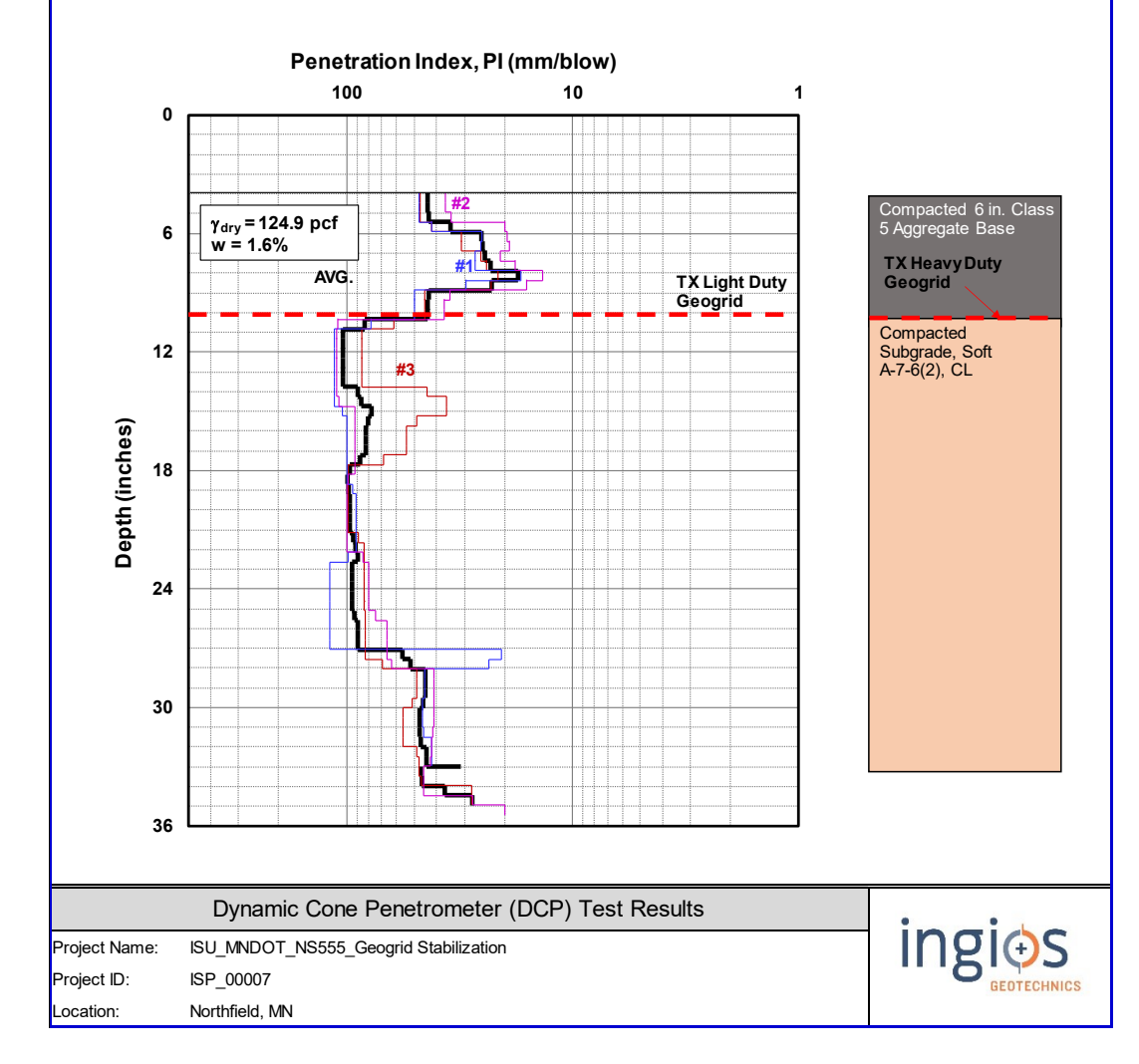

**Figure B-8 DCP test results of section GE12** 

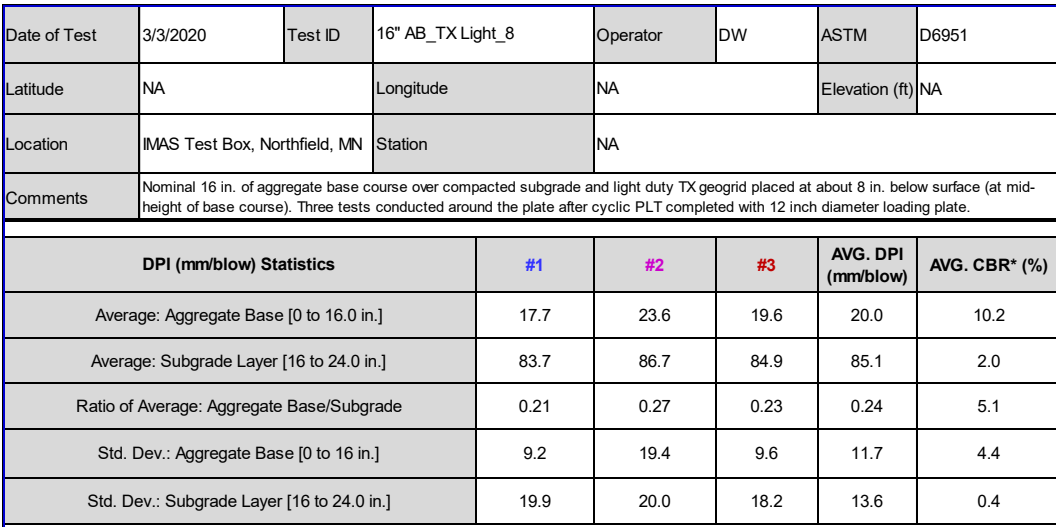

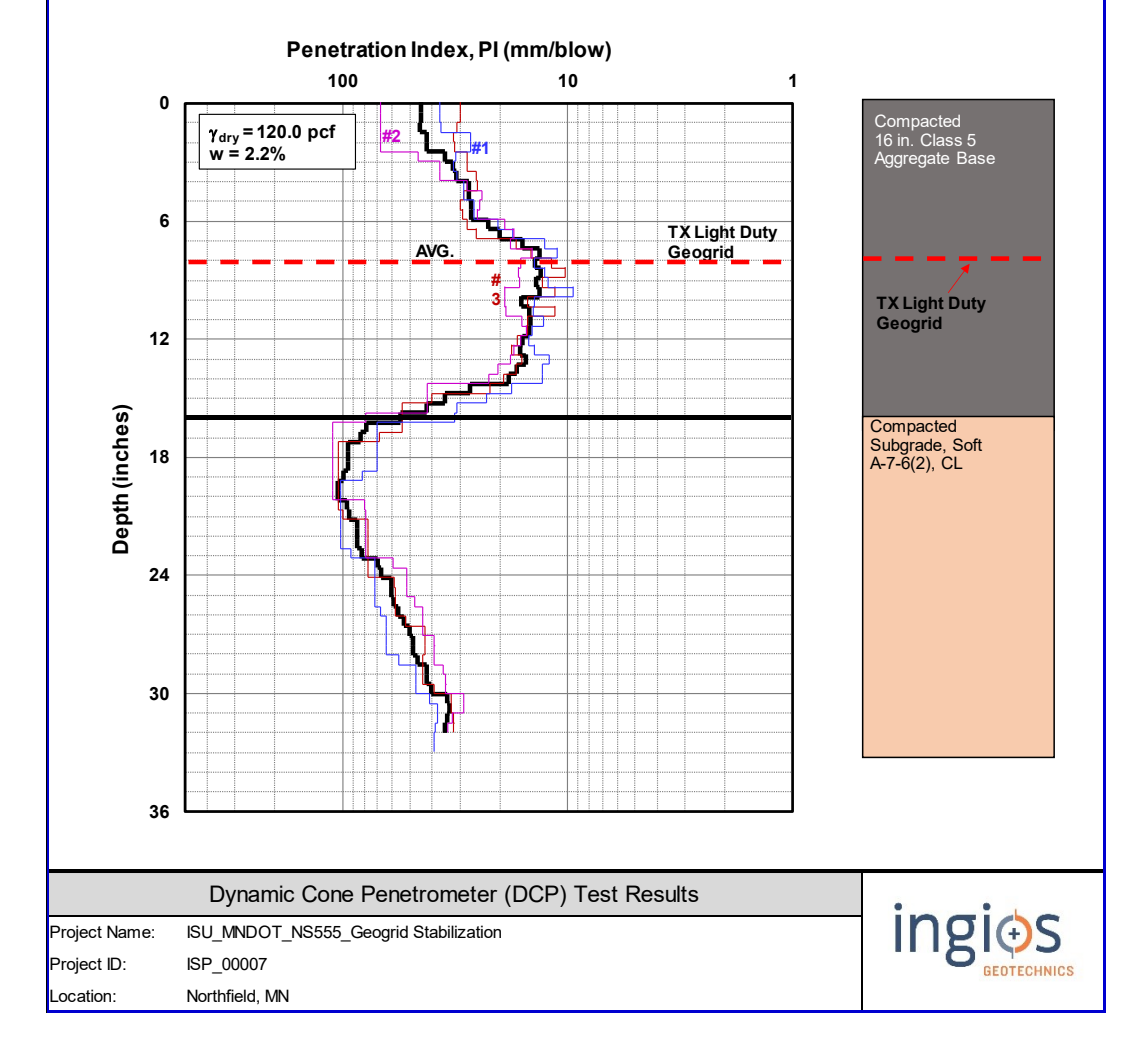

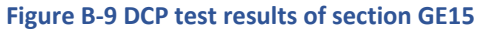

| Test No.        | <b>Test</b>        | $\Upsilon$ d (pcf) | $\omega$ (%) | <b>Base AVG.</b><br>$CBR^*(\%)$ | Subgrade AVG.<br>$CBR*(\%)$ | Date<br>1/8/2020 |  |  |
|-----------------|--------------------|--------------------|--------------|---------------------------------|-----------------------------|------------------|--|--|
| <b>GE0</b>      | Control            | 117.1              | 1.7          | 6.4                             | 1.6                         |                  |  |  |
| GE <sub>1</sub> | <b>BX</b> Light 10 | 115.7              | 1.7          | 5.8                             | 1.9                         | 1/30/2020        |  |  |
| GE <sub>2</sub> | <b>BX Heavy 10</b> | 116.1              | 1.7          | 7.6                             | 1.8                         | 1/23/2020        |  |  |
| GE4             | TX Heavy 10        | 118.1              | 1.9          | 6.7                             | 1.9                         | 2/7/2020         |  |  |
| GE5             | BX Light 5 5       | 117.2              | 1.4          | 7.4                             | 2.4                         | 2/19/2020        |  |  |
| GE7             | TX Light 5 5       | 118.1              | 1.6          | 7.5                             | 2.1                         | 2/20/2020        |  |  |
| <b>GE12</b>     | TX Heavy 6         | 124.9              | 1.6          | 6.9                             | 2.0                         | 2/14/2020        |  |  |
| <b>GE15</b>     | TX Light 8 8       | 120.0              | 2.2          | 10.2                            | 2.0                         | 3/3/2020         |  |  |
| <b>AVG</b>      |                    | 118.4              | 1.7          | 7.3                             | 2.0                         |                  |  |  |

**Table B-1 Summary of laboratory DCP test results** 

## **SOIL AND AGGREGATE TEST RESULTS APPENDIX C**

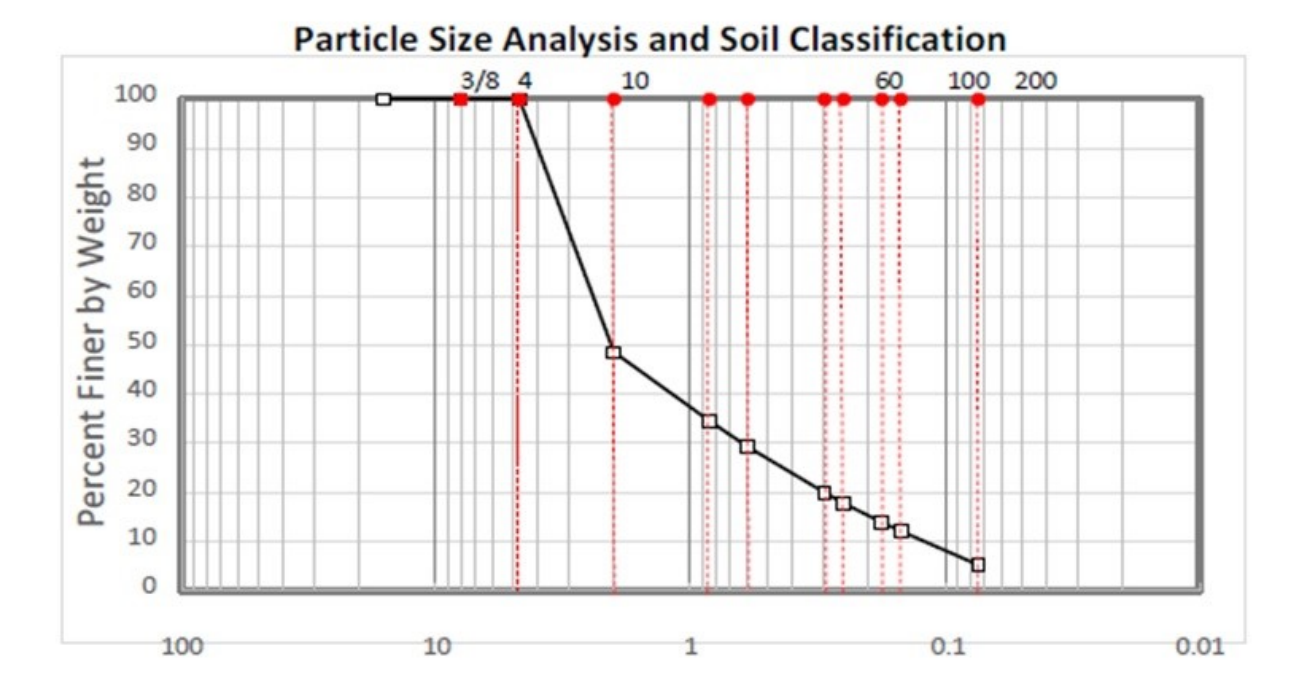

#### **Grain Size in Millimeters**

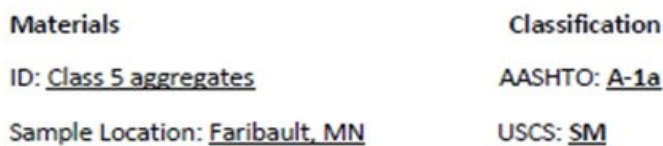

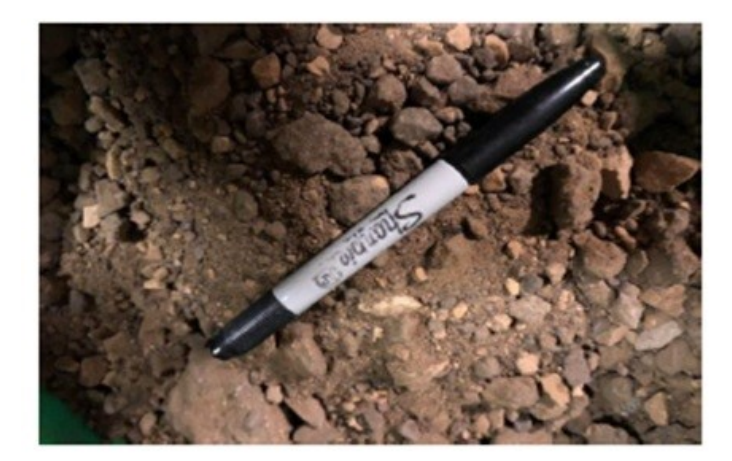

#### **Graduation Summary**

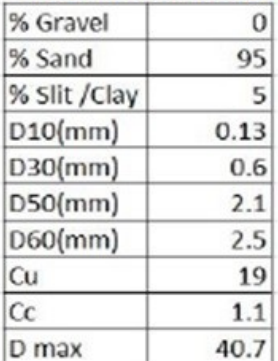

**Atterberg Limit:** 

LL: 17.5

**PL: N.P.** 

 $PI: -$ 

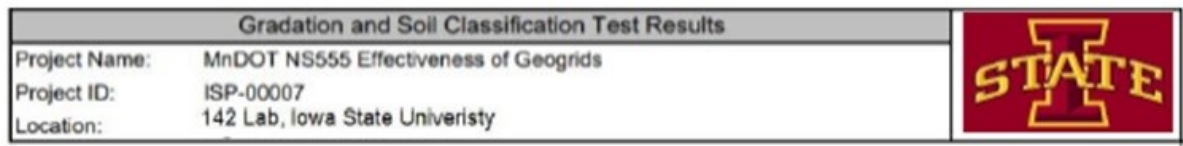

#### **Figure C-1 Base aggregate specifications (Minnesota DOT specification range for Class 5 aggregate)**

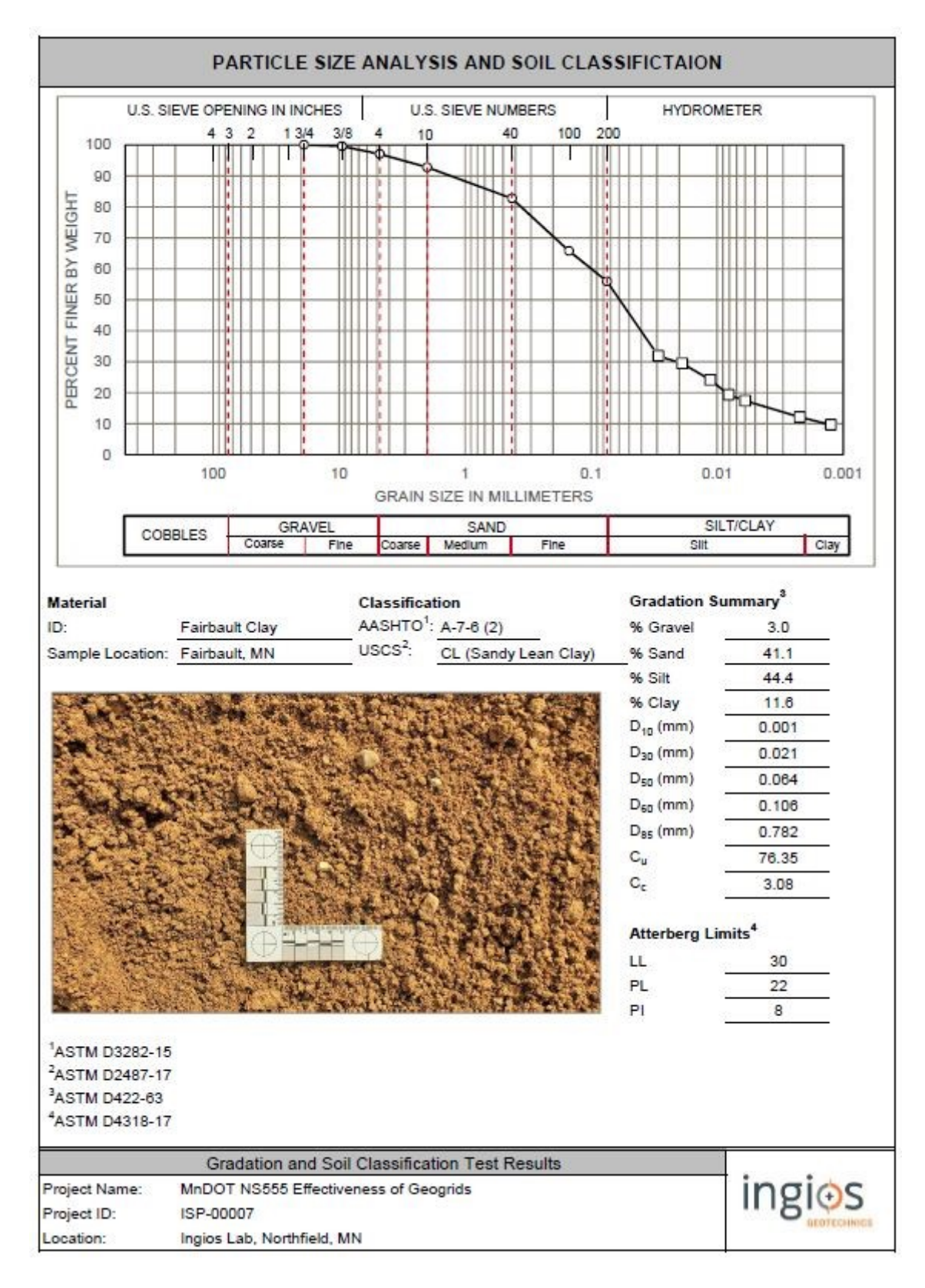

**Figure C-2 Subgrade soil particle size analysis and classification** 

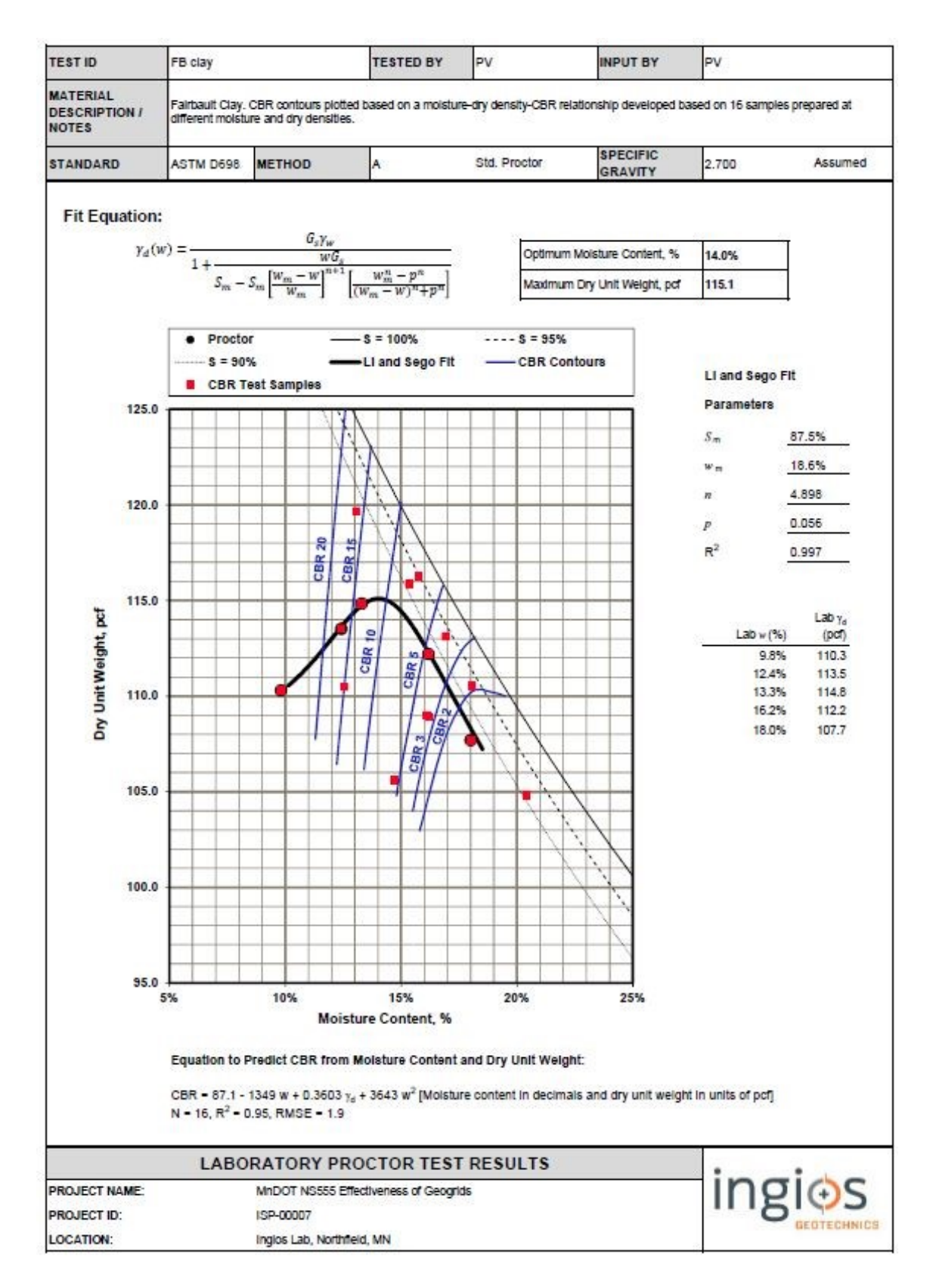

**Figure C-3 Subgrade soil laboratory proctor test results** 

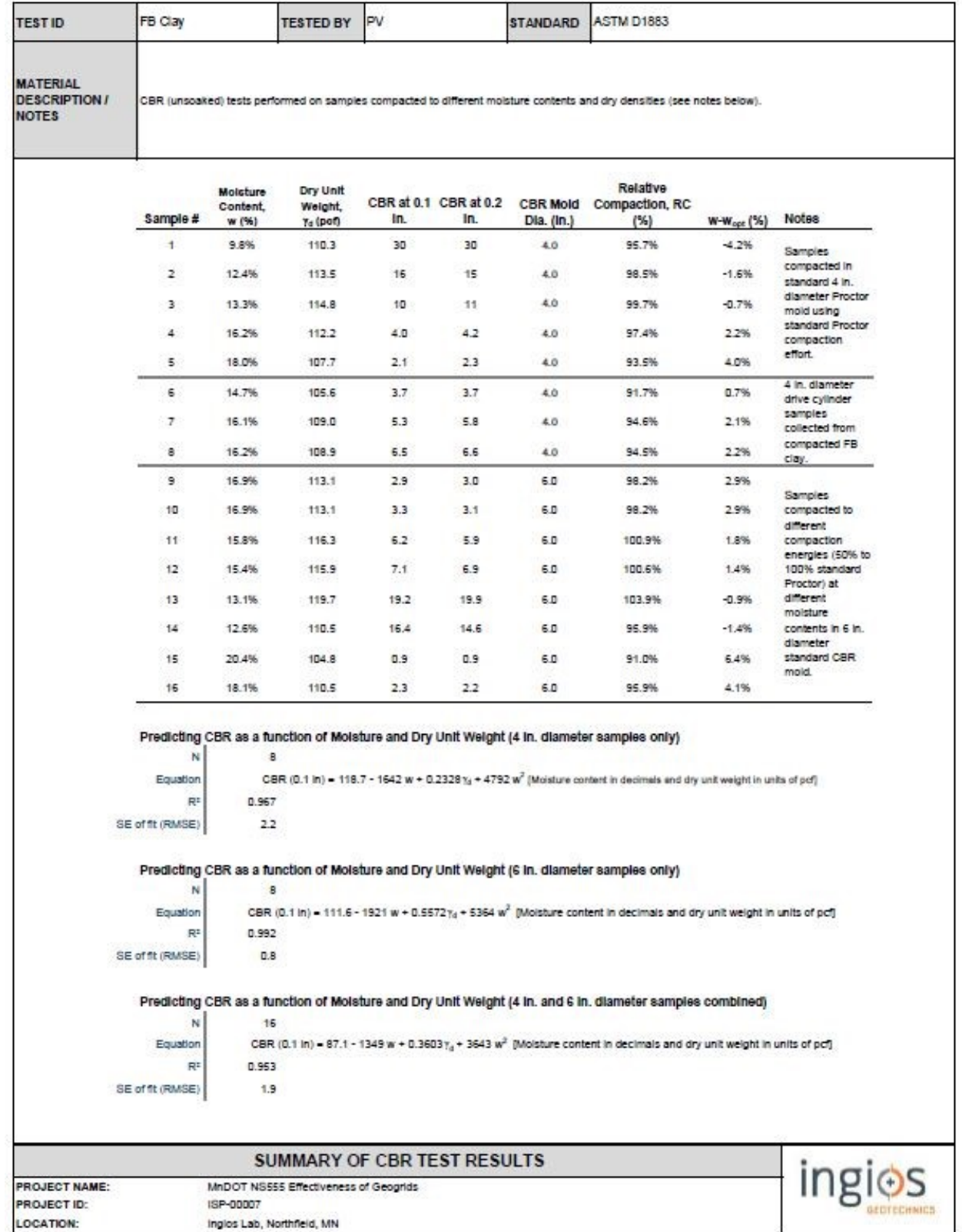

**Figure C-4 Subgrade soil summary of CBR test results** 

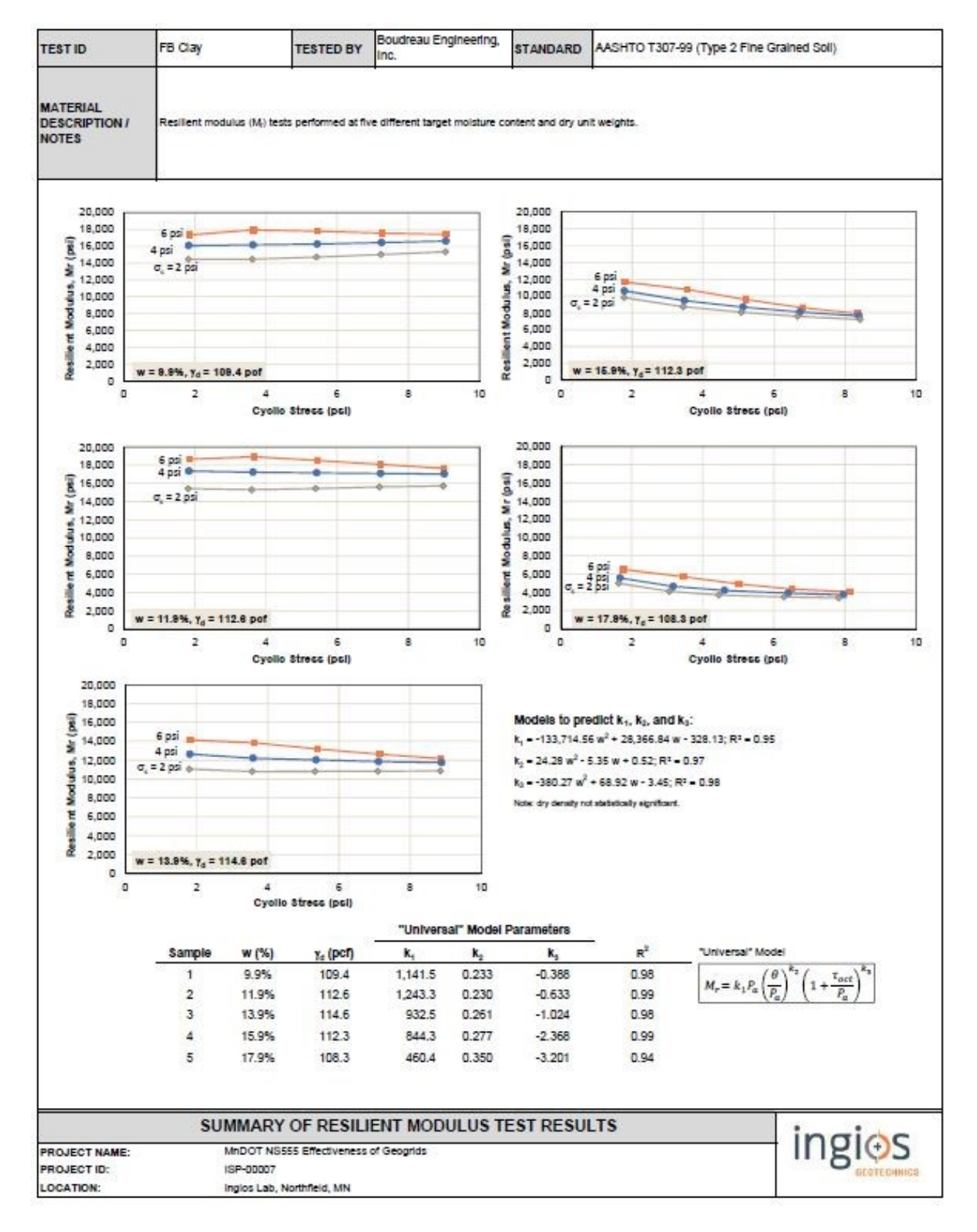

**Figure C-5 Subgrade soil summary of resilient modulus test results** 

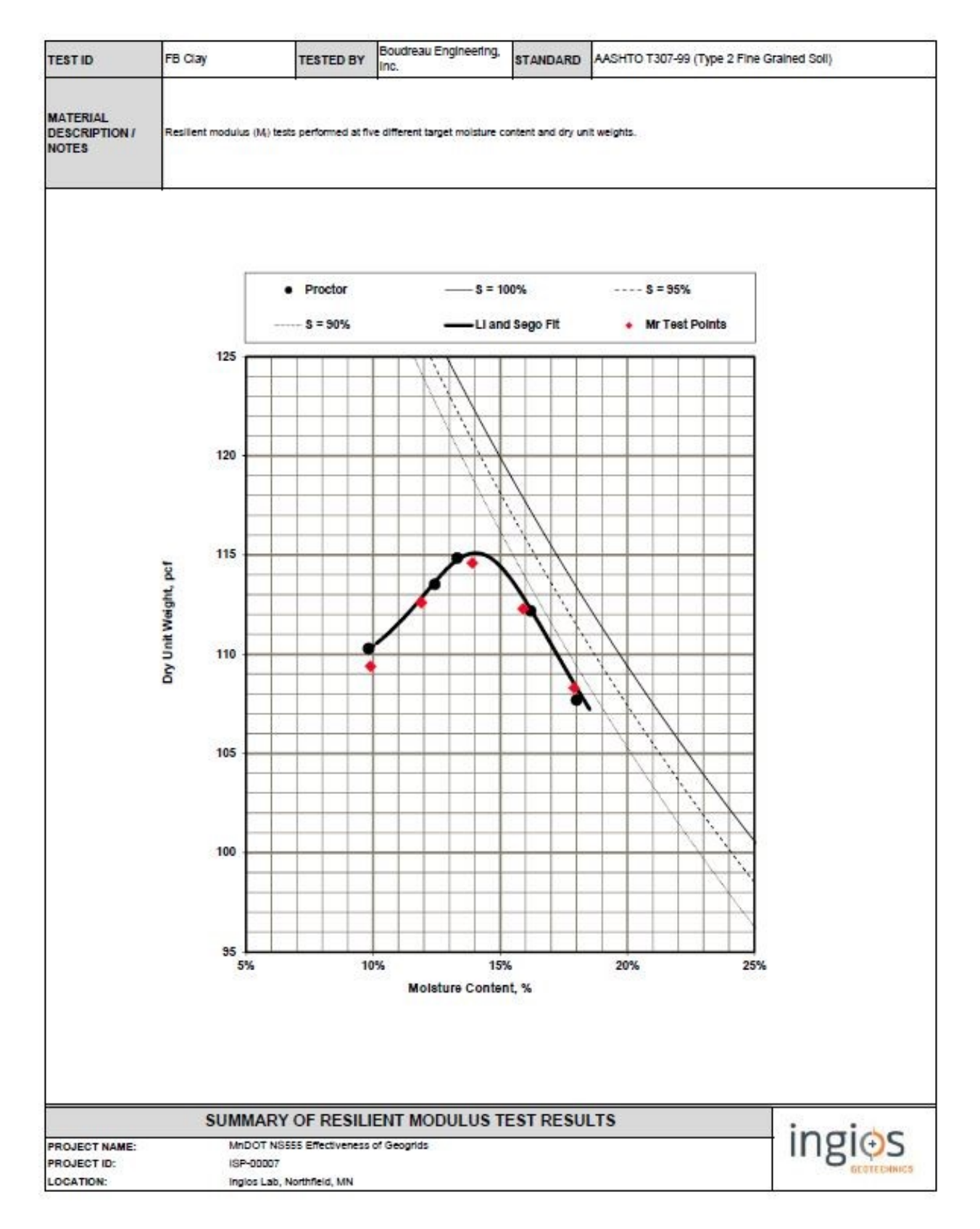

**Figure C-6 Subgrade soil summary of resilient modulus test results** 

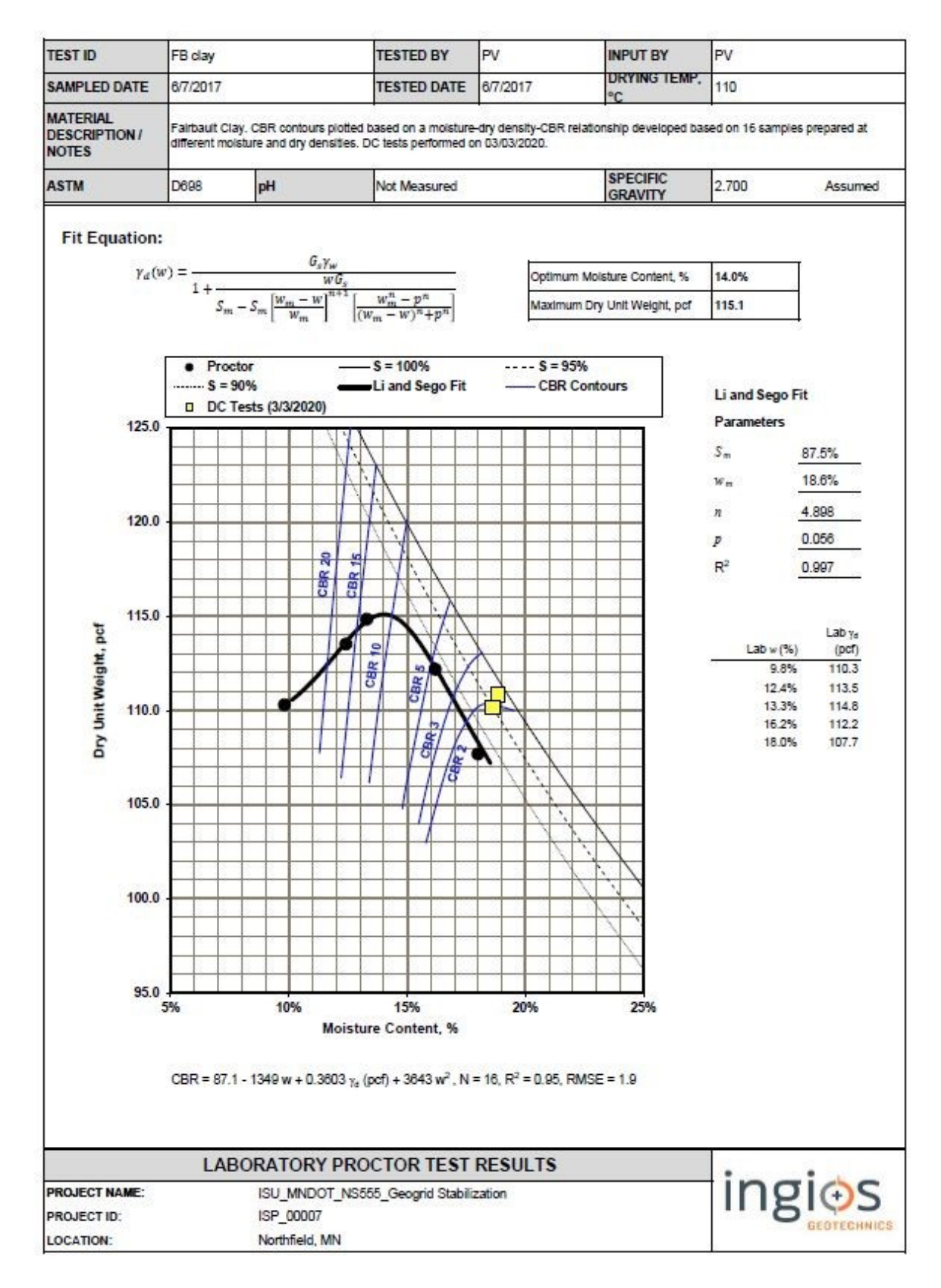

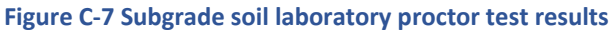

## **LABORATORY SECTIONS PERFORMED PROCTOR TEST AND SAND CONE TEST RESULTS APPENDIX D**

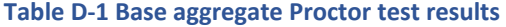

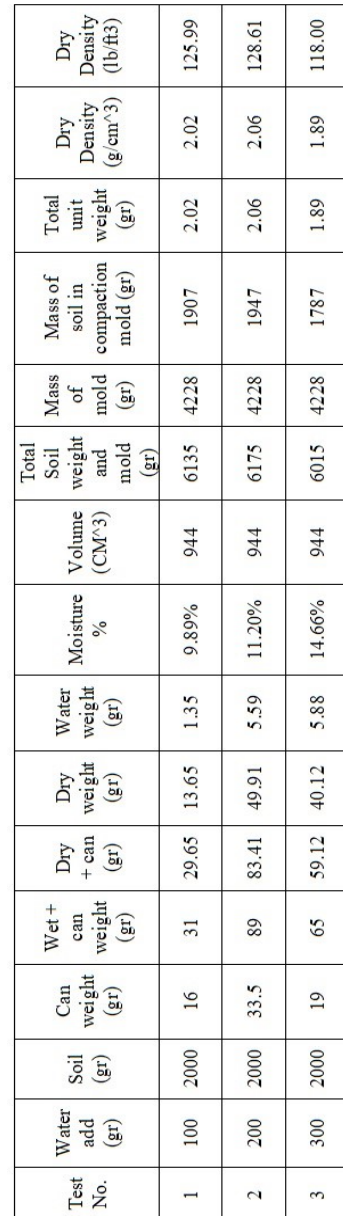

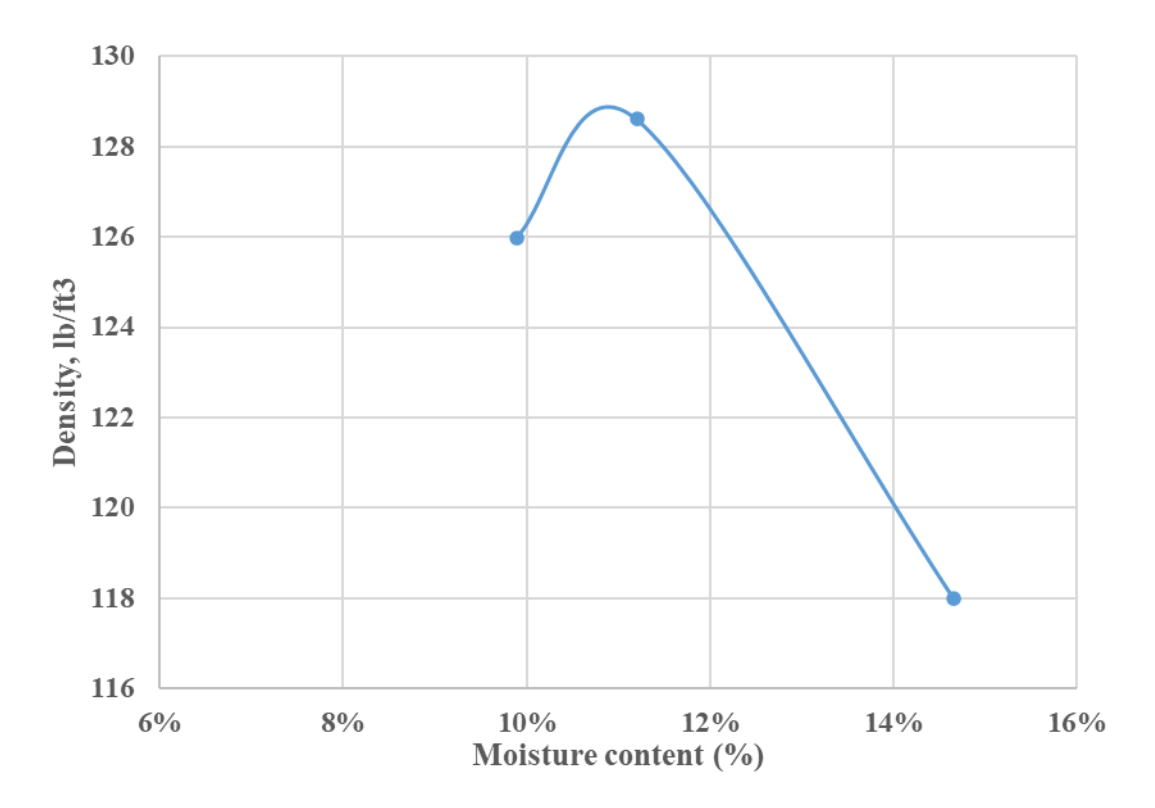

**Figure D-1 Base aggregate Proctor test graph** 

#### **Table D-2 Base aggregate sand cone test results**

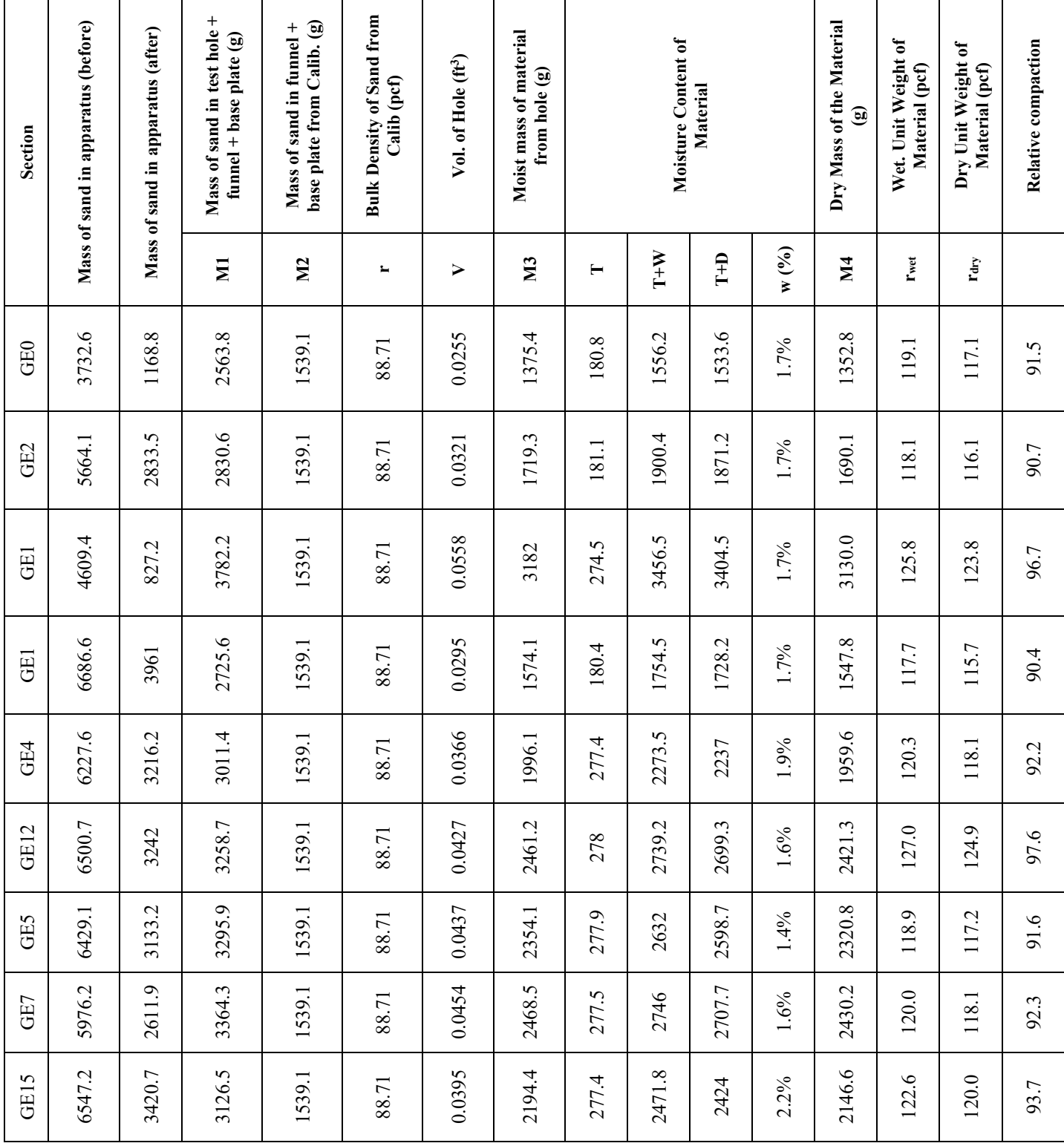

## **FIELD SECTIONS AGGREGATE TEST RESULTS APPENDIX E**

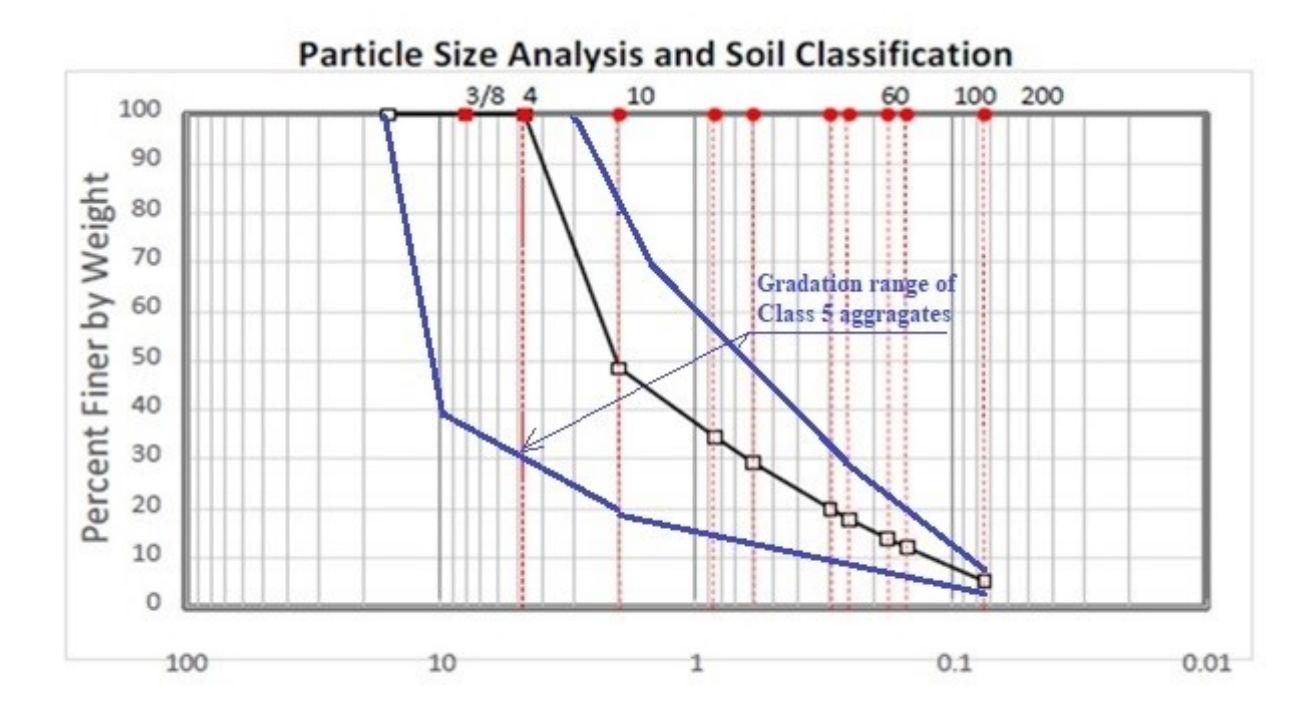

#### **Grain Size in Millimeters**

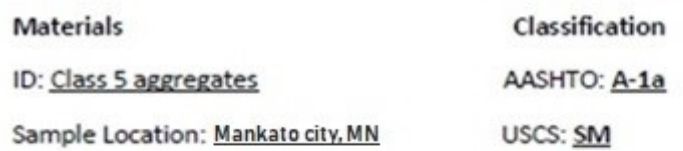

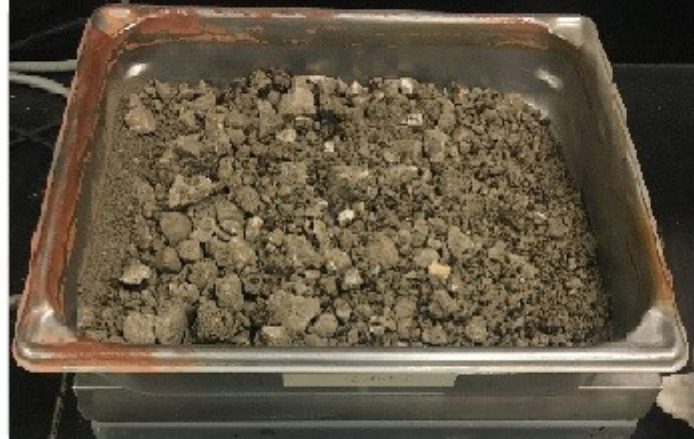

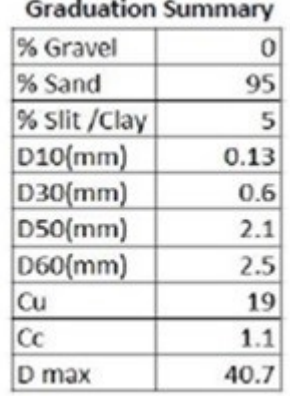

Atterberg Limit:

LL: 17.5

PL: N.P.

 $PI: -$ 

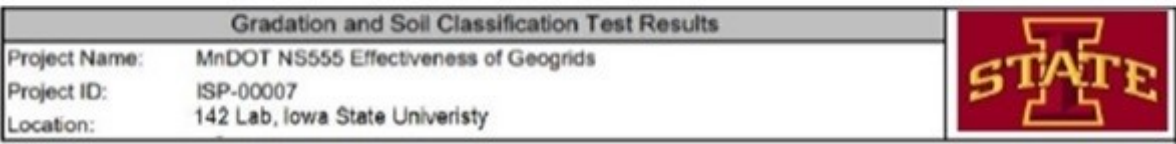

#### **Figure E-1 Base aggregate specifications (Minnesota DOT specification range for Class 5 aggregate)**

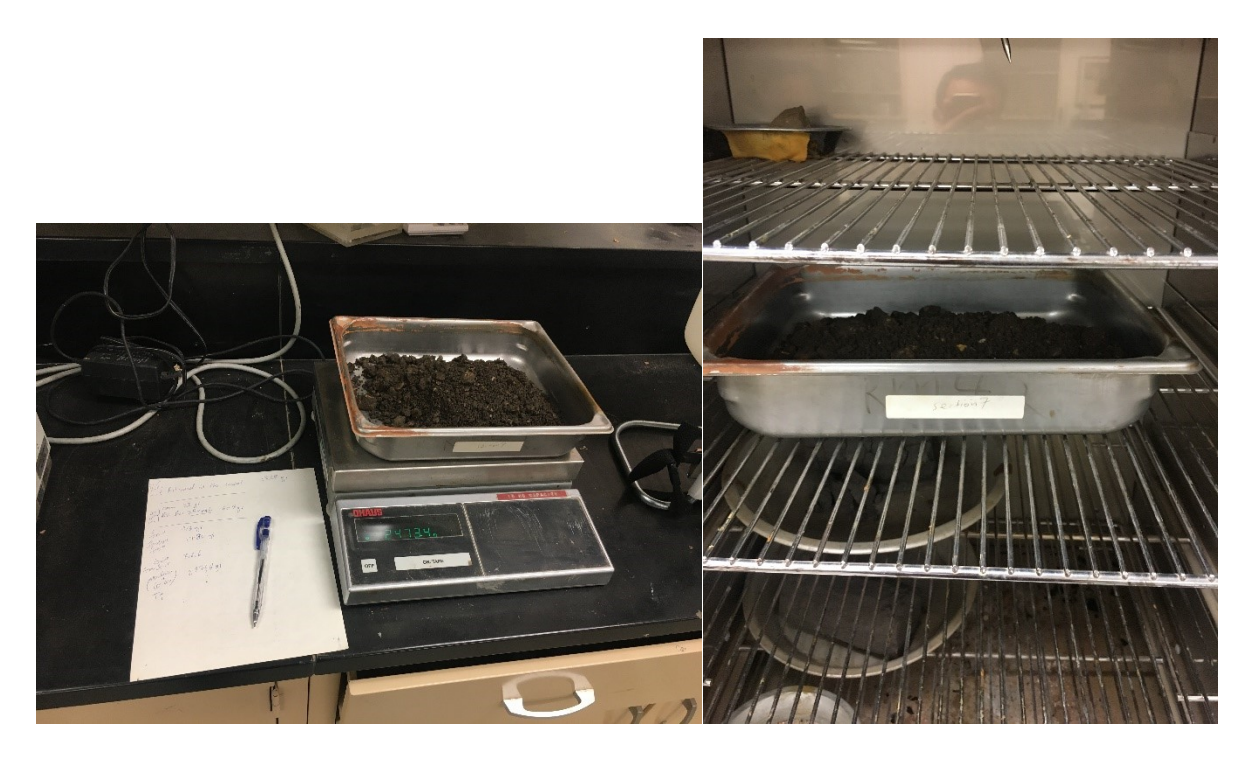

**Figure E-2 Base aggregate specifications (Minnesota DOT specification range for Class 5 aggregate)** 

|                |               |           | $\sim$ base aggregate sieve analysis test from resolution specification range for class $\sigma$ aggregate |                |  |  |  |  |  |  |
|----------------|---------------|-----------|----------------------------------------------------------------------------------------------------|----------------|--|--|--|--|--|--|
| <b>Base</b>    |               |           |                                                                                                    |                |  |  |  |  |  |  |
| Sieve No       | Mass retained | Mass pass | <b>Total Percent pass</b>                                                                                  |                |  |  |  |  |  |  |
| 3              | 0             | 496.5     | 100%                                                                                                    |                |  |  |  |  |  |  |
| $\overline{2}$ | 0             | 496.5     | 100%                                                                                                    |                |  |  |  |  |  |  |
| 1.5            | 0             | 496.5     | 100%                                                                                                    |                |  |  |  |  |  |  |
| $\mathbf{1}$   | 0             | 496.5     | 100%                                                                                                    | 25.4           |  |  |  |  |  |  |
| (3)/(4)        | 0             | 496.5     | 100%                                                                                                    | 19             |  |  |  |  |  |  |
| 0.5            | 0             | 496.5     | 100%                                                                                                    | 12.7           |  |  |  |  |  |  |
| (3)/(8)        | 0             | 496.5     | 100%                                                                                                    | 9.51           |  |  |  |  |  |  |
| 4              | $\mathbf 0$   | 496.5     | 100%                                                                                                    | 4.76           |  |  |  |  |  |  |
| 10             | 255.5         | 241       | 49%                                                                                                    | $\overline{2}$ |  |  |  |  |  |  |
| 20             | 69.5          | 171.5     | 35%                                                                                                    | 0.841          |  |  |  |  |  |  |
| 30             | 26            | 145.5     | 29%                                                                                                    | 0.595          |  |  |  |  |  |  |
| 50             | 46            | 99.5      | 20%                                                                                                    | 0.297          |  |  |  |  |  |  |
| 60             | 11            | 88.5      | 18%                                                                                                    | 0.25           |  |  |  |  |  |  |
| 80             | 19            | 69.5      | 14%                                                                                                    | 0.177          |  |  |  |  |  |  |
| 100            | 9             | 60.5      | 12%                                                                                                    | 0.149          |  |  |  |  |  |  |
| 200            | 34            | 26.5      | 5%                                                                                                    | 0.074          |  |  |  |  |  |  |
| Pan            | 26.5          | 0         | 0%                                                                                                    |                |  |  |  |  |  |  |
| Total          | 496.5         |           |                                                                                                    |                |  |  |  |  |  |  |

**Table E-1 Base aggregate sieve analysis test (Minnesota DOT specification range for Class 5 aggregate)** 

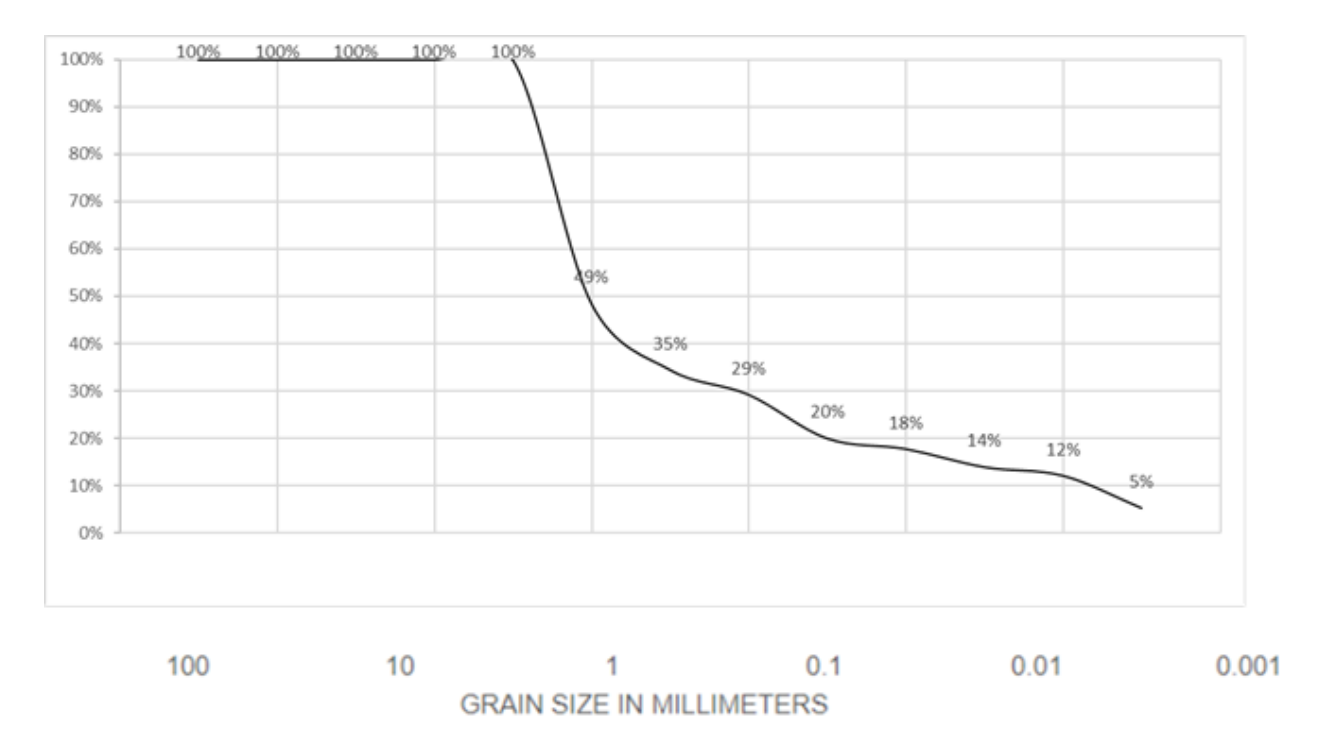

#### **Figure E-3 Base aggregate specifications (Minnesota DOT specification range for Class 5 aggregate)**

#### **Table E-2 Liquid Limit test**

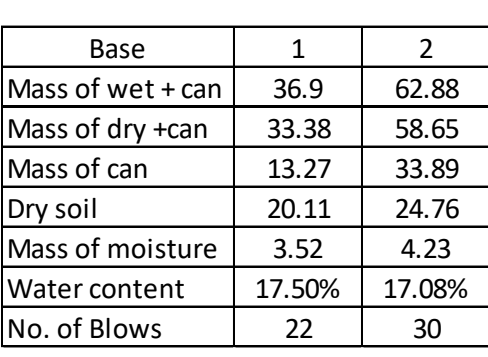

#### **Table E-3 Plastic Limit test (N.P.)**

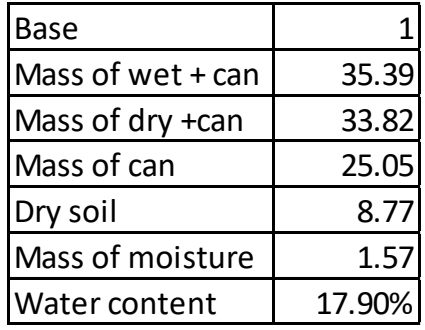

## **FIELD TEST SECTIONS PERFORMED PROCTOR TEST, LFWD TEST, AND SAND CONE TEST RESULTS APPENDIX F**

#### **Table F-1 Base aggregate Proctor test results**

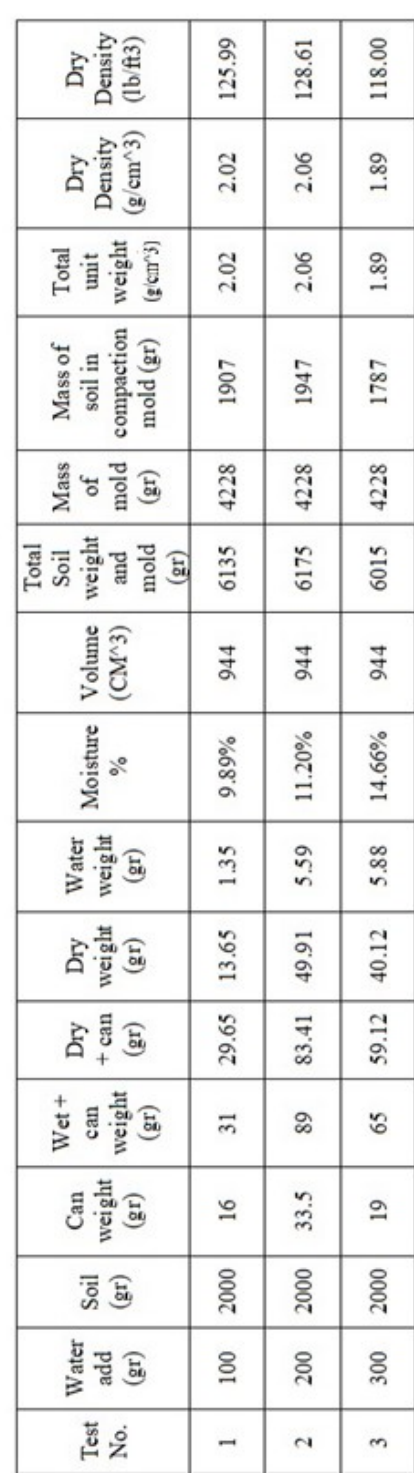

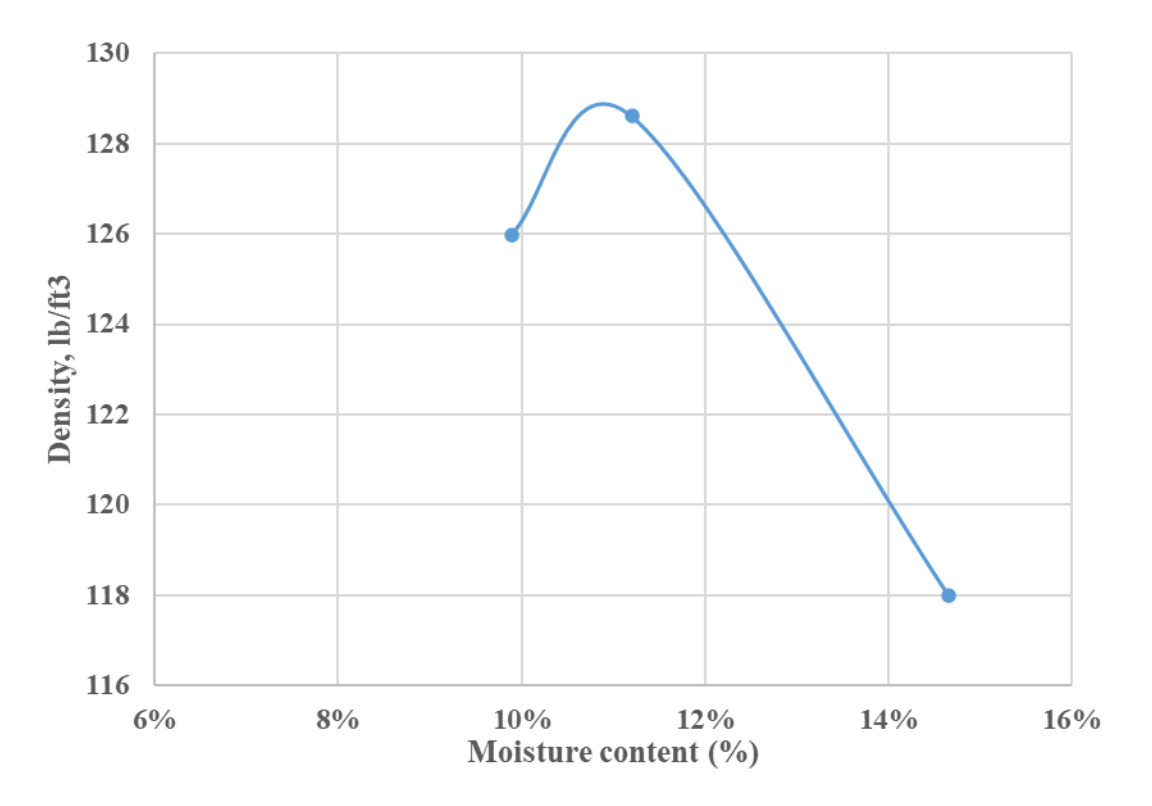

**Figure F-1 Base aggregate Proctor test graph** 

**Table F-2 LFWD test results and details** 

|                                                                                              | <b>Table F-2 LFWD test results and details</b> |               |           |          |                                                                                                    |          |          |          |          |          |          |          |           |        |                     |           |                     |       |           |           |           |           |           |           |
|----------------------------------------------------------------------------------------------|------------------------------------------------|---------------|-----------|----------|----------------------------------------------------------------------------------------------------|----------|----------|----------|----------|----------|----------|----------|-----------|--------|---------------------|-----------|---------------------|-------|-----------|-----------|-----------|-----------|-----------|-----------|
| Subgrade Light Falling Weight Deflectometer test results. S Frontriver Dr., Mankato City, Mn |                                                |               |           |          |                                                                                                    |          |          |          |          |          |          |          |           |        |                     |           |                     |       |           |           |           |           |           |           |
| <b>Test Section</b>                                                                          | Control (1)                                    |               |           |          |                                                                                                    |          |          |          |          |          |          |          |           |        |                     |           | Control (2)         |       |           |           |           |           |           |           |
| Section No                                                                                   | Left                                           | Centre        | Right     | Left     | Centre                                                                                                    | Right    | Left     | Centre   | Right    | Left     | Centre   | Right    |           | Centre | Right               | Left      | Centre              | Right | Left      | Centre    | Right     | Left      | Centre    | Right     |
| Distance (ft)                                                                                | 12.5                                           | $\rightarrow$ | 37.5      | 62.5     | 75                                                                                                    | 87.5     | 112.5    | 125      | 137.5    | 162.5    | 175      | 187.5    | 212.5     | 225    | 237.5               | 262.5     | 275                 | 287.5 | 312.5     | 325       | 337.5     | 362.5     | 375       | 387.5     |
| Average δ (mm)                                                                               | 0.397                                          | 0.451         | 0.423     | 0.521    | 0.551                                                                                                    | 0.259    | 0.281    | 0.35     | 0.352    | 0.793    | 0.703    | 0.482    | 0.42      | 1.426  | 2.115               | 0.501     | 0.393               | 0.481 | 0.511     | 0.484     | 0.469     | 0.43      | 0.437     | 0.456     |
| Evd (Mn/m2)                                                                                  | 56.7                                           | 49.9          | 53.2      | 43.2     | 40.8                                                                                                    | 86.9     | 80.1     | 643      | 63.9     | 28.4     | $32 -$   | 46.7     | 53.6      | 15.8   | 10.6                | 449       | 57.3                | 46.8  | 44        | 46.5      | 48        | 52.3      | 51.5      | 49.3      |
| Date of the test                                                                             | 7/29/2020                                      | 7/30/2020     | 7/31/2020 | 8/1/2020 | 8/2/2020                                                                                                    | 8/3/2020 | 8/4/2020 | 8/5/2020 | 8/6/2020 | 8/7/2020 | 8/8/2020 | 8/9/2020 | 8/10/2020 |        | 8/11/2020 8/12/2020 | 8/13/2020 | 8/14/2020 8/15/2020 |       | 8/16/2020 | 8/17/2020 | 8/18/2020 | 8/19/2020 | 8/20/2020 | 8/21/2020 |
| Temp                                                                                         |                                                |               |           |          | 82F, Sunny   82F, Sunny   82F, Sunny   82F, Sunny   82F, Sunny   82F, Sunny   82F, Sunny   82F, Sunny   82F, Sunny   82F, Sunny   82F, Sunny   82F, Sunny   82F, Sunny   82F, Sunny   82F, Sunny   82F, Sunny   82F, Sunny   8 |          |          |          |          |          |          |          |           |        |                     |           |                     |       |           |           |           |           |           |           |
|                                                                                              |                                                |               |           |          |                                                                                                    |          |          |          |          |          |          |          |           |        |                     |           |                     |       |           |           |           |           |           |           |

#### **Table F-3 LFWD test results**

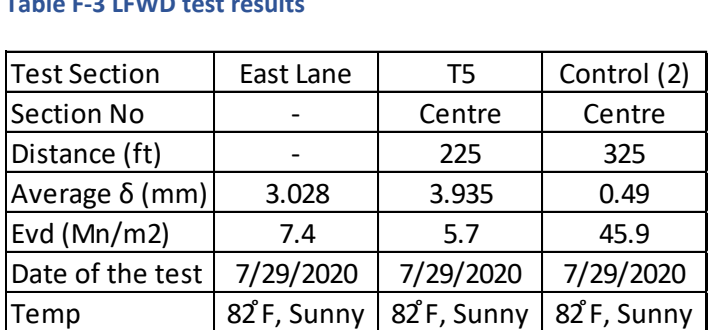
### **Table F-4 LFWD test results**

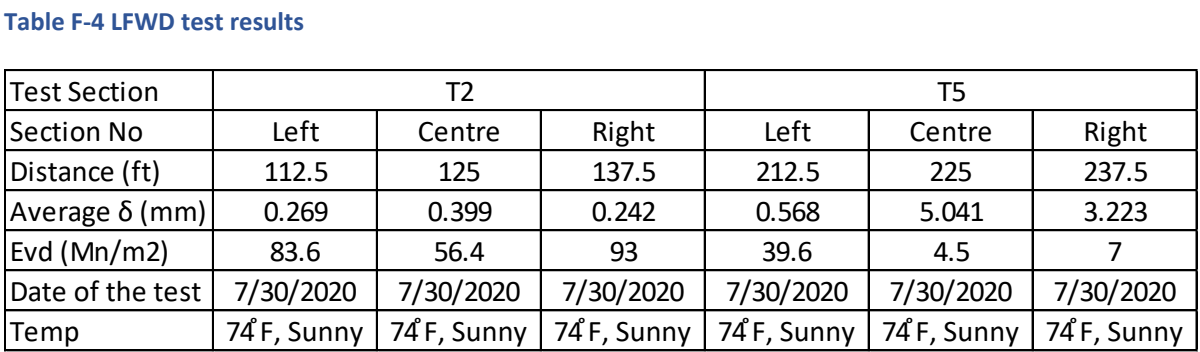

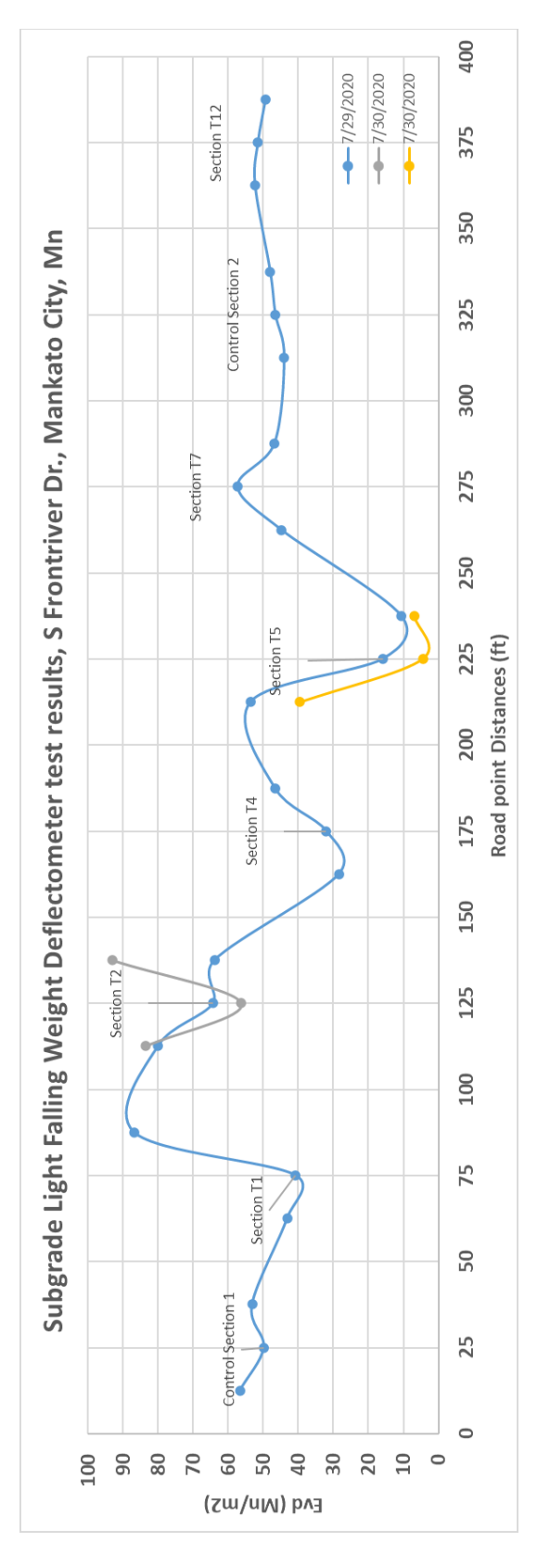

**Figure F-2 LFWD test results graph** 

#### **Table F-5 Sand cone test**

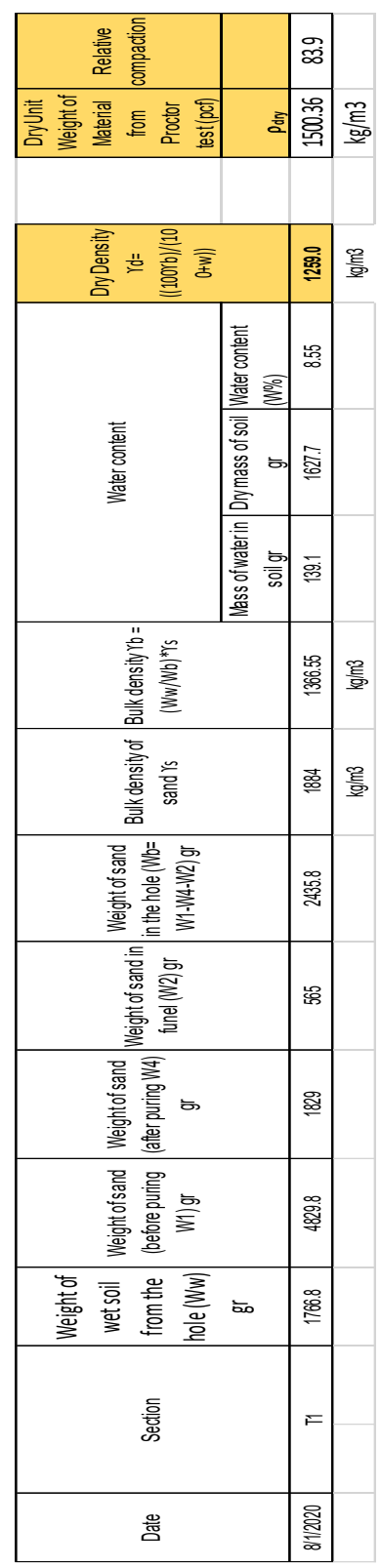

# **FIELD PERFORMED DCP TEST RESULTS APPENDIX G**

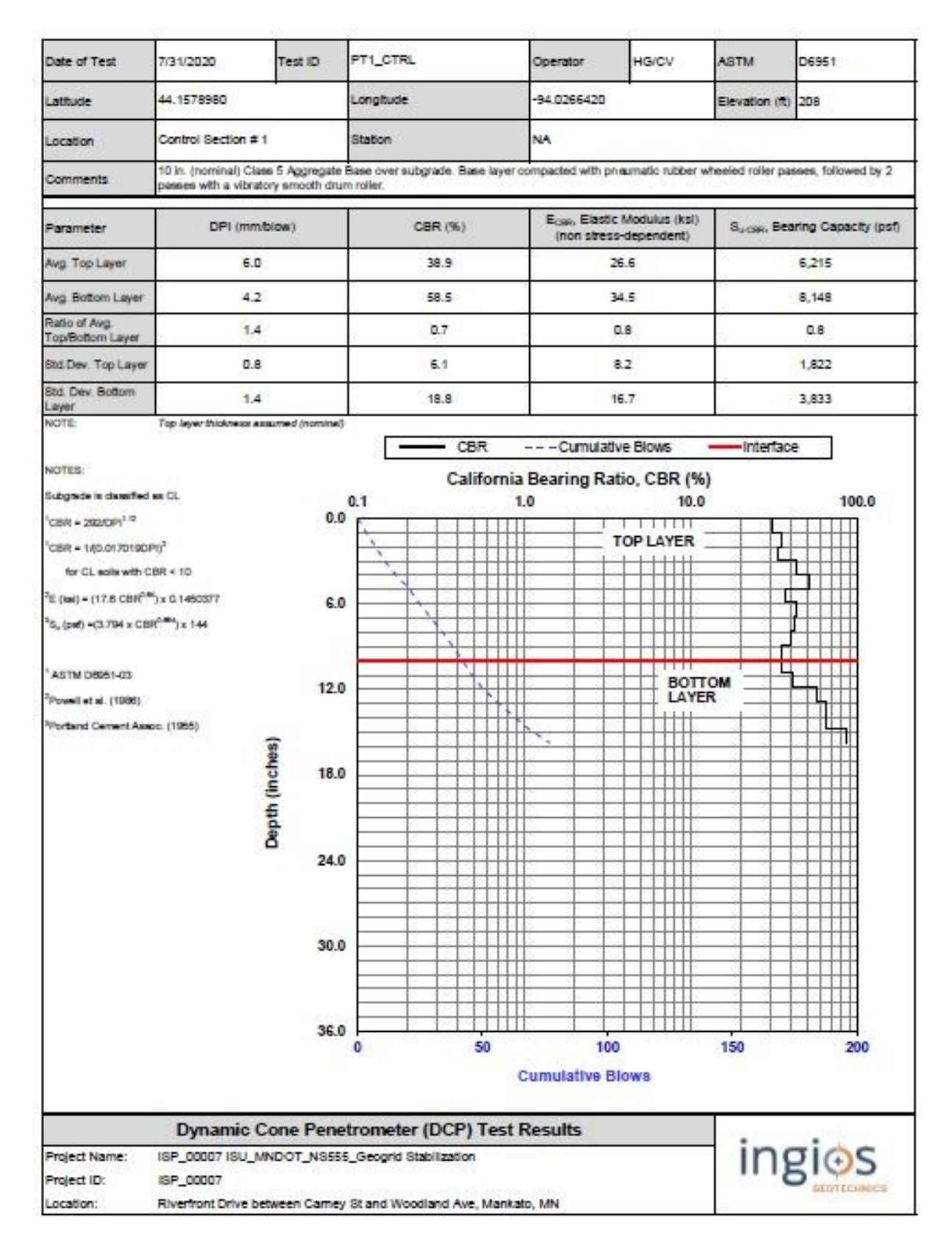

**Figure G-1 DCP test results of control section 1, Ingios Geotechnics Inc. test results** 

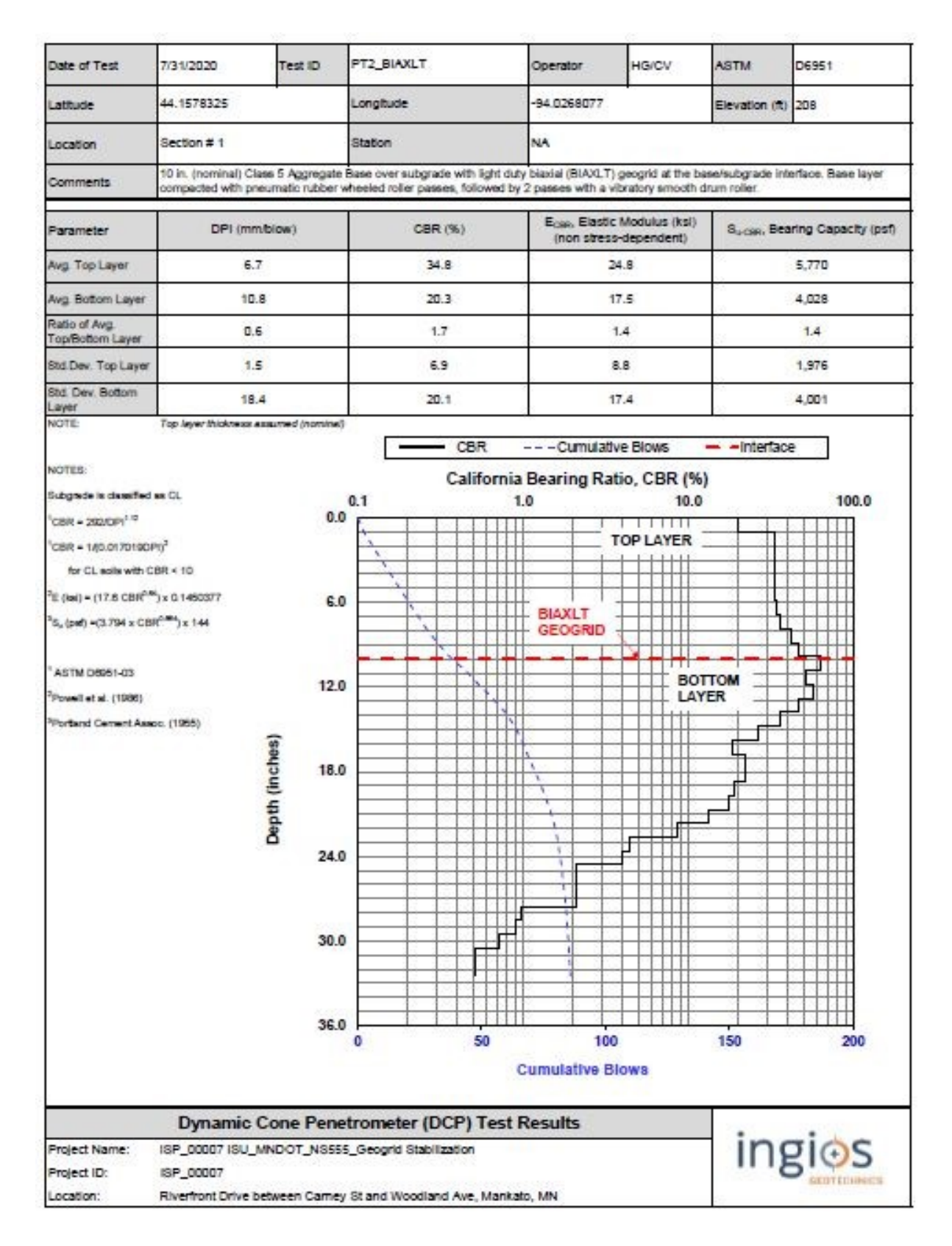

**Figure G-2 DCP test results of control section 1, Ingios Geotechnics Inc. test results** 

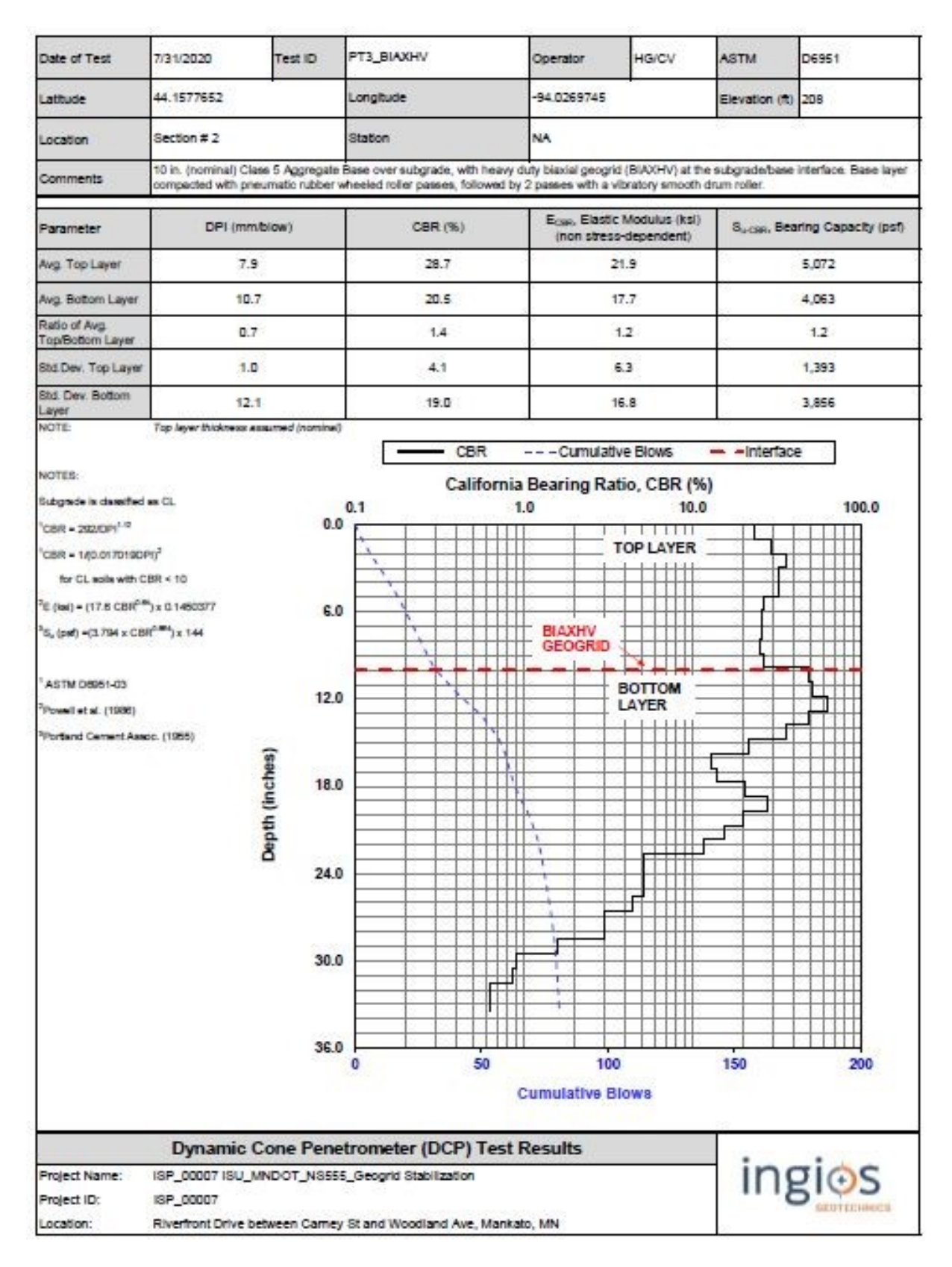

**Figure G-3 DCP test results of section 2, Ingios Geotechnics Inc. test results** 

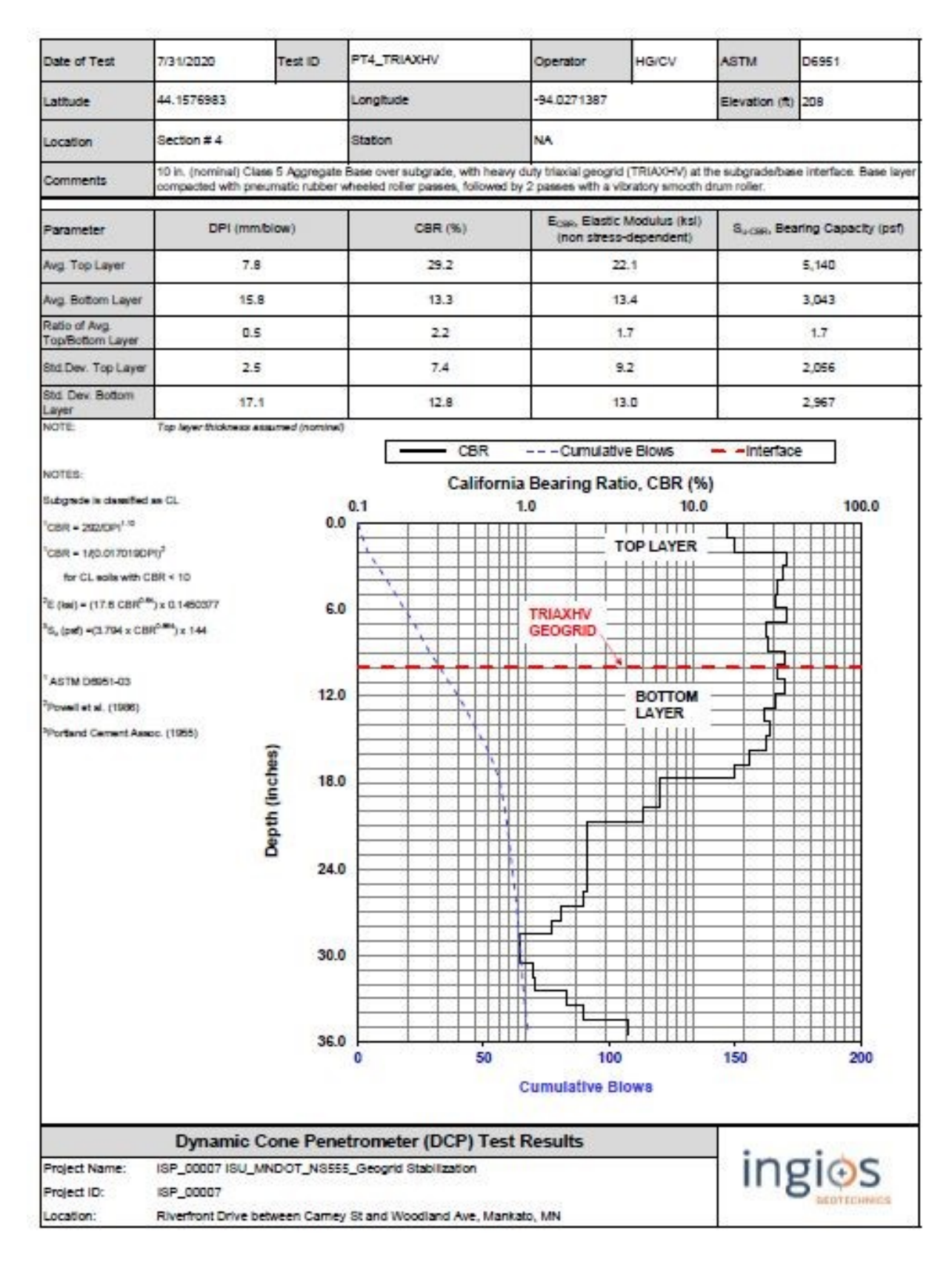

**Figure G-4 DCP test results of section 4, Ingios Geotechnics Inc. test results** 

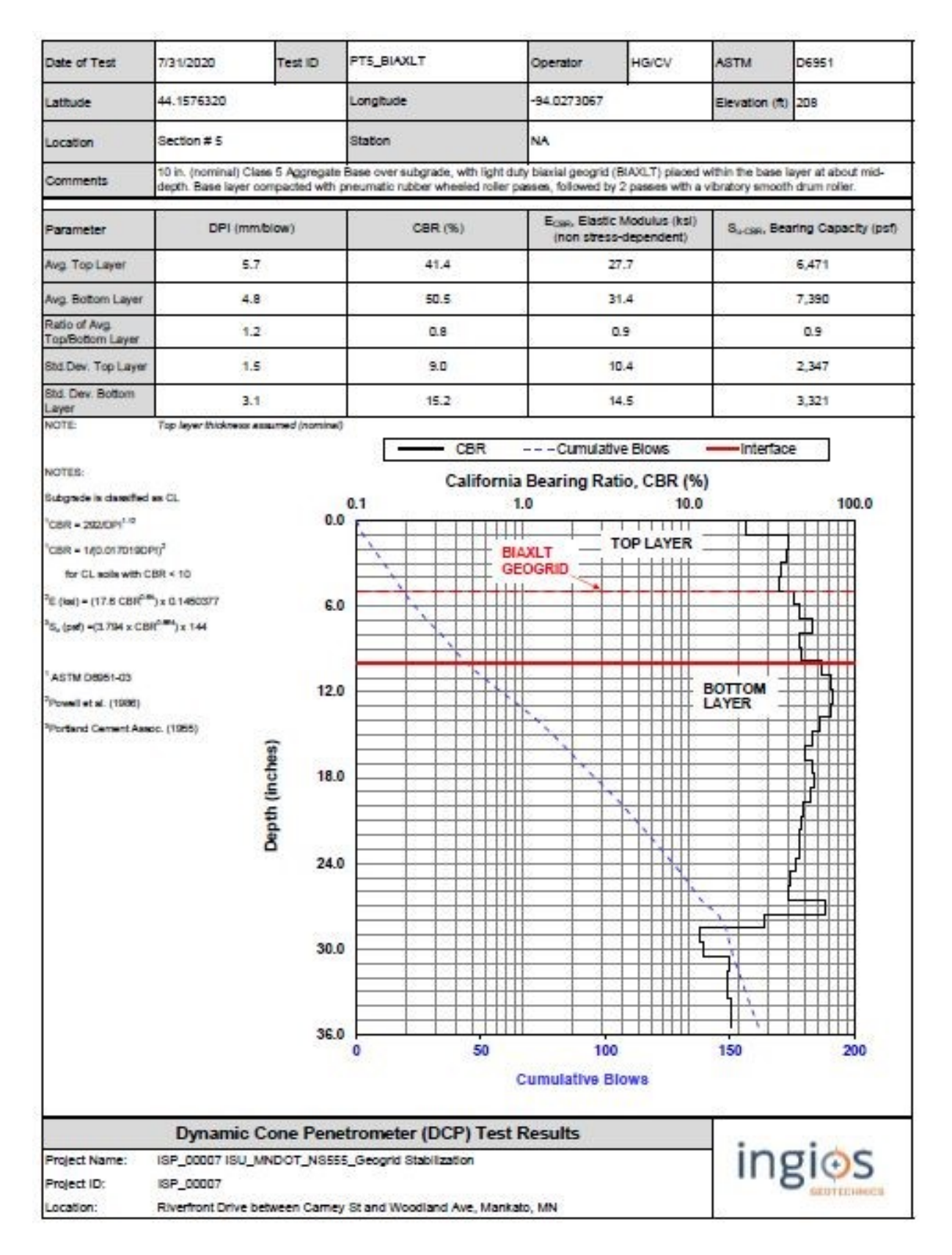

**Figure G-5 DCP test results of section 5, Ingios Geotechnics Inc. test results** 

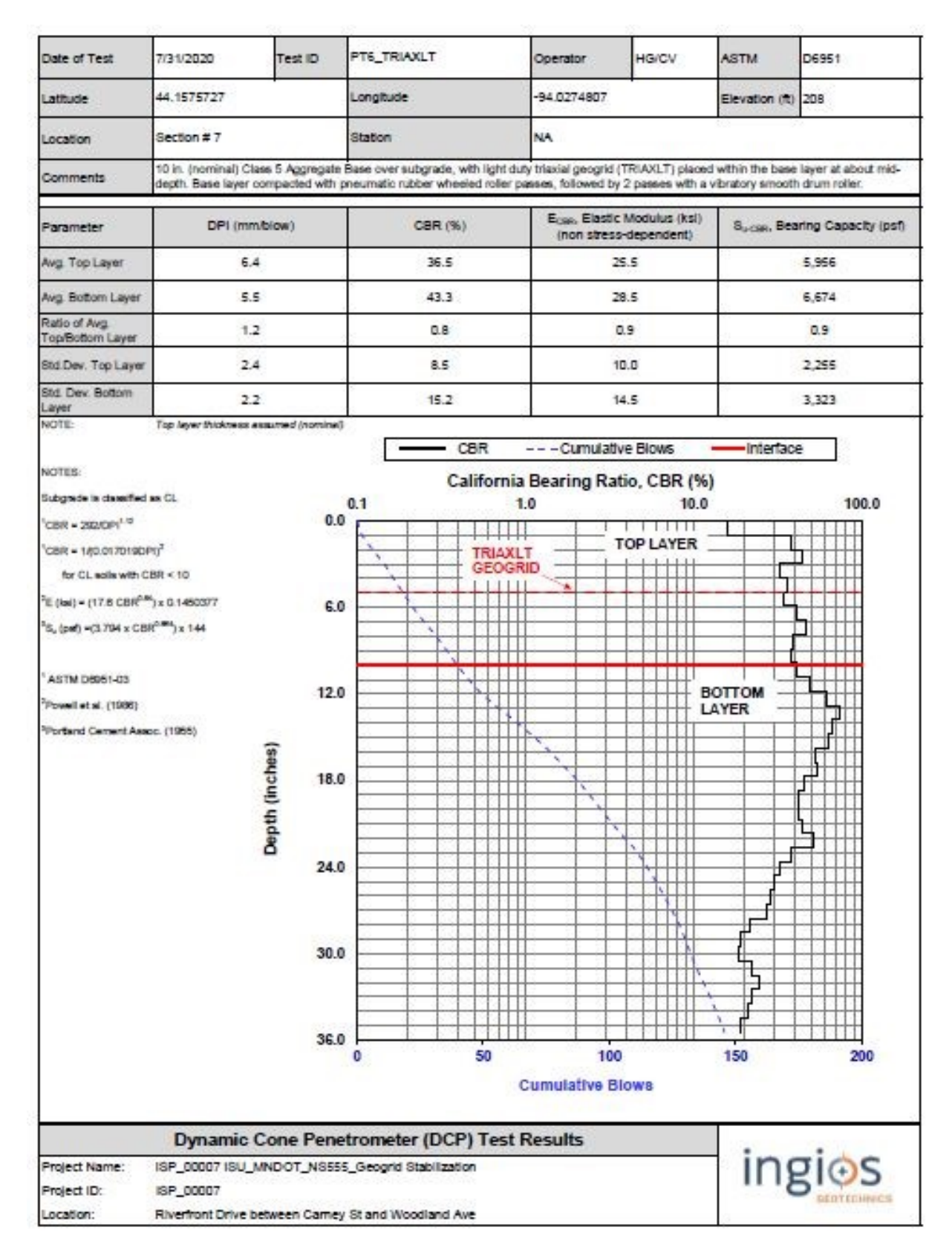

**Figure G-6 DCP test results of section 7, Ingios Geotechnics Inc. test results** 

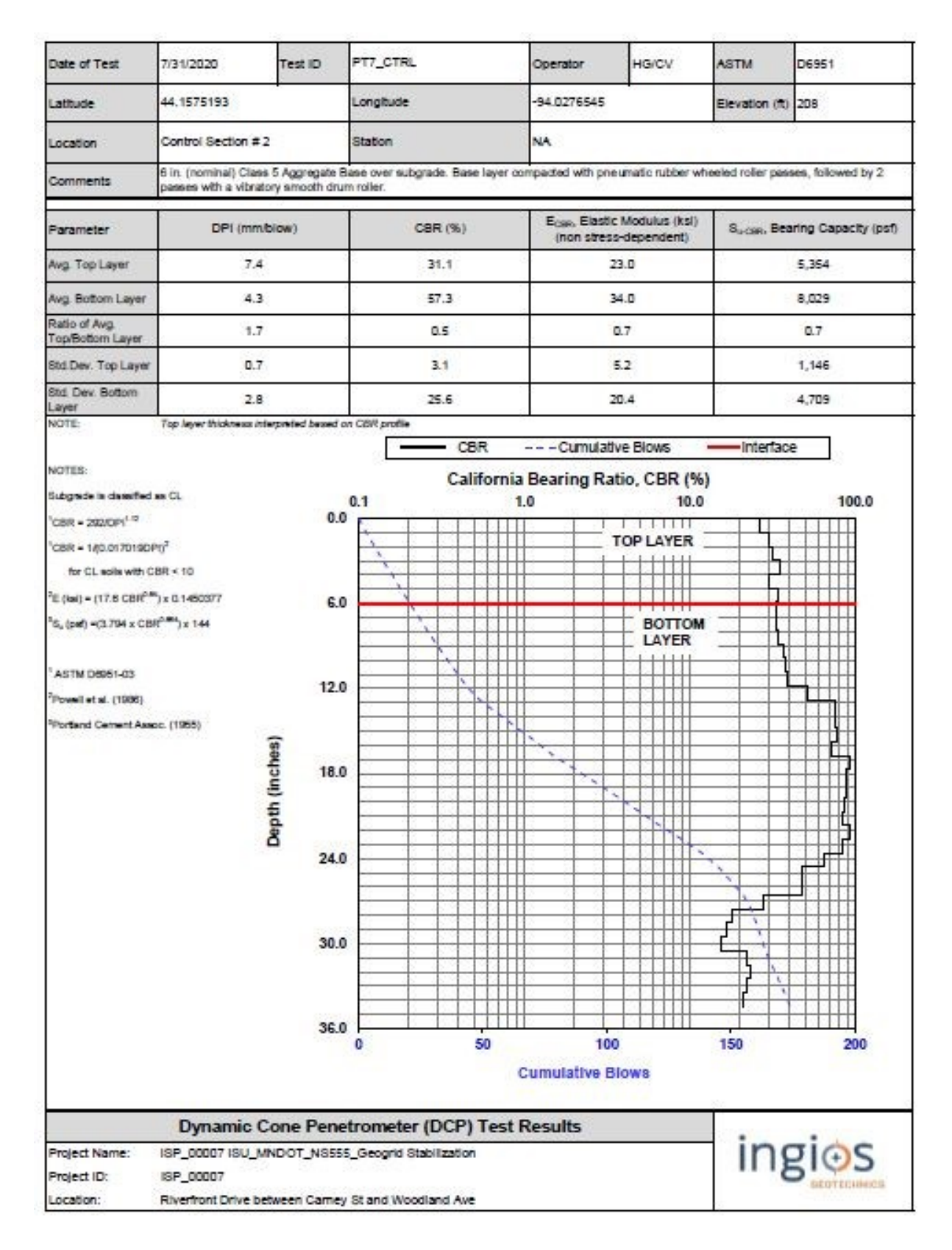

**Figure G-7 DCP test results of control section 2, Ingios Geotechnics Inc. test results** 

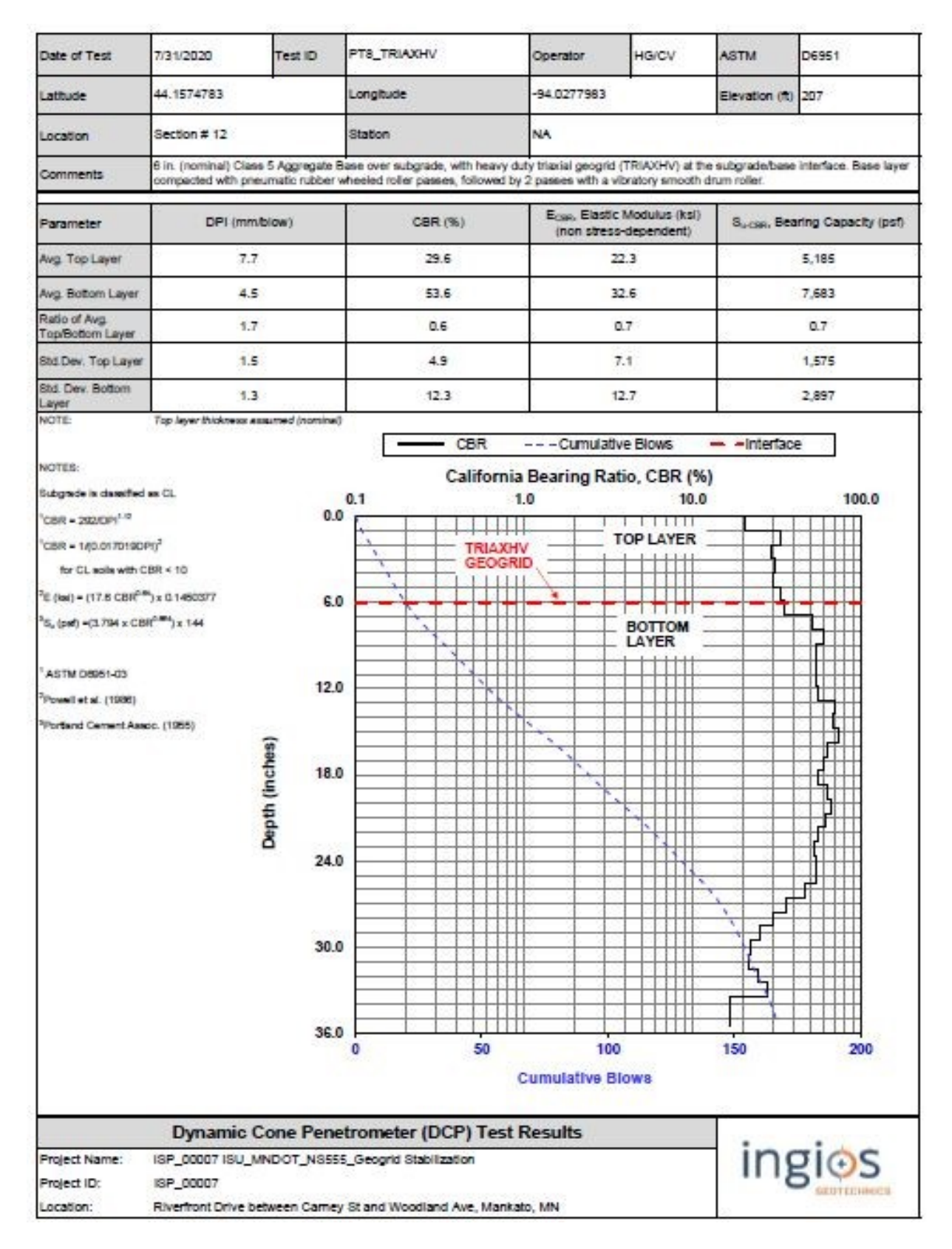

**Figure G-8 DCP test results of section 12, Ingios Geotechnics Inc. test results** 

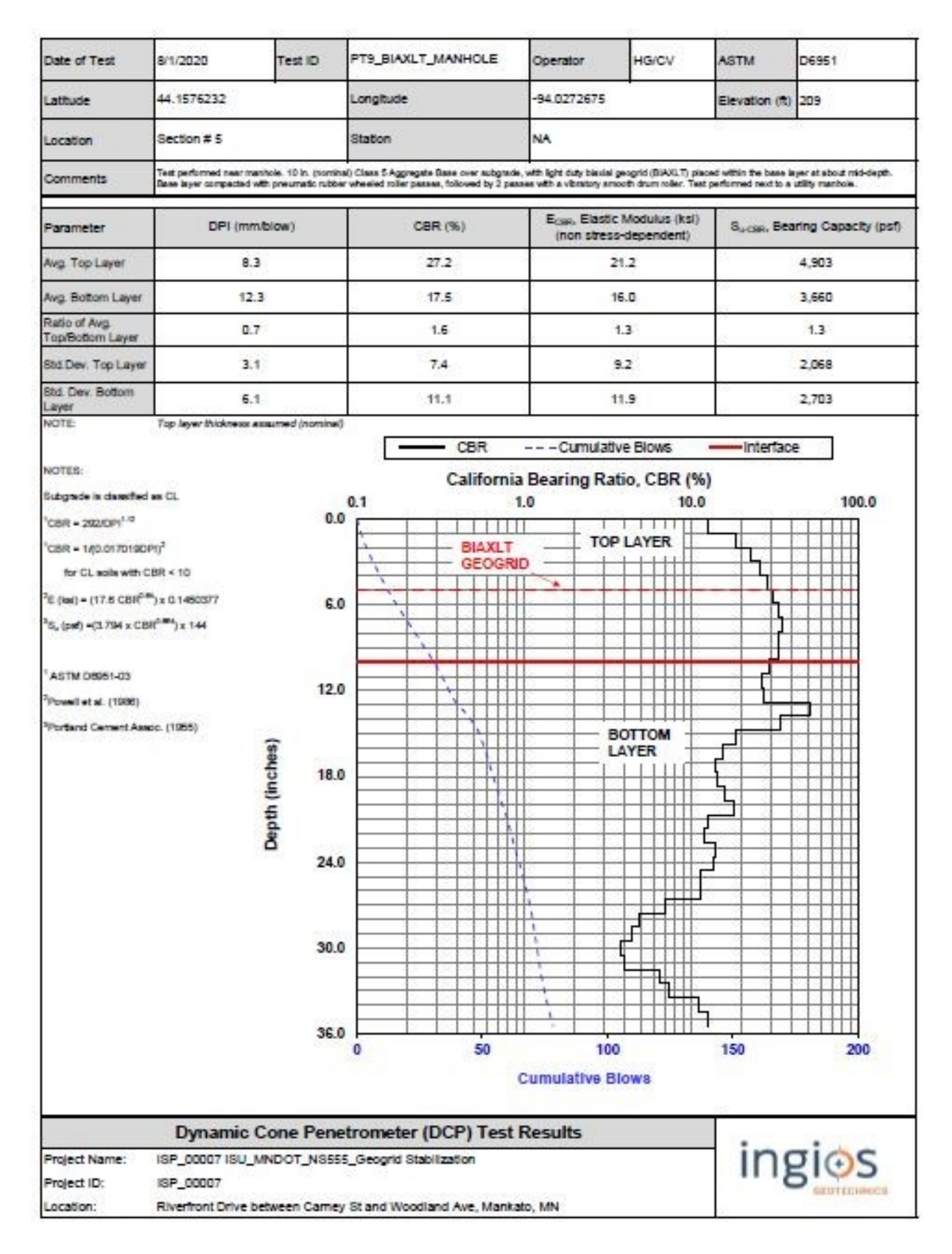

**Figure G-9 DCP test results of section 5, Ingios Geotechnics Inc. test results** 

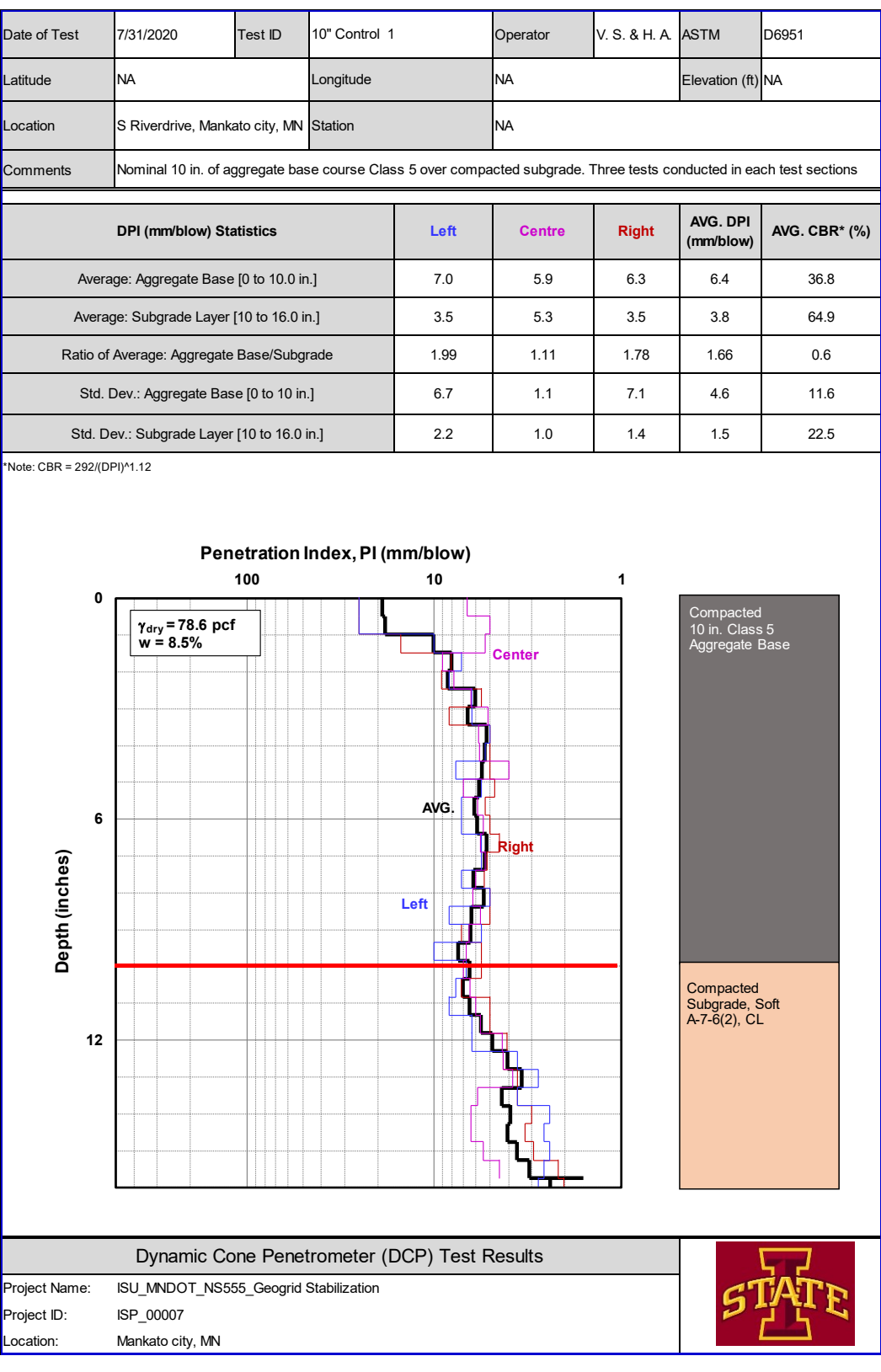

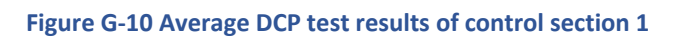

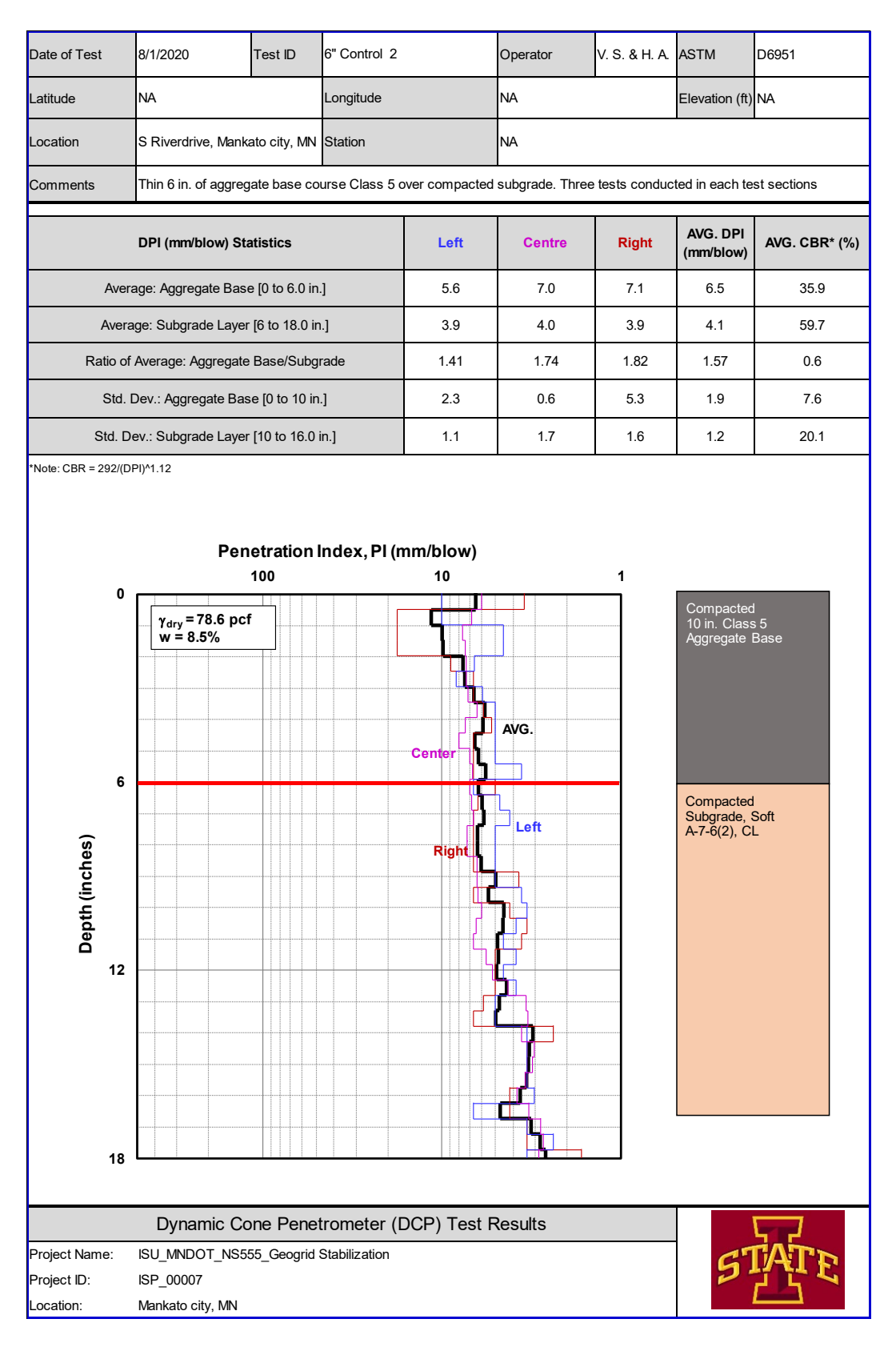

**Figure G-11 Average DCP test results of control section 2** 

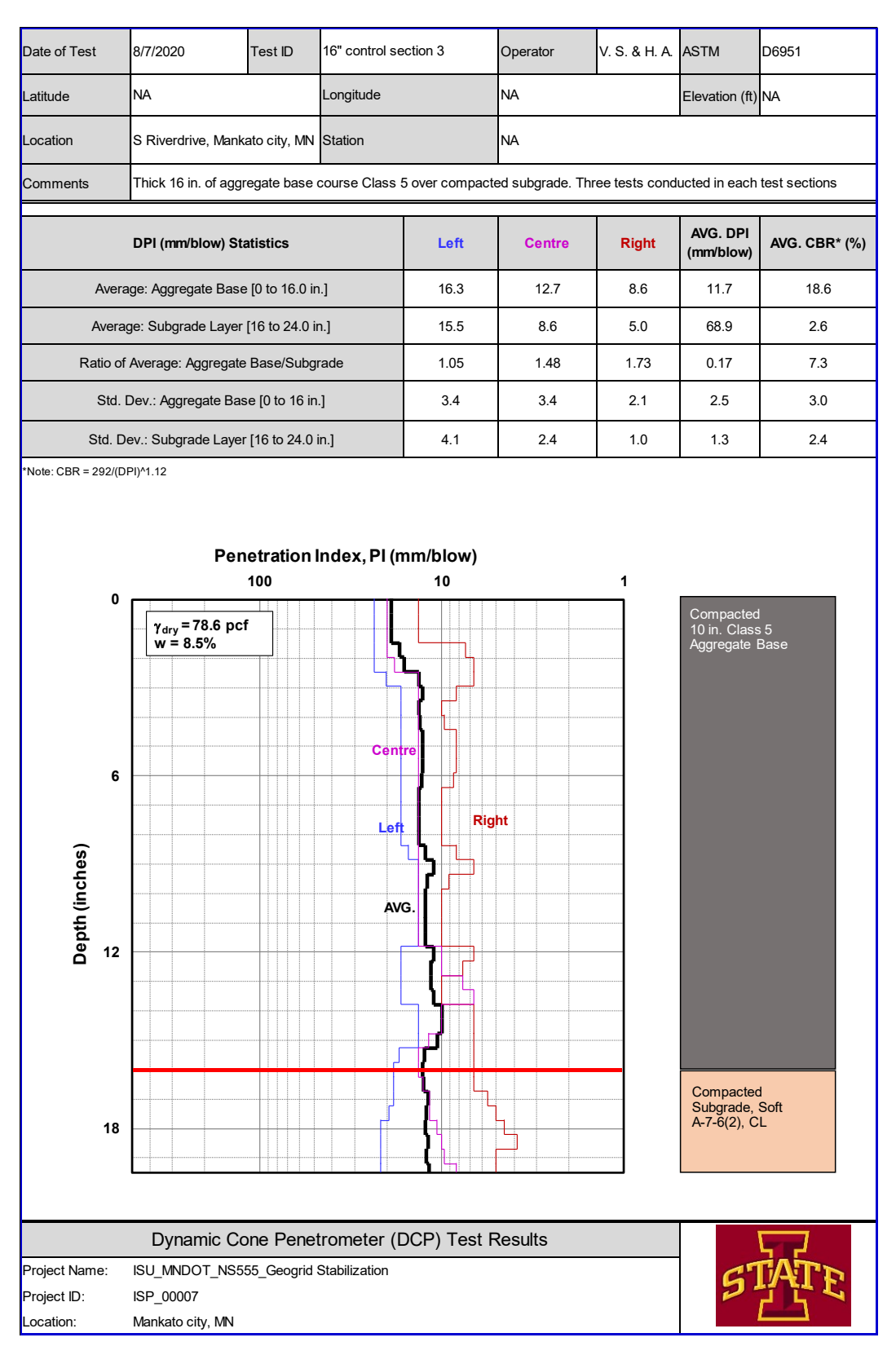

**Figure G-12 Average DCP test results of control section 3** 

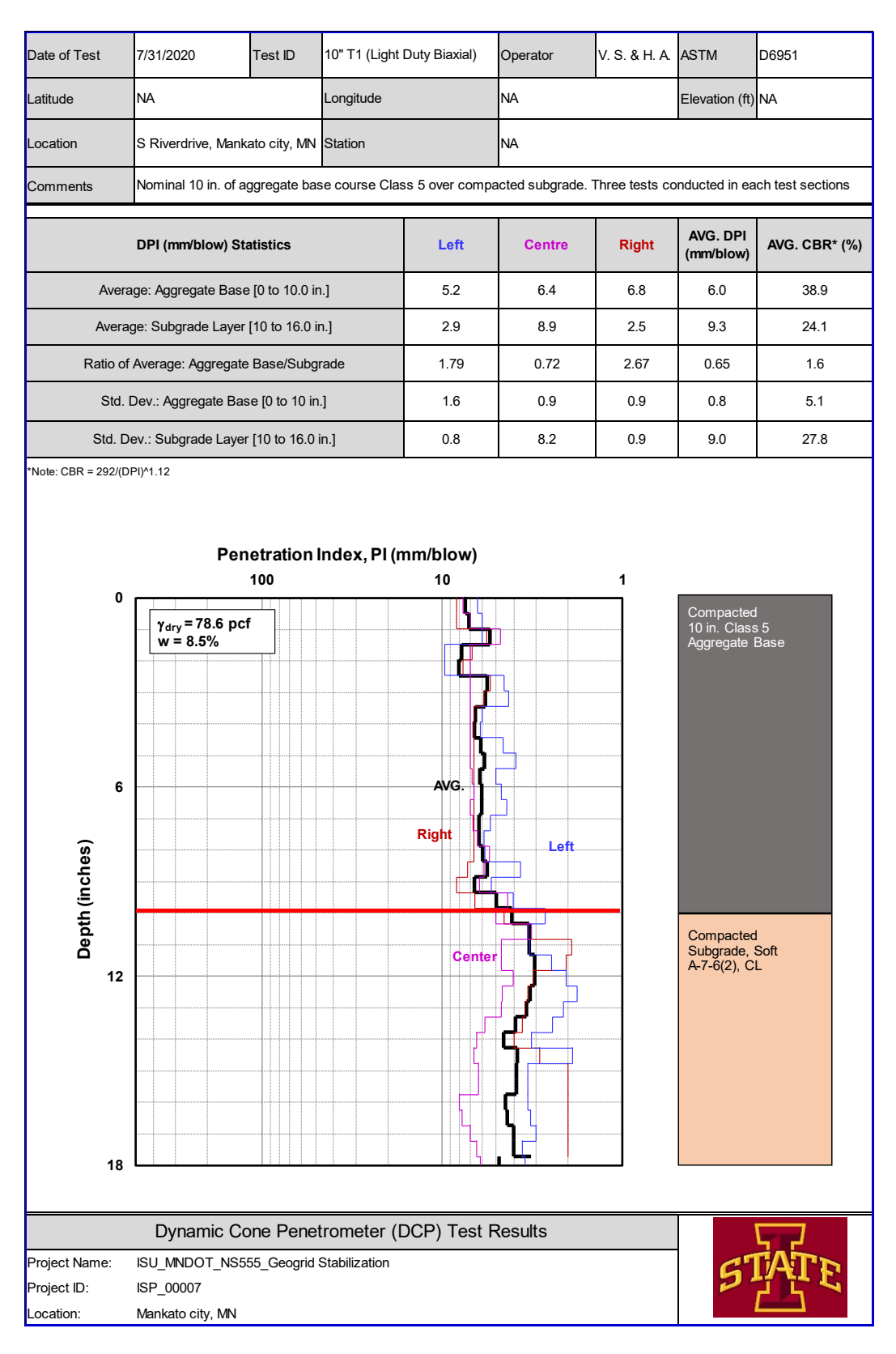

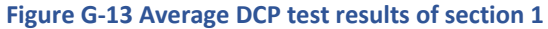

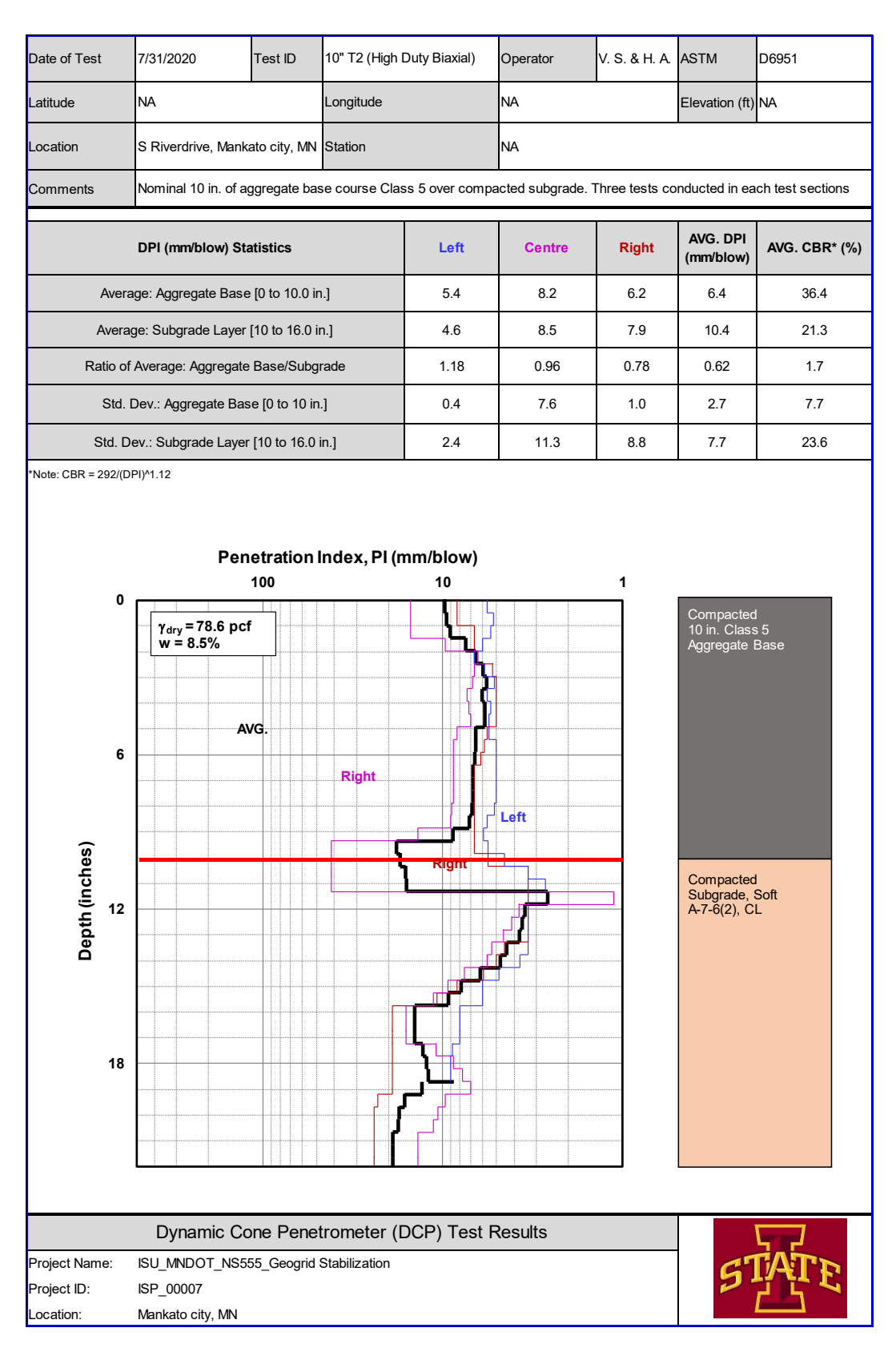

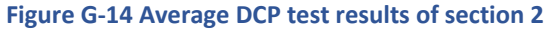

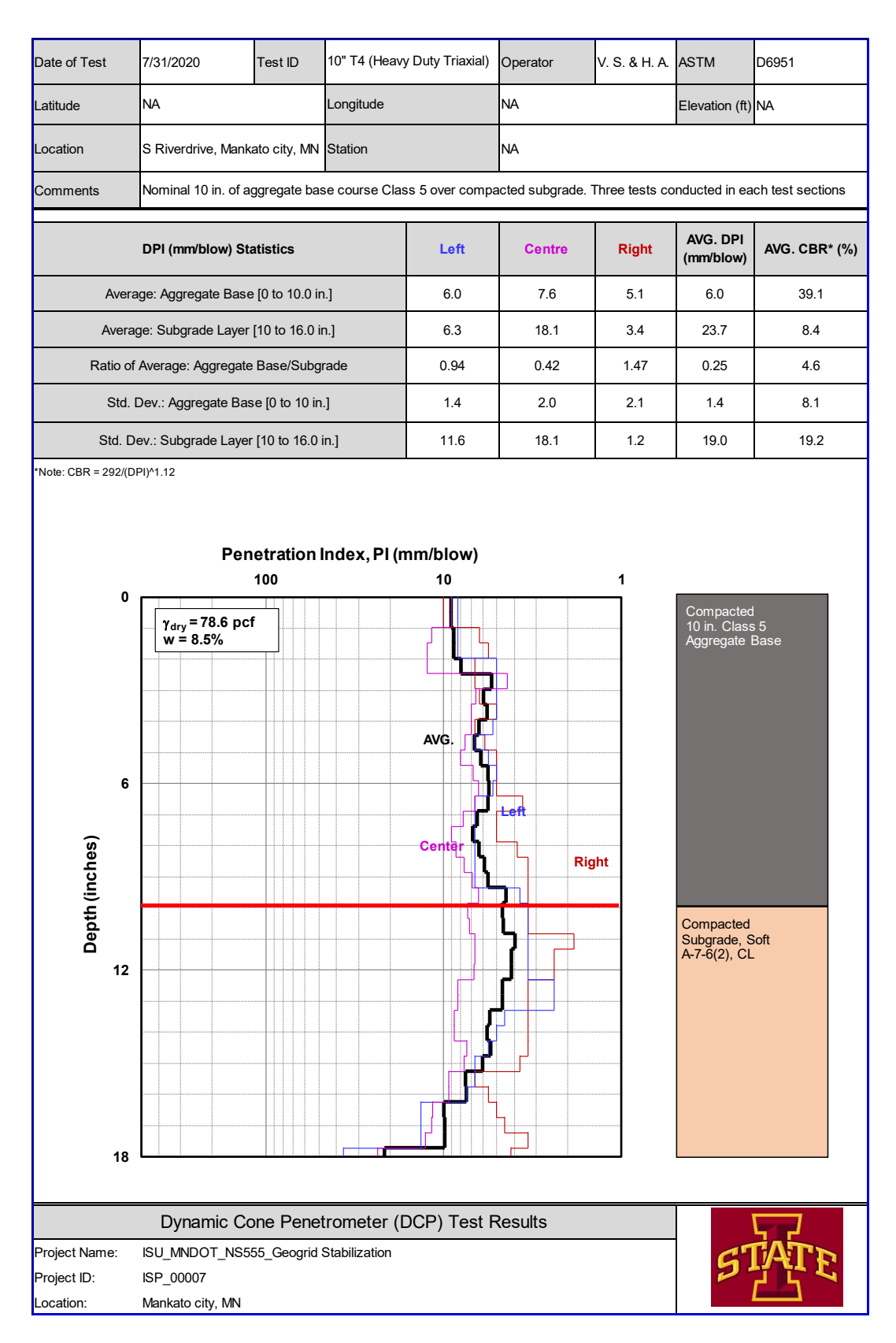

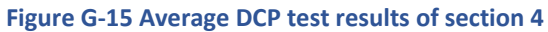

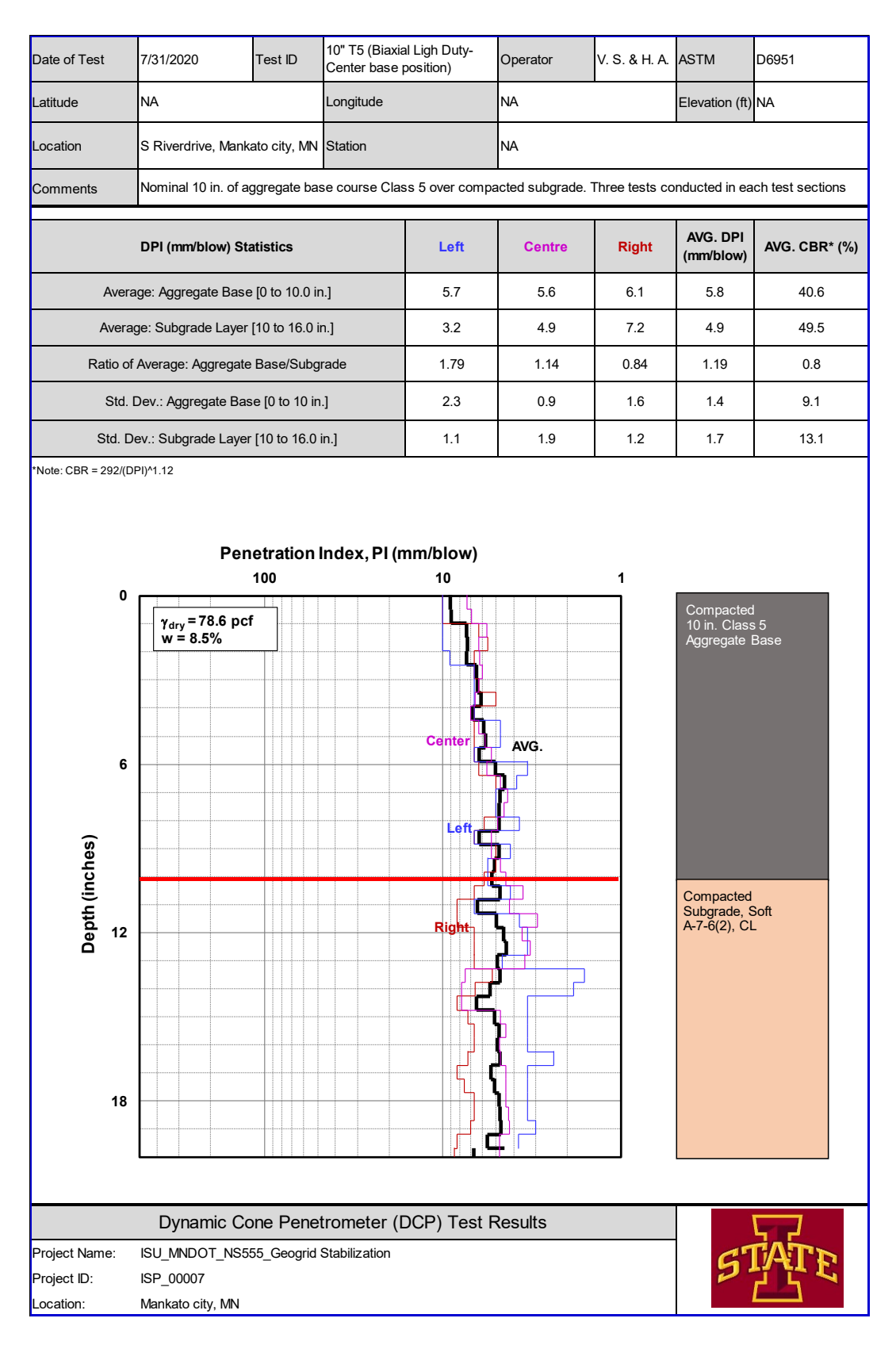

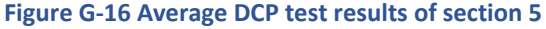

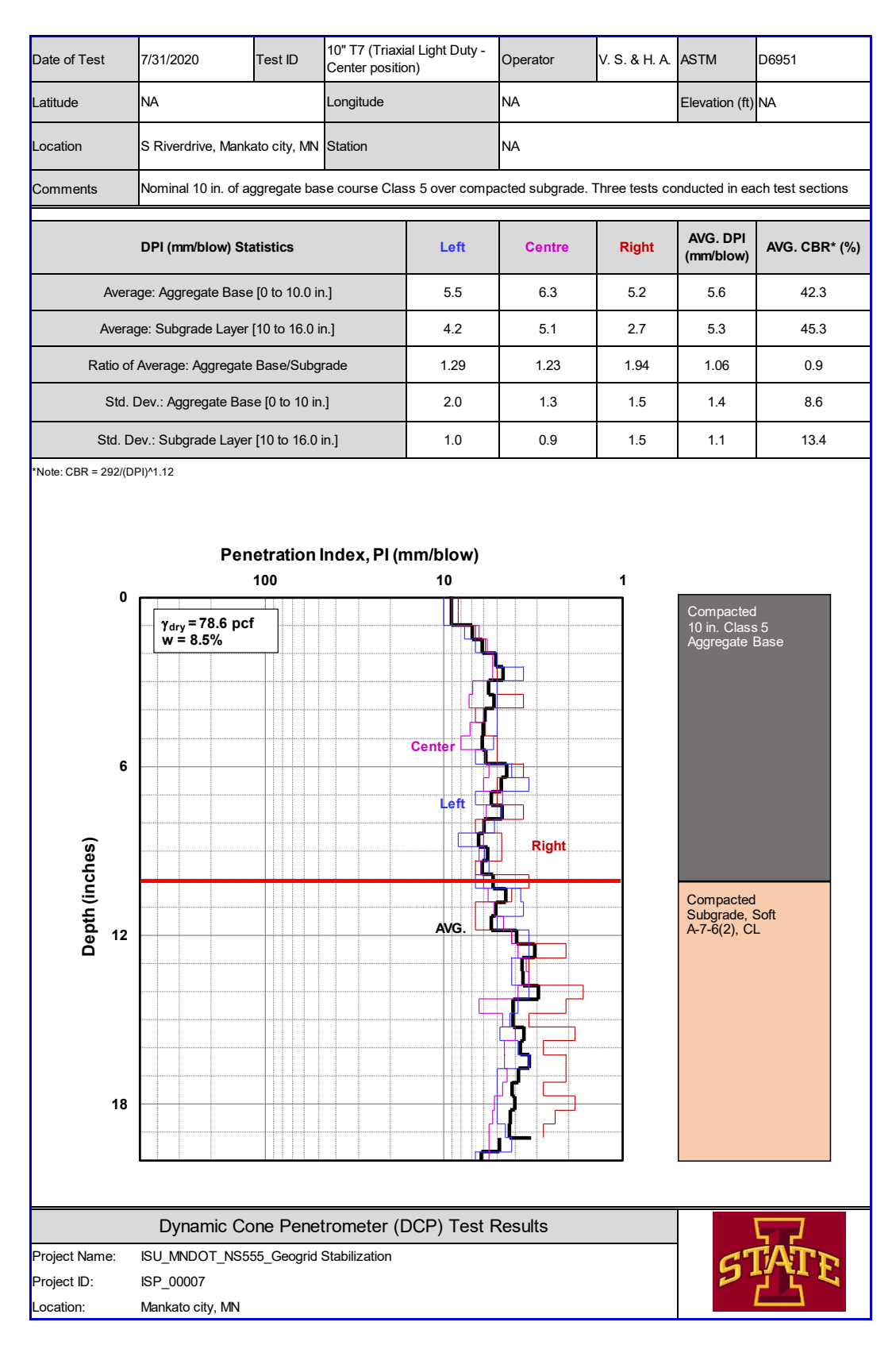

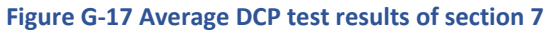

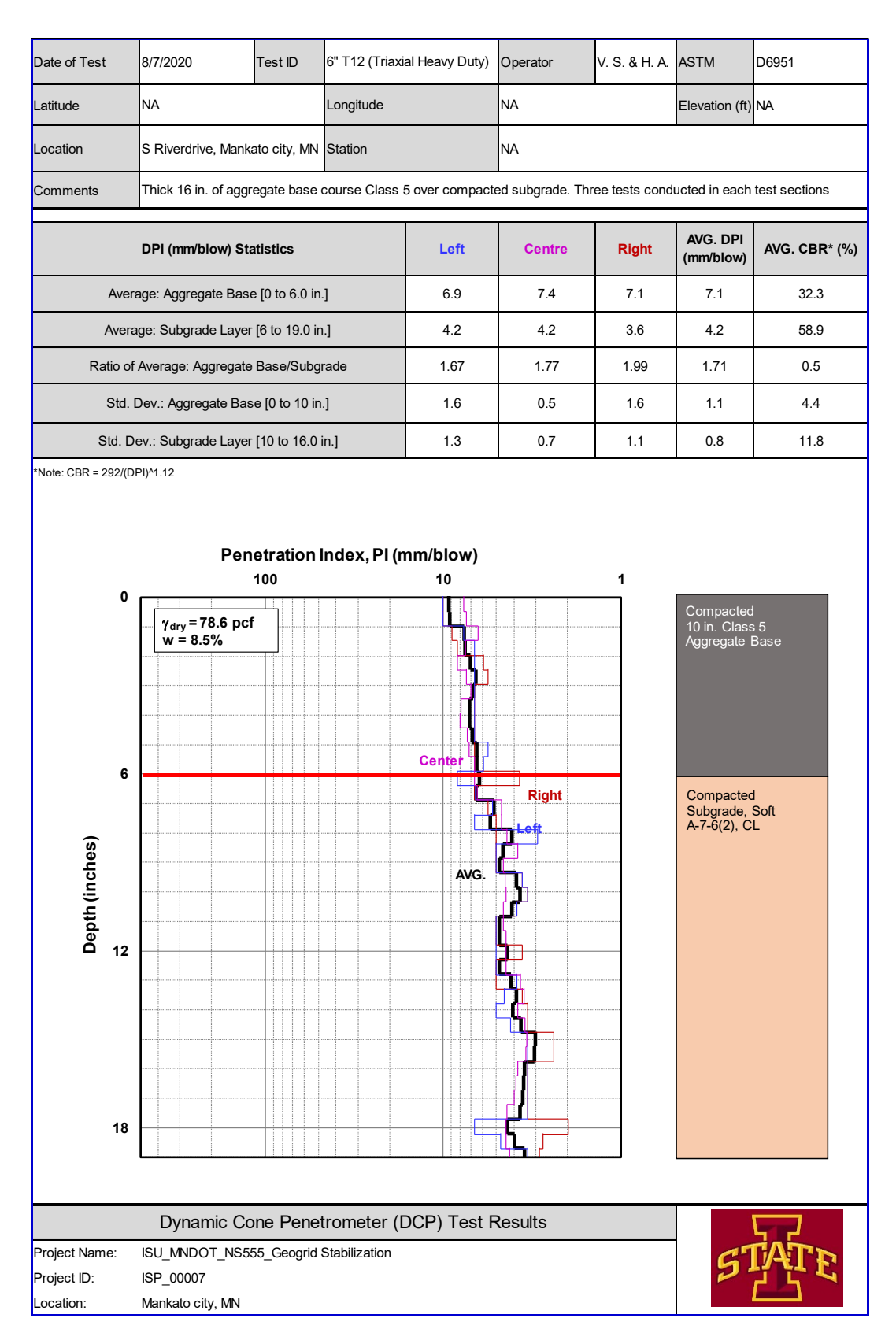

#### **Figure G-18 Average DCP test results of section 12**

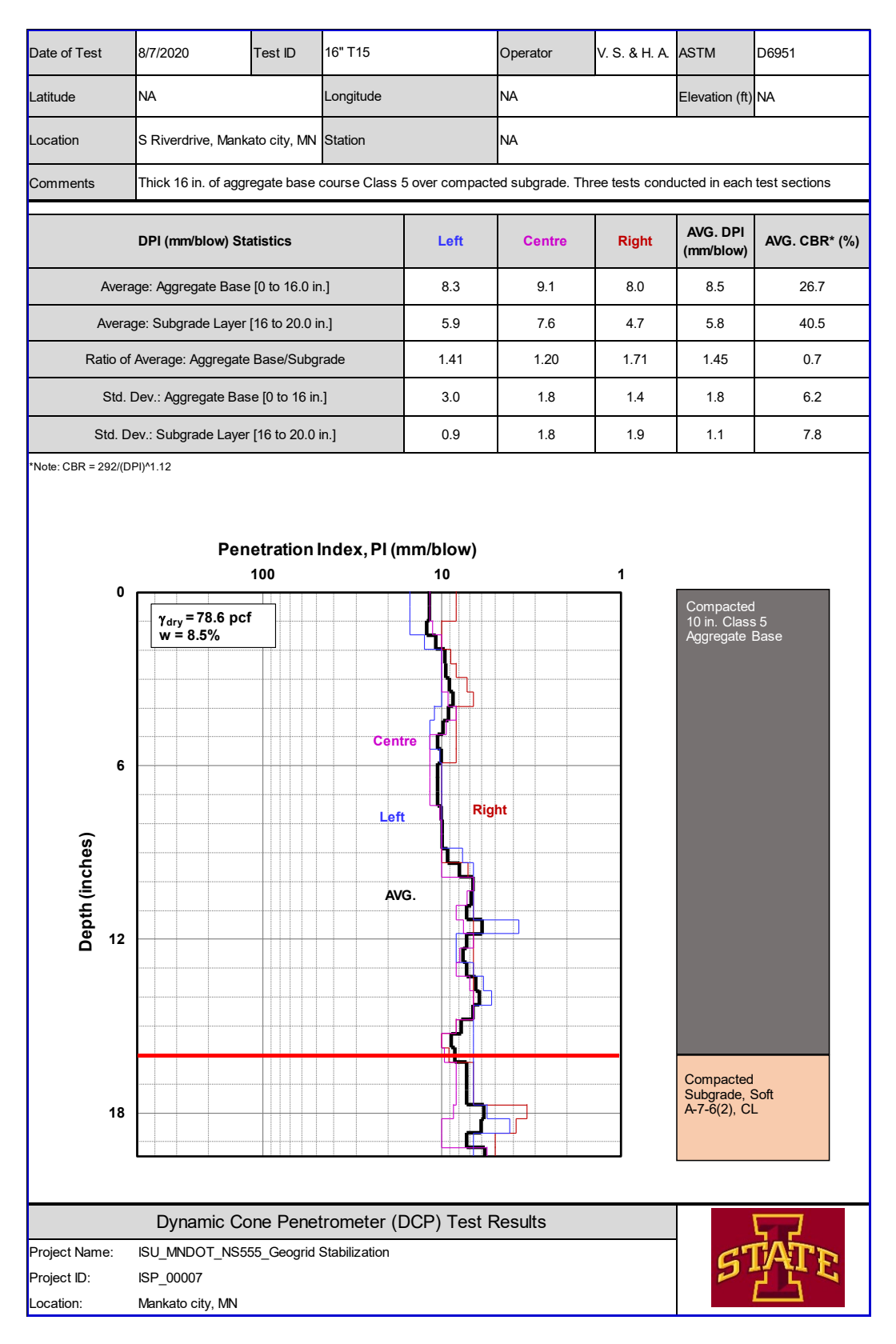

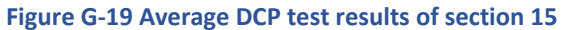

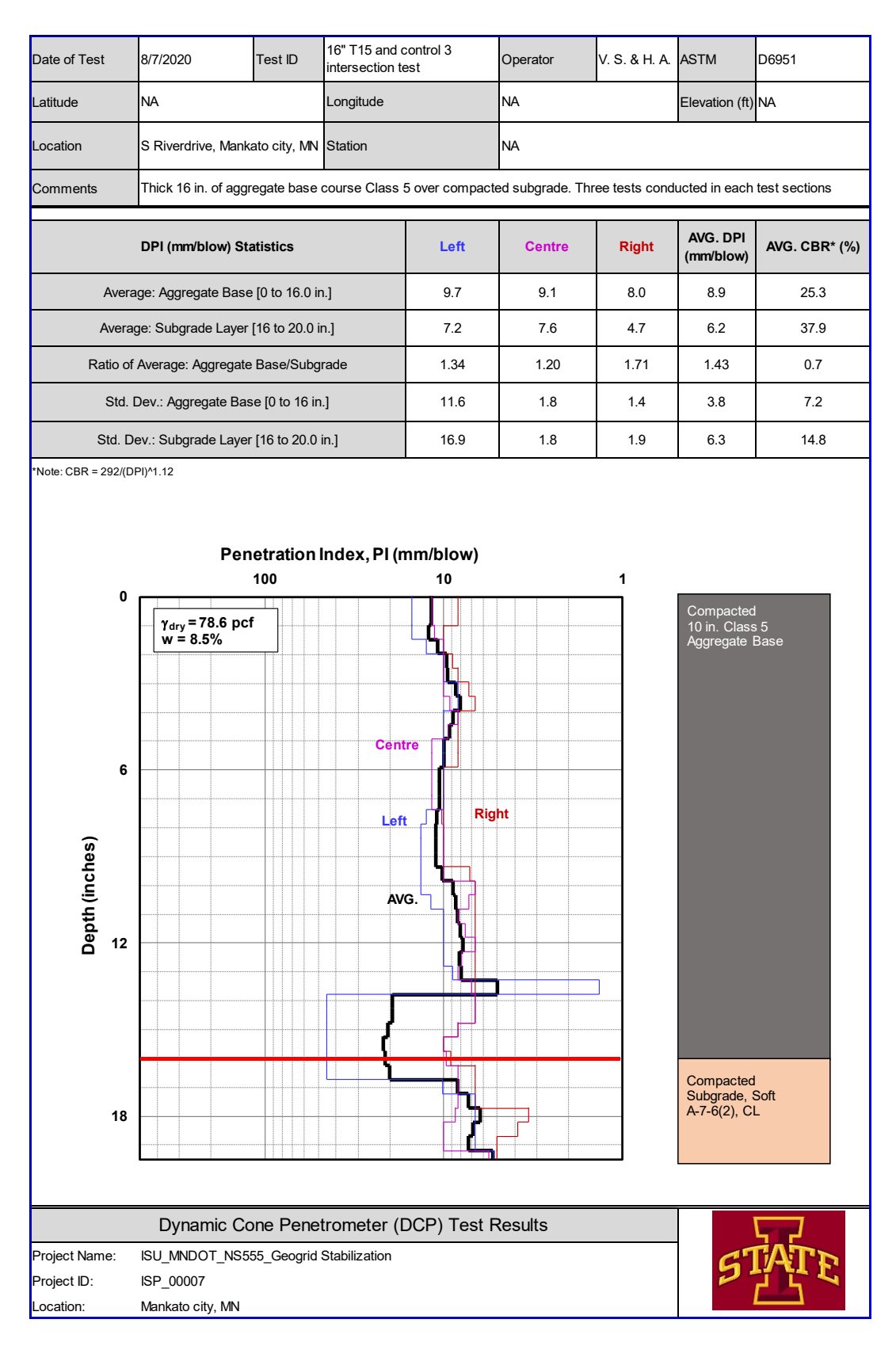

**Figure G-20 DCP test results of section 15 and control section 3** 

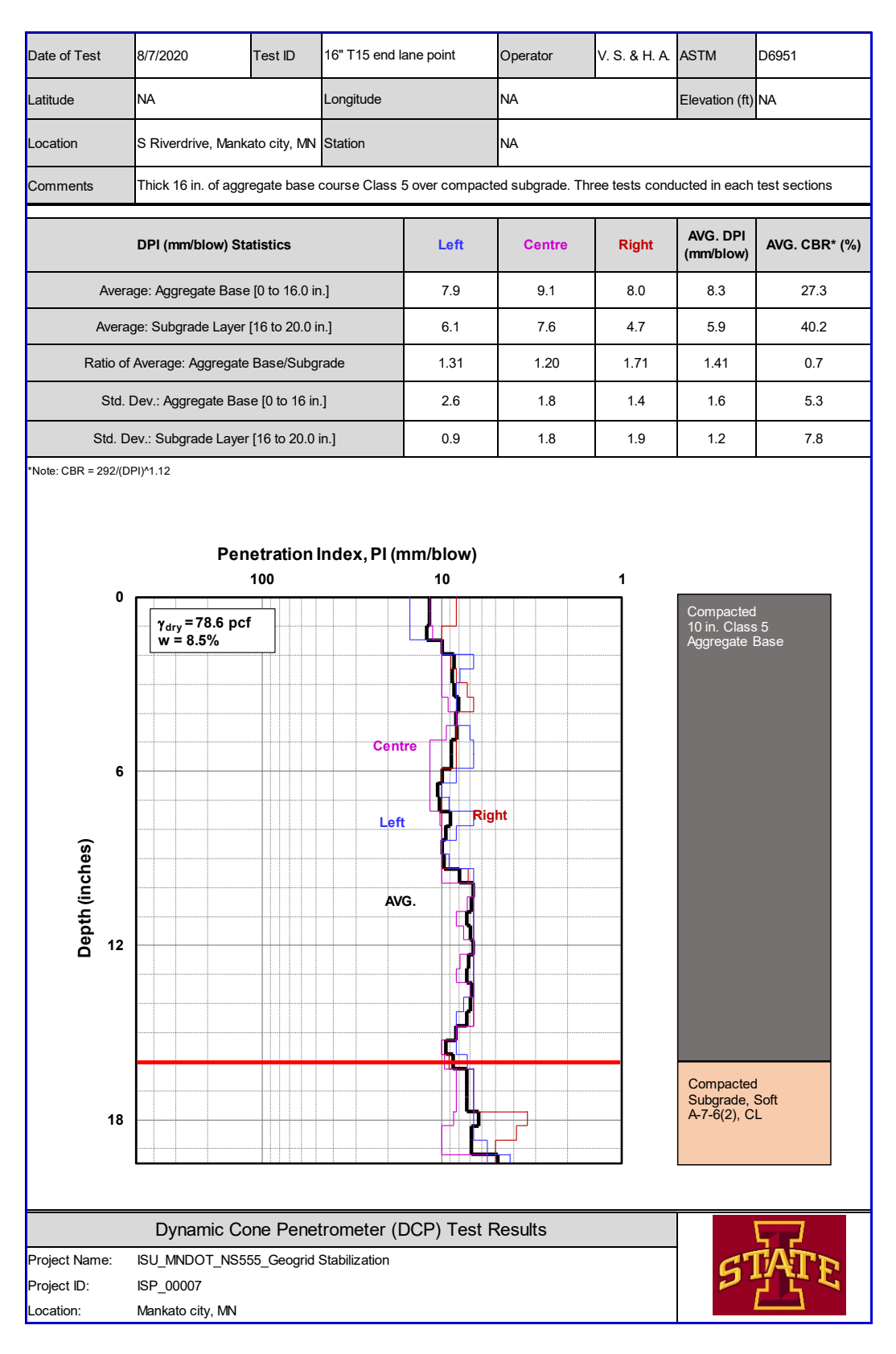

**Figure G-21 DCP test results of the end of section 15** 

# **FIELD TEST PICTURES AND LOCATION APPENDIX H**

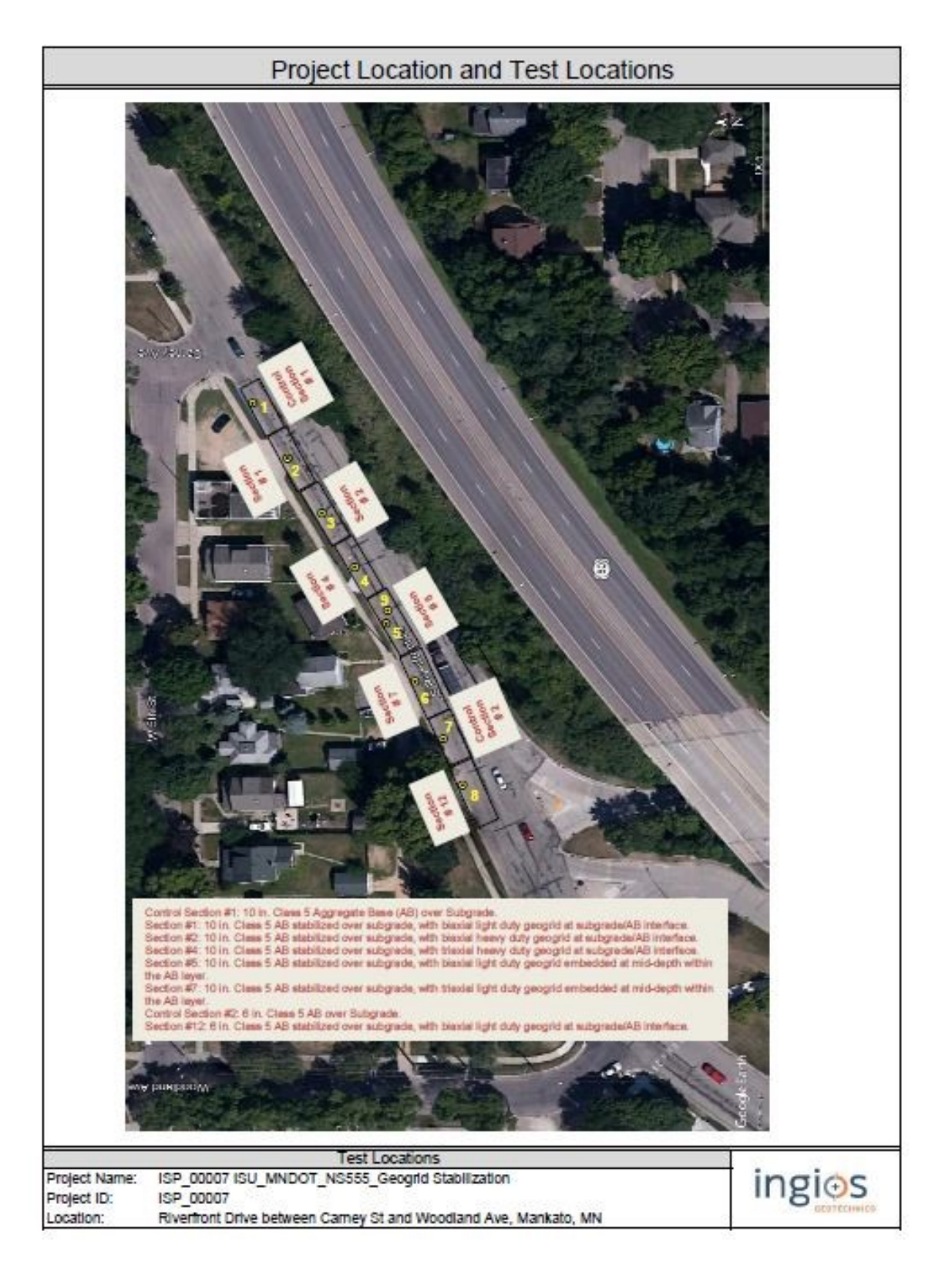

**Figure H-1 condition of sites and procedure of construction of base and subgrade and setting the geogrids in the construction process** 

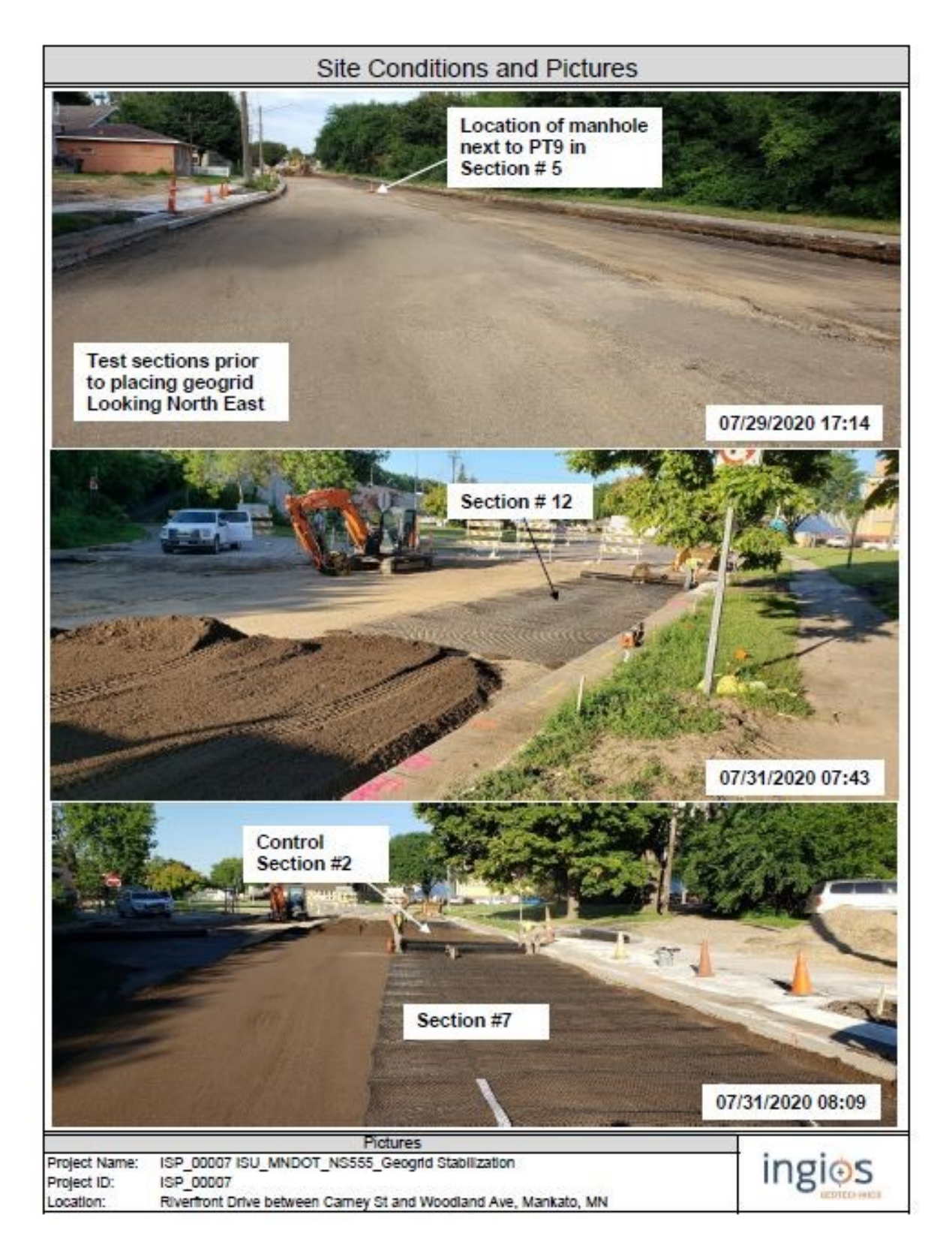

**Figure H-2 condition of sites and procedure of construction of base and subgrade and setting the geogrids in the construction process** 

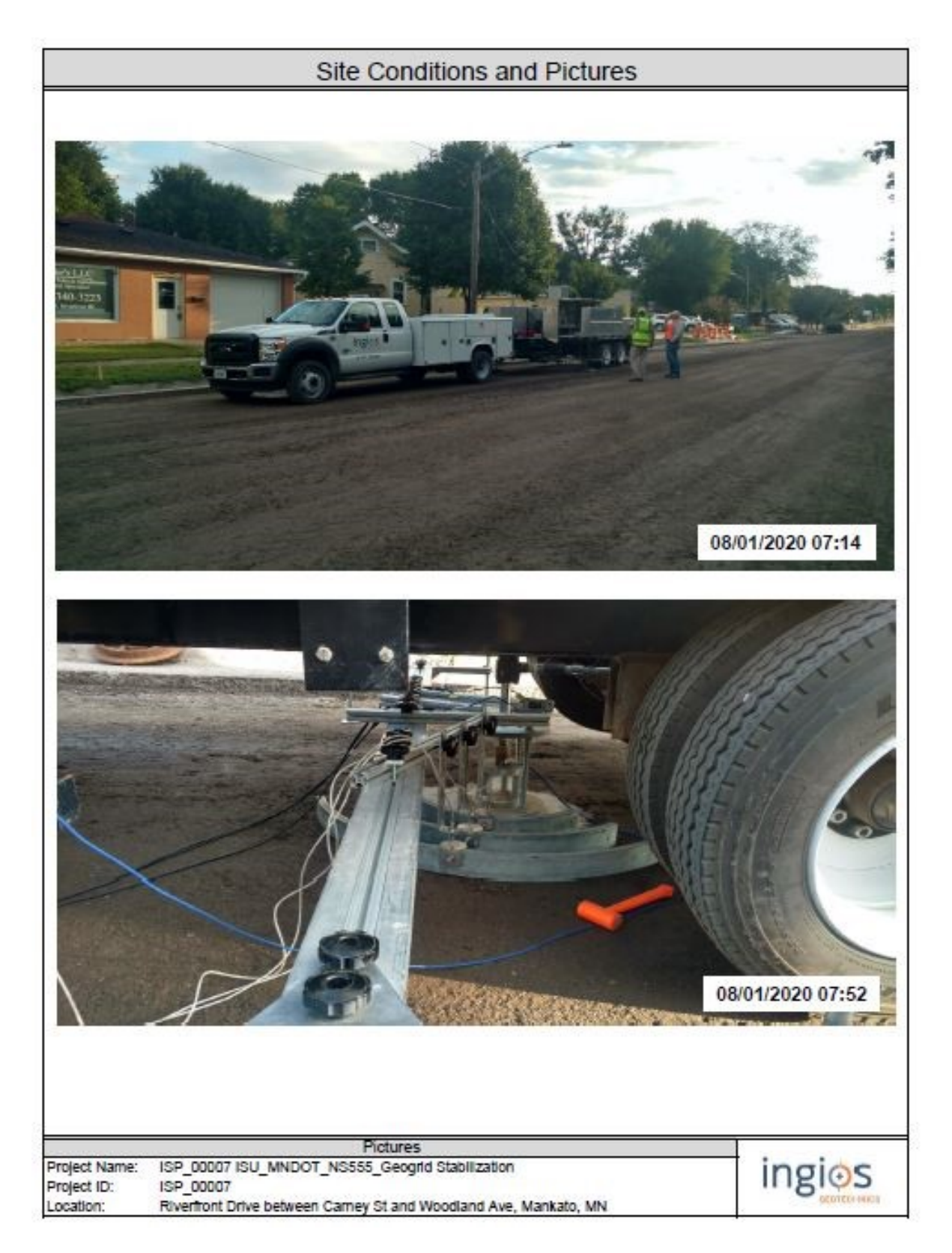

**Figure H-3 condition of sites and procedure of construction of base and subgrade and setting the geogrids in the construction process** 

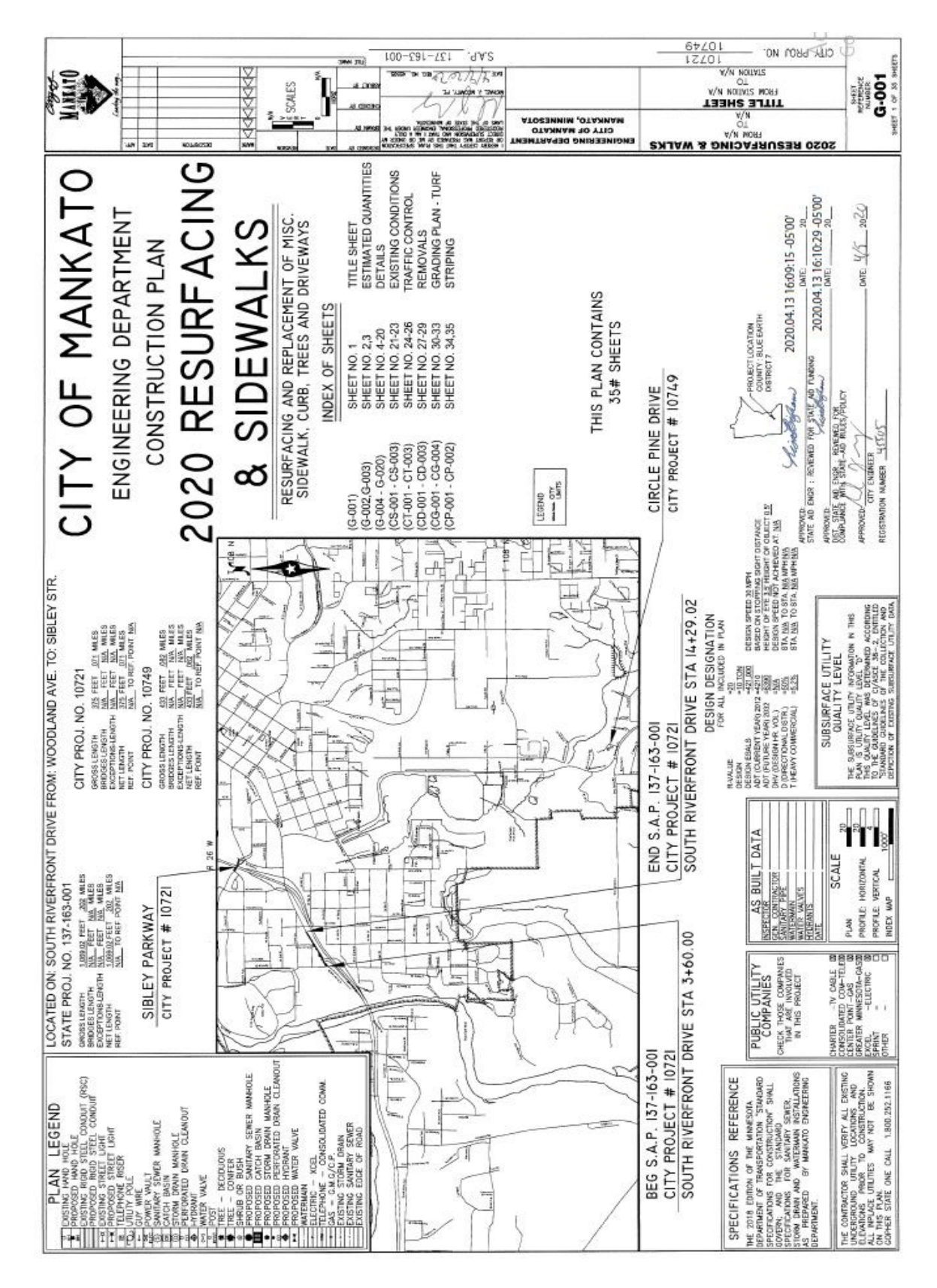

**Figure H-4 Project location and the field location in the city of Mankato and test arrangements** 

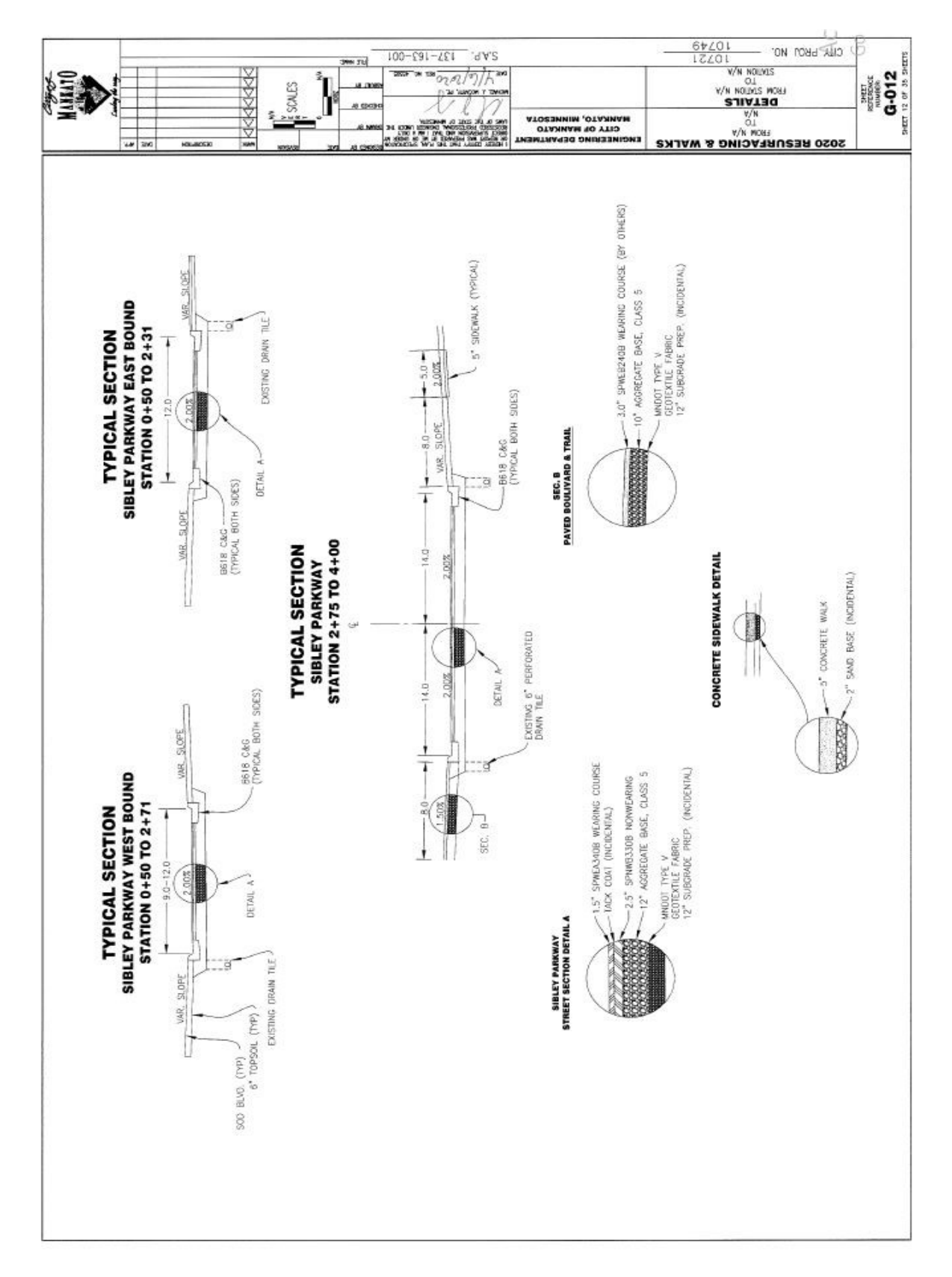

**Figure H-5 Project location and the field location in the city of Mankato and test arrangements** 

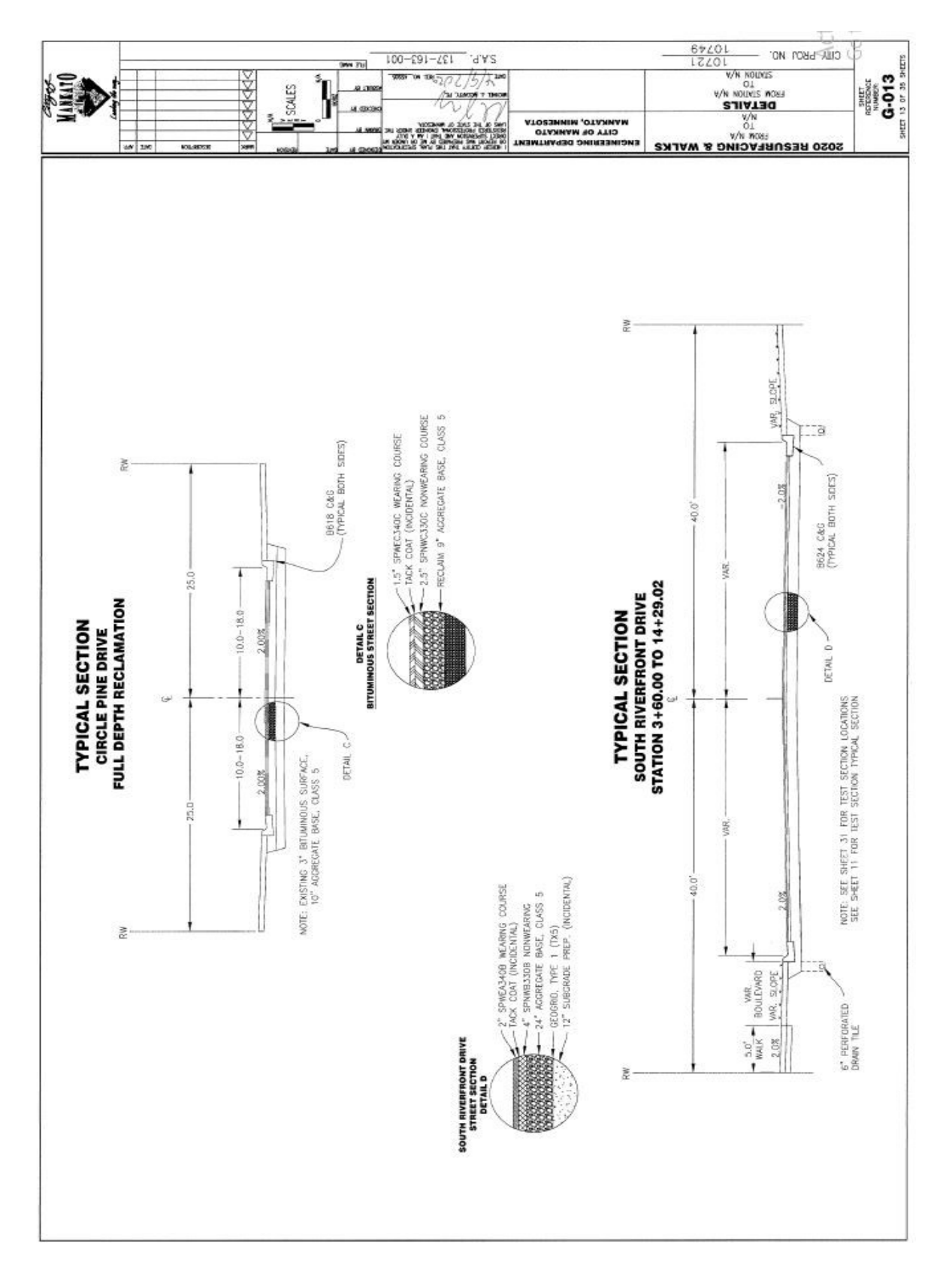

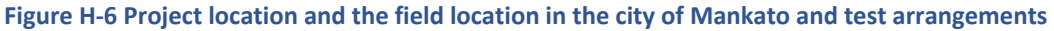

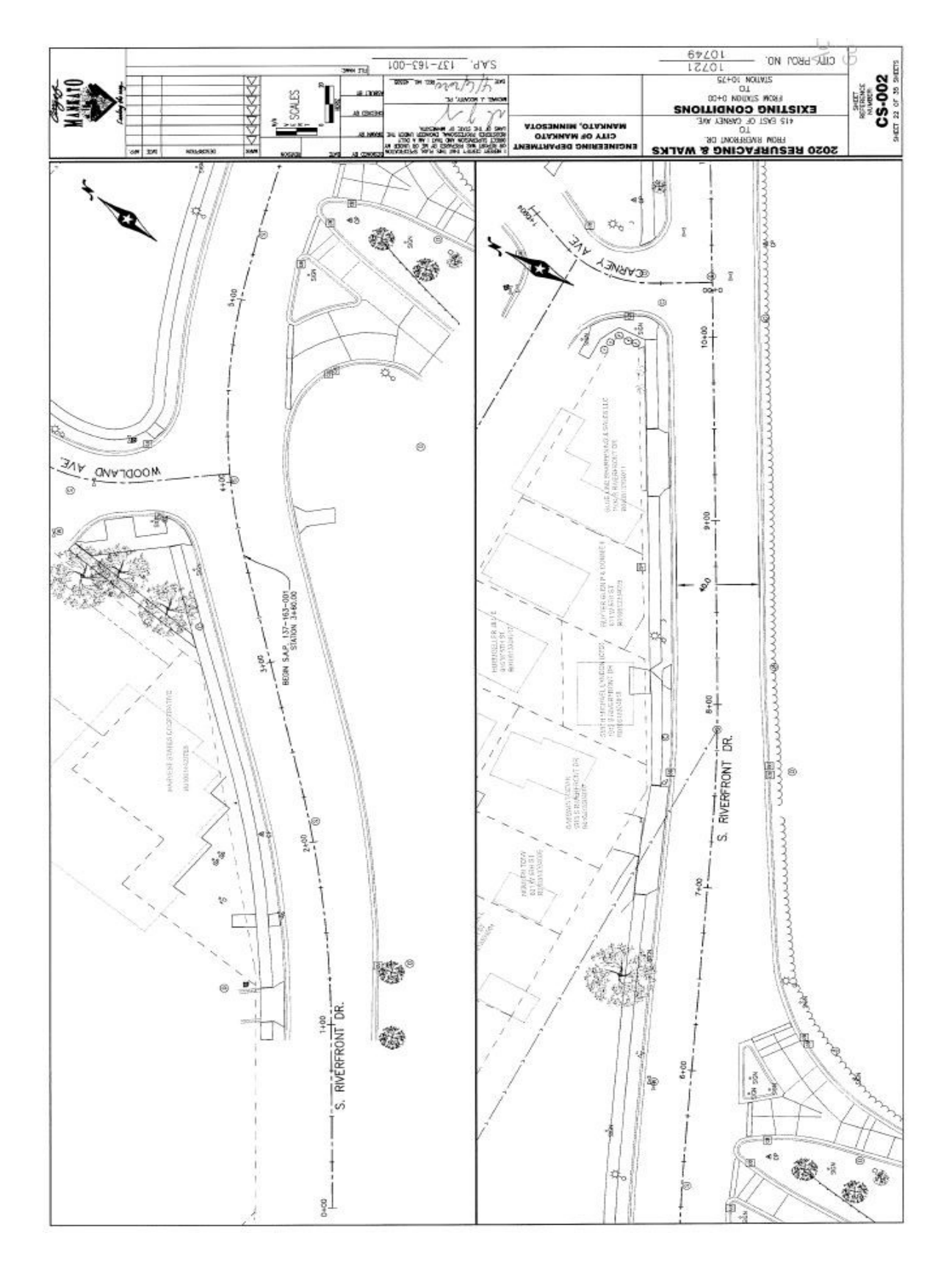

**Figure H-7 Project location and the field location in the city of Mankato and test arrangements** 

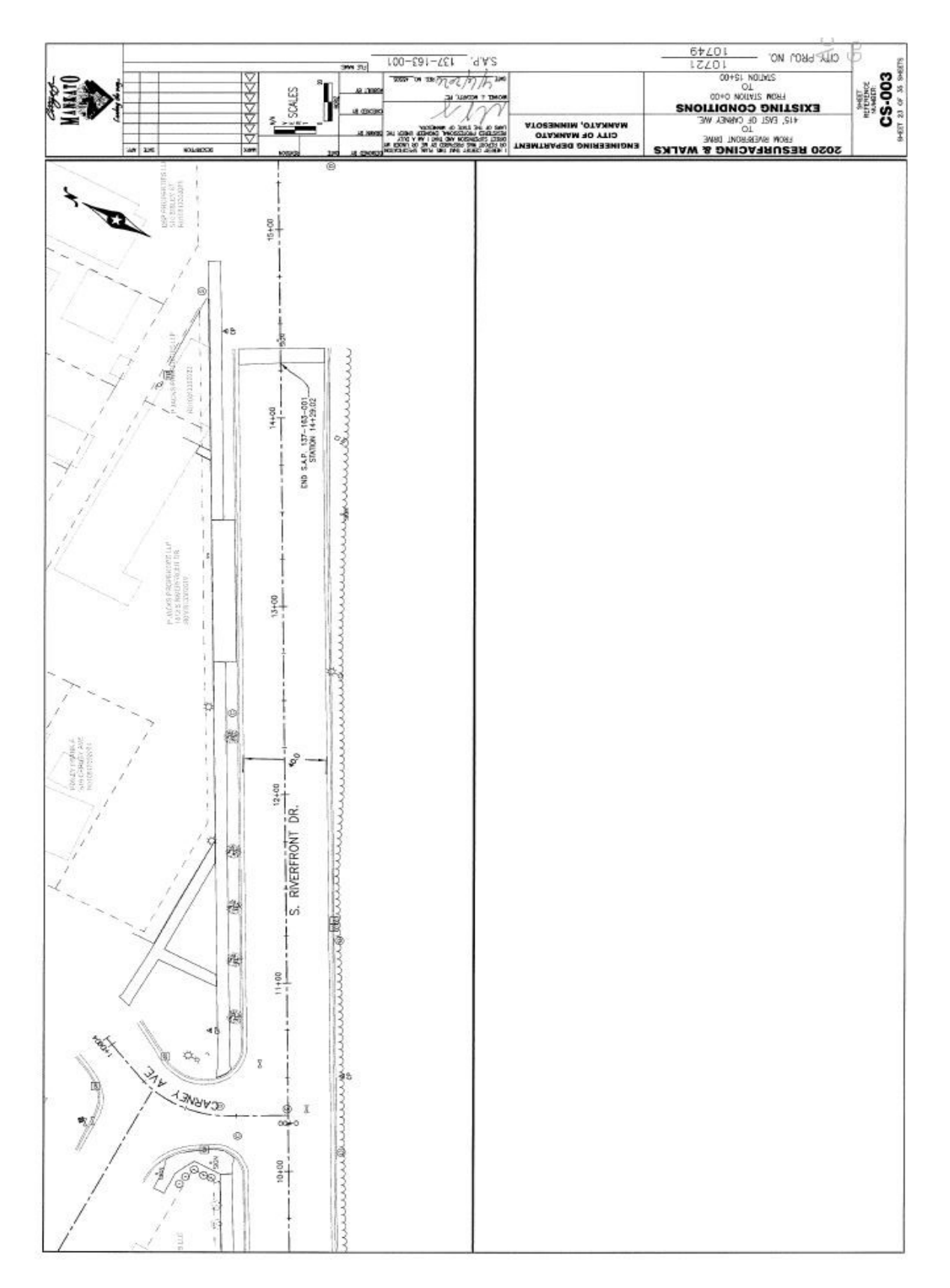

**Figure H-8 Project location and the field location in the city of Mankato and test arrangements** 

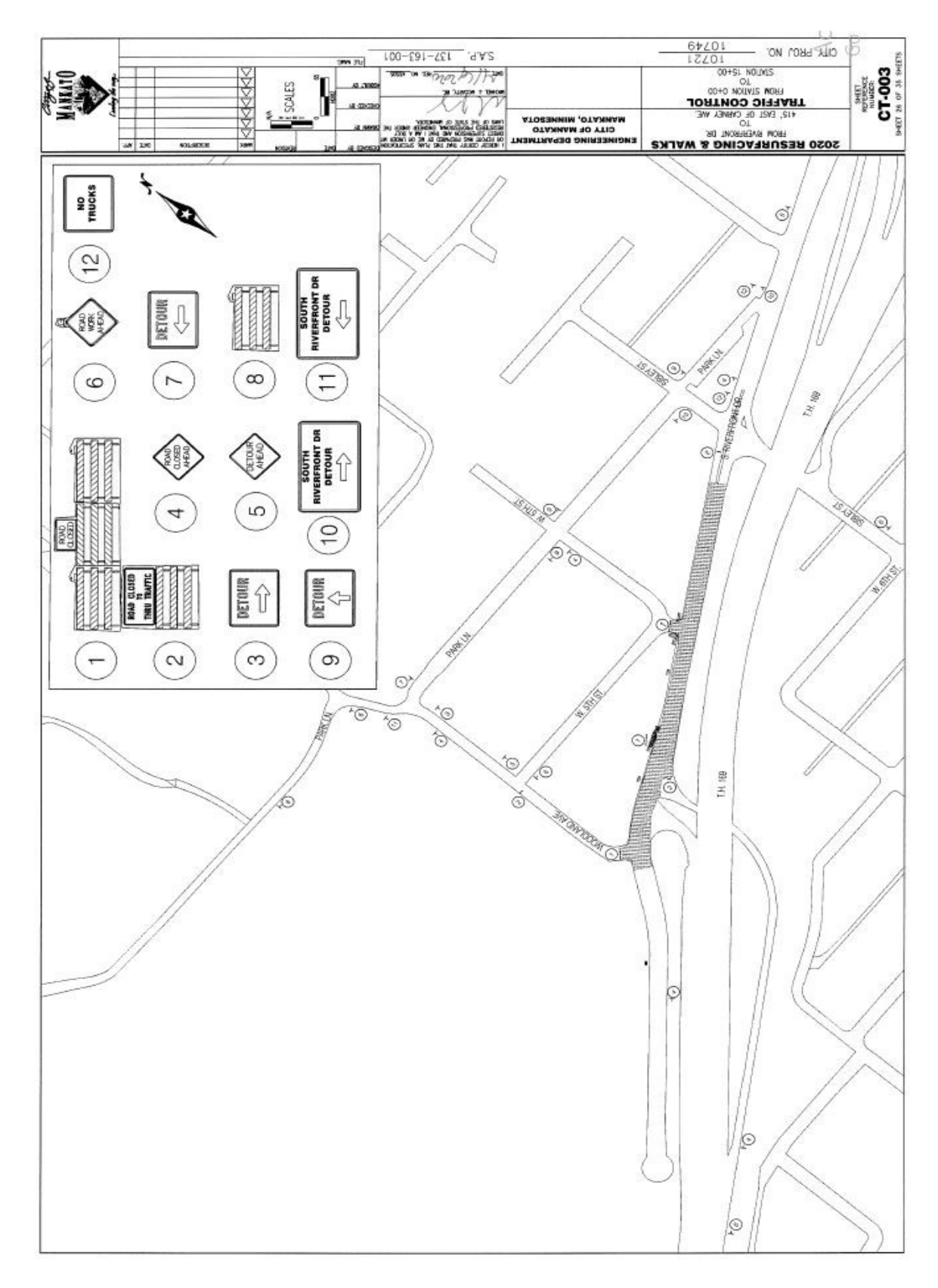

**Figure H-9 Project location and the field location in the city of Mankato and test arrangements** 

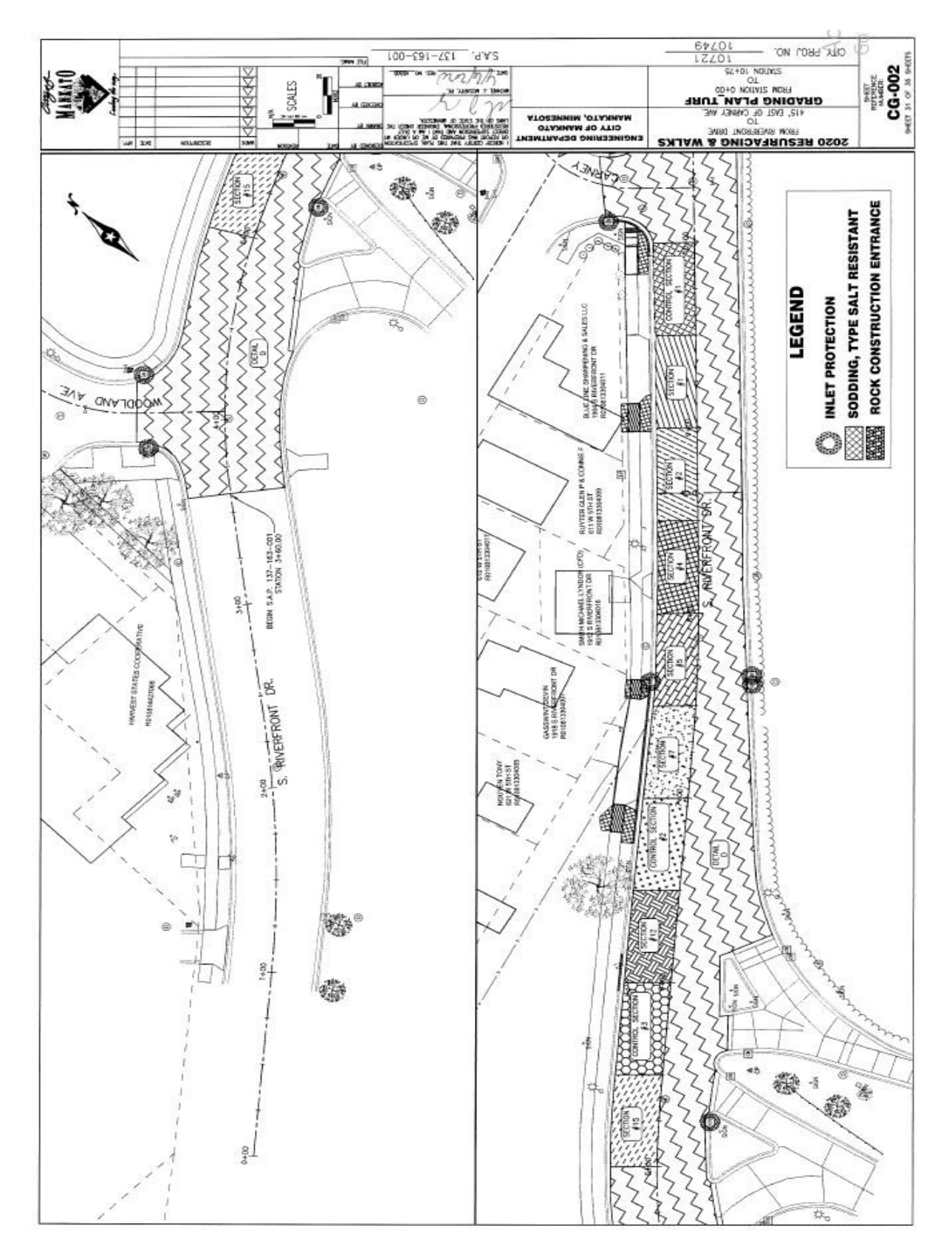

**Figure H-10 Project location and the field location in the city of Mankato and test arrangements**
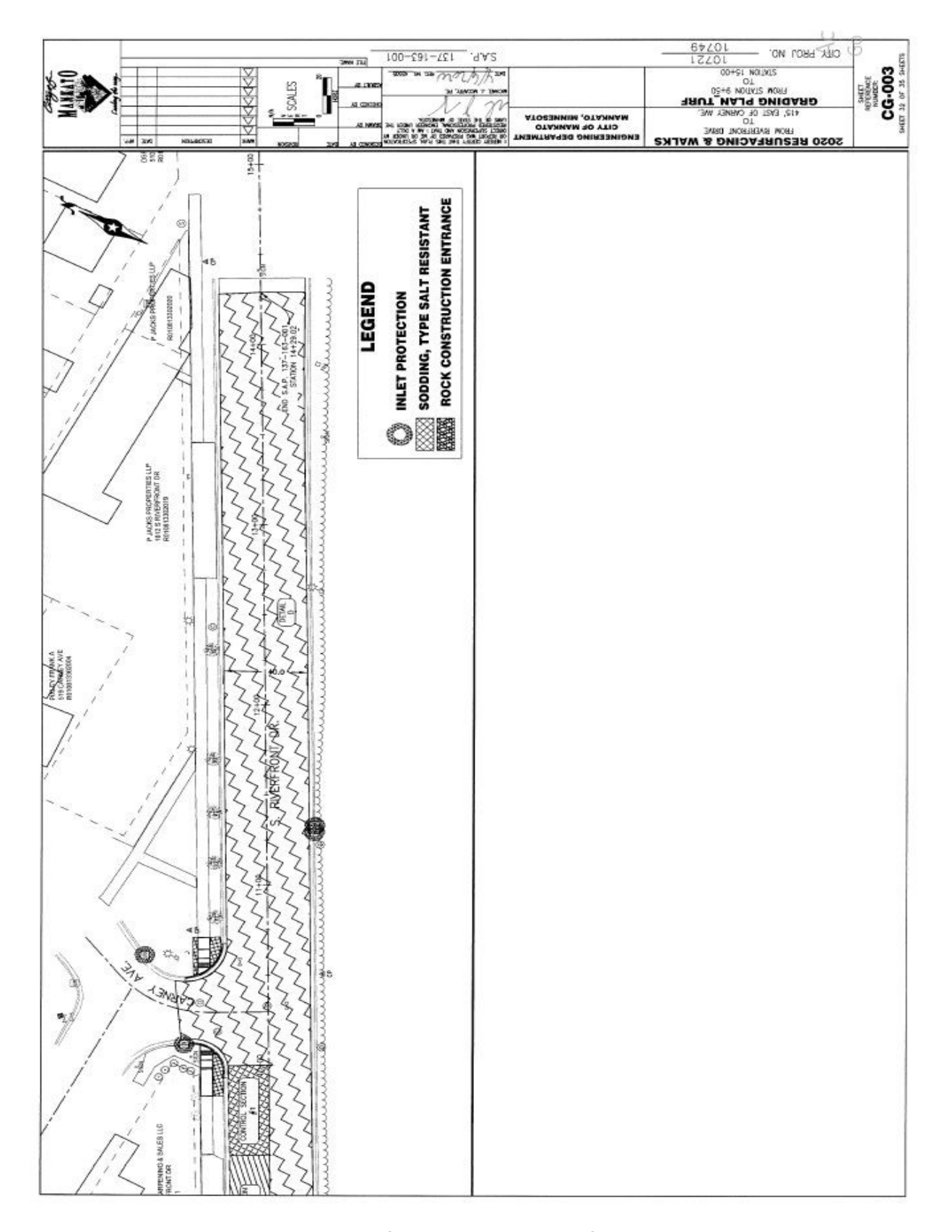

**Figure H-11 Project location and the field location in the city of Mankato and test arrangements** 

## **TENSAR SOFTWARE SIMULATIONS INPUT PARAMETERS AND APPENDIX I STEPS**

Input information for the roads in the spectra software was as below: For unreinforced section and section 1:

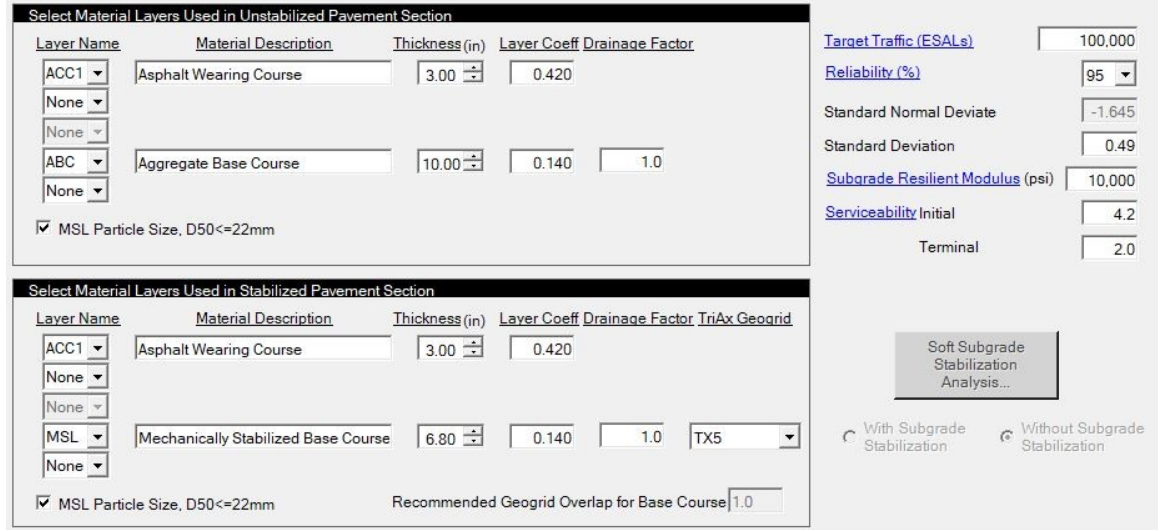

**Figure I-1 Input information for the roads in the spectra software** 

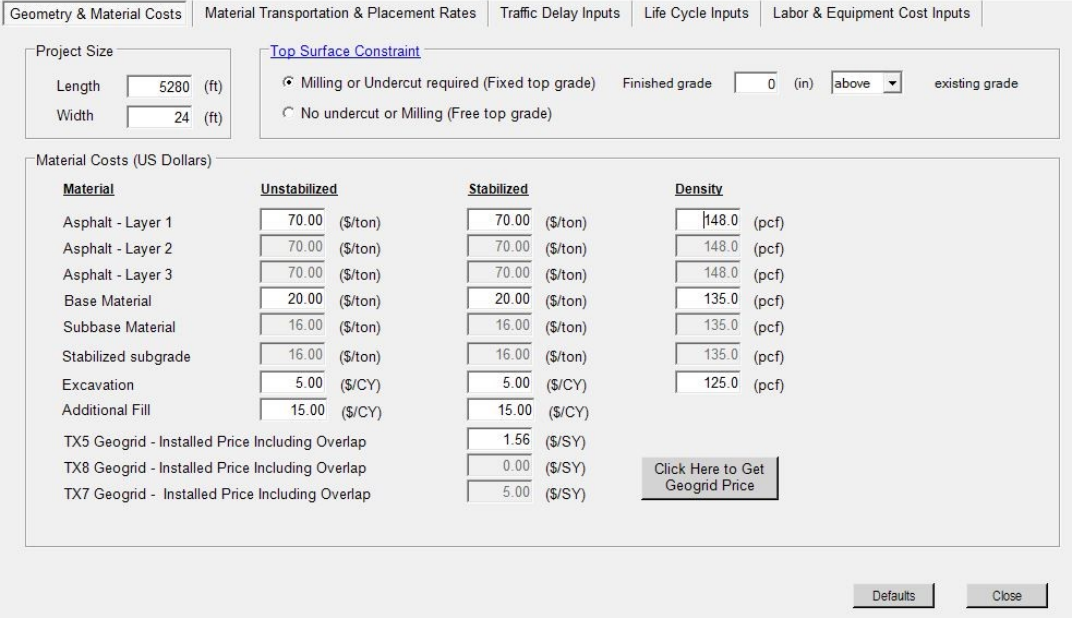

**Figure I-2 Input information for the roads in the spectra software** 

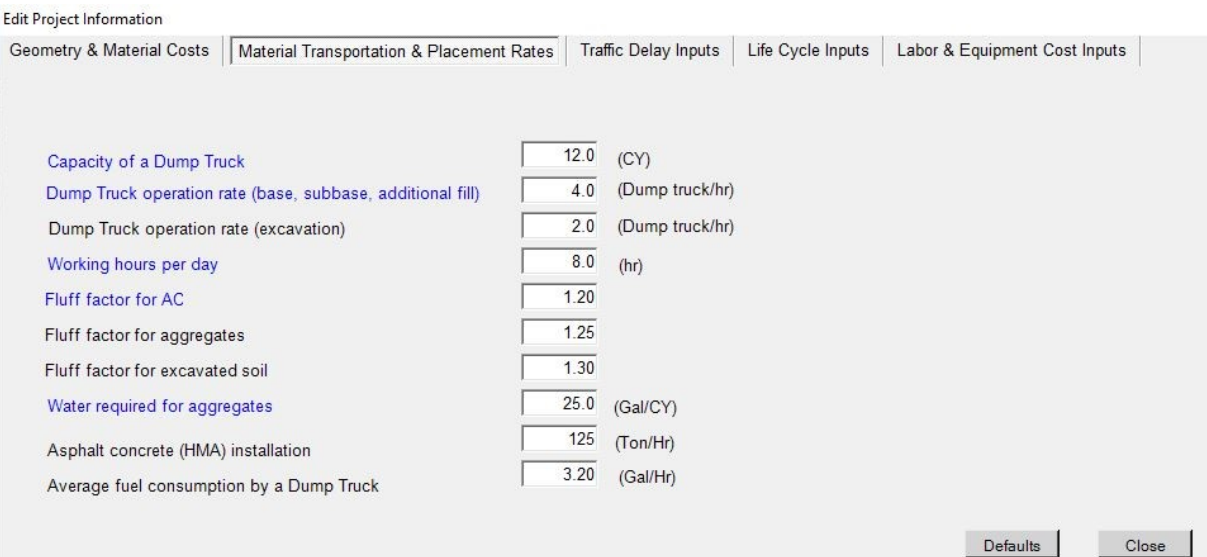

#### **Figure I-3 Input information for the roads in the spectra software**

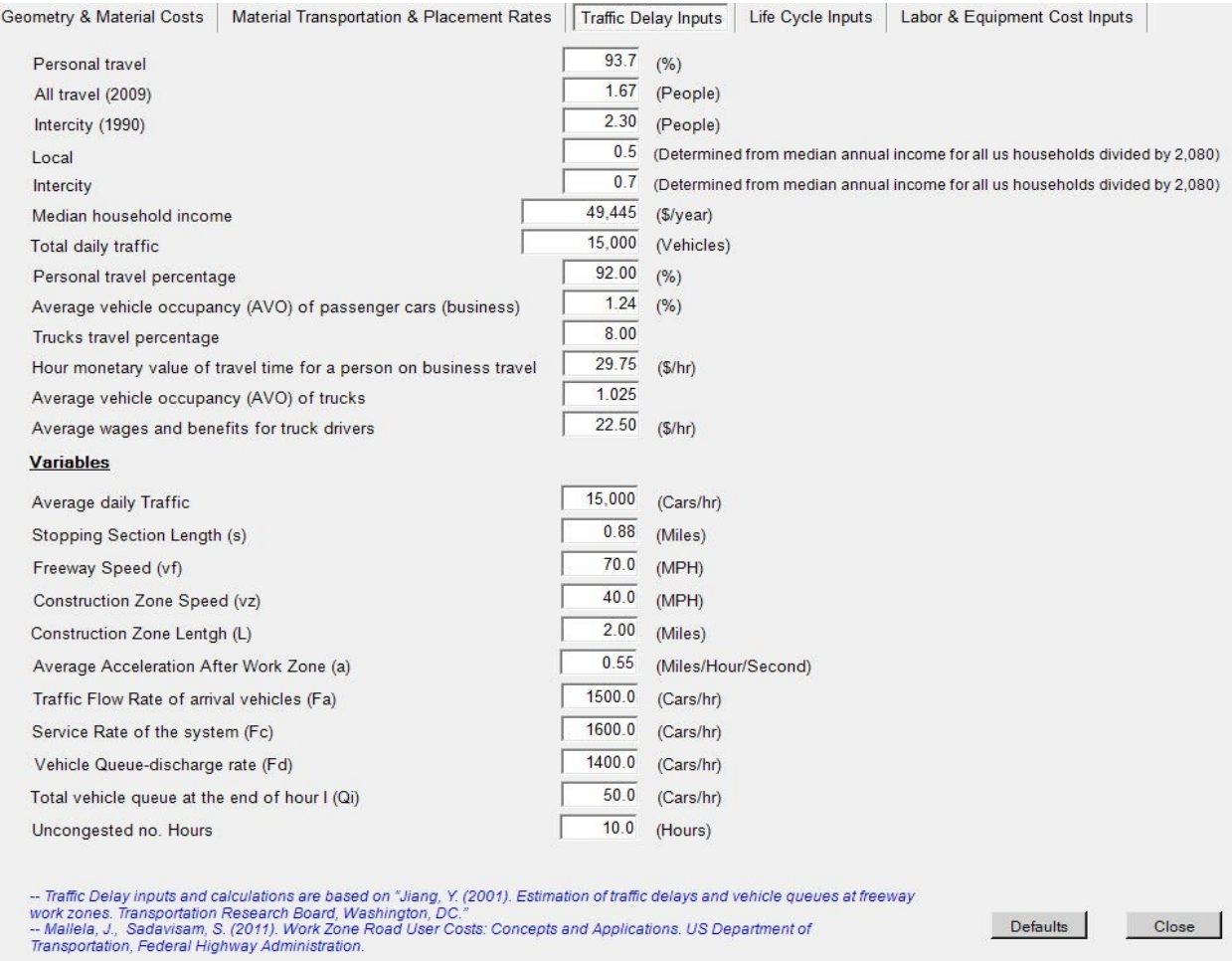

**Figure I-4 Input information for the roads in the spectra software** 

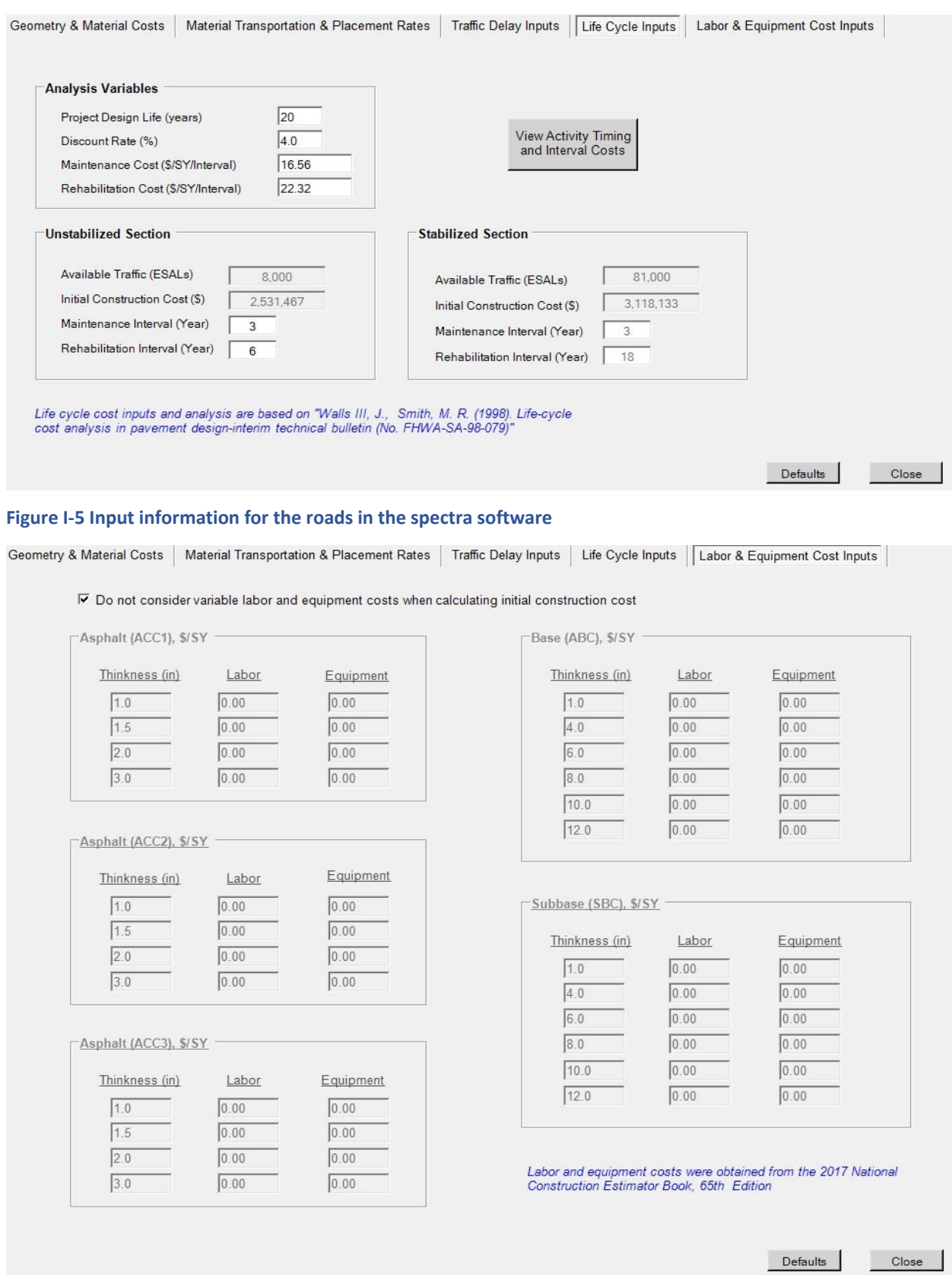

**Figure I-6 Input information for the roads in the spectra software** 

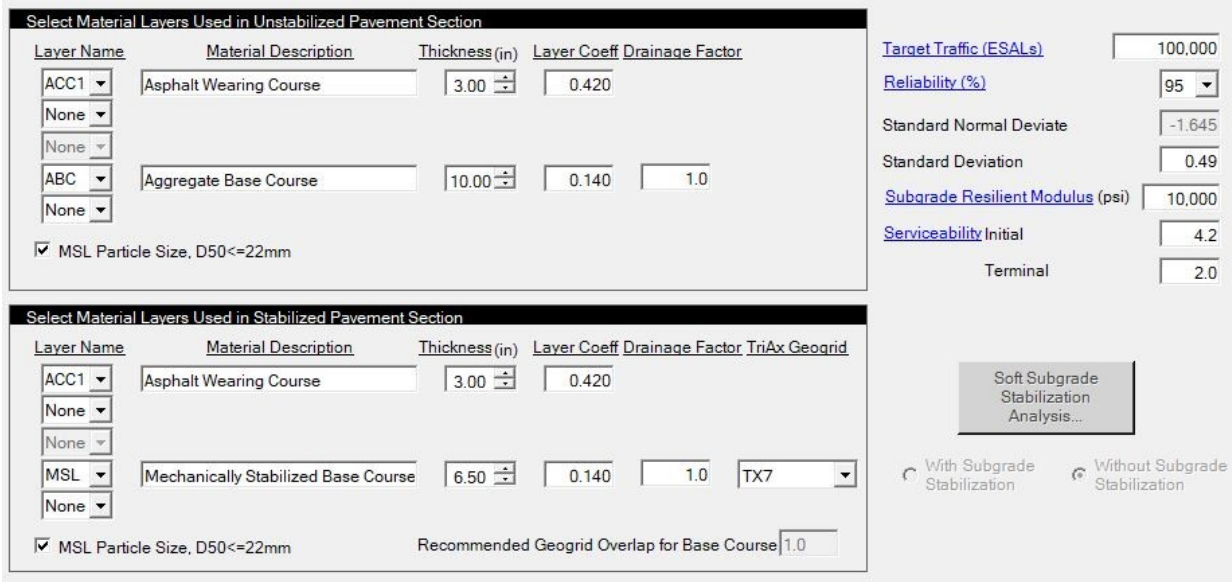

#### **Figure I-7 Input information for the roads in the spectra software**

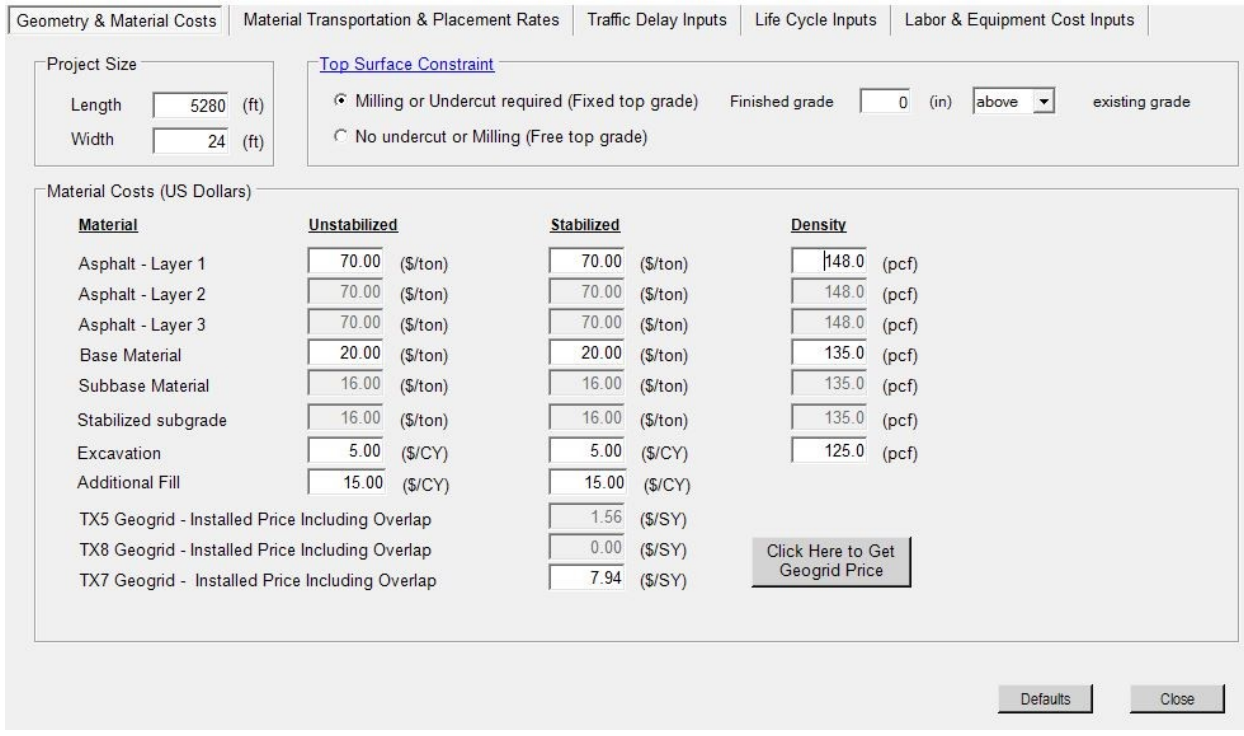

**Figure I-8 Input information for the roads in the spectra software** 

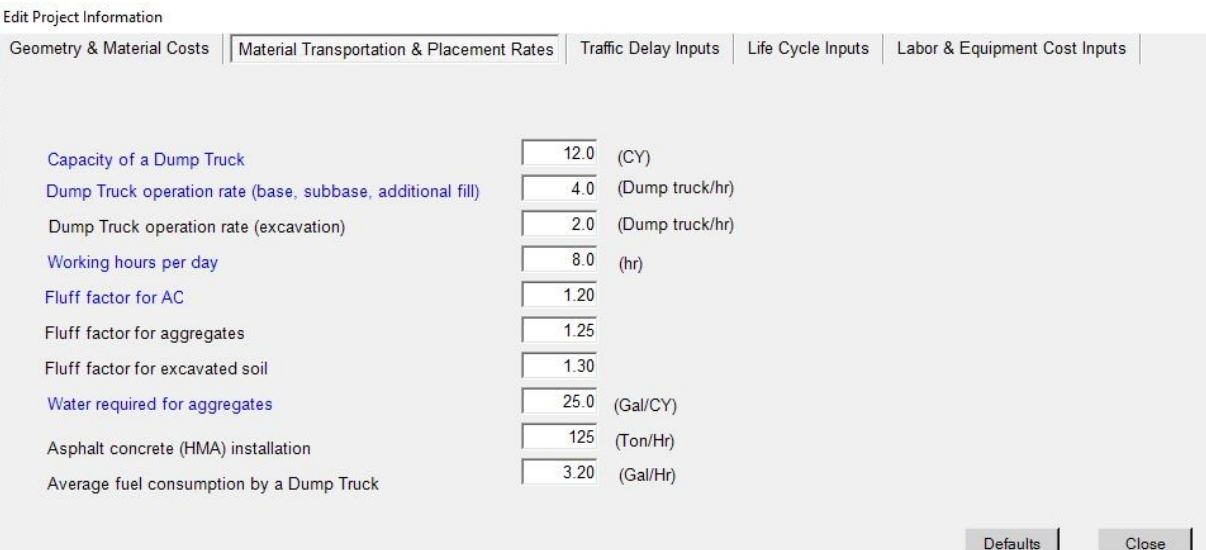

#### **Figure I-9 Input information for the roads in the spectra software**

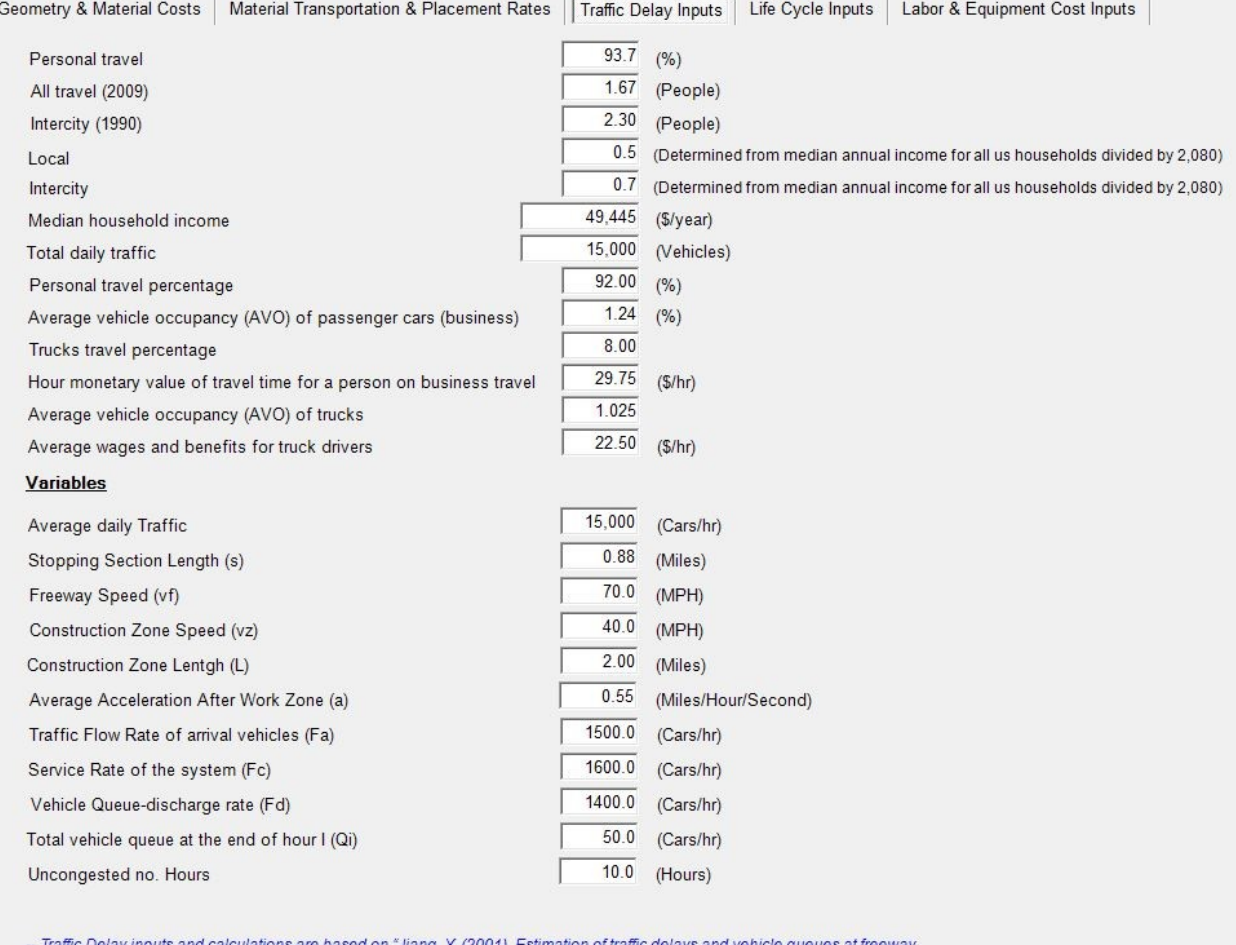

(a

-- Traffic Delay inputs and calculations are based on "Jiang, Y. (2001). Estimation of traffic delays and vehicle queu<br>work zones. Transportation Research Board, Washington, DC."<br>-- Mallela, J., Sadavisam, S. (2011). Work

Defaults

Close

**Figure I-10 Input information for the roads in the spectra software** 

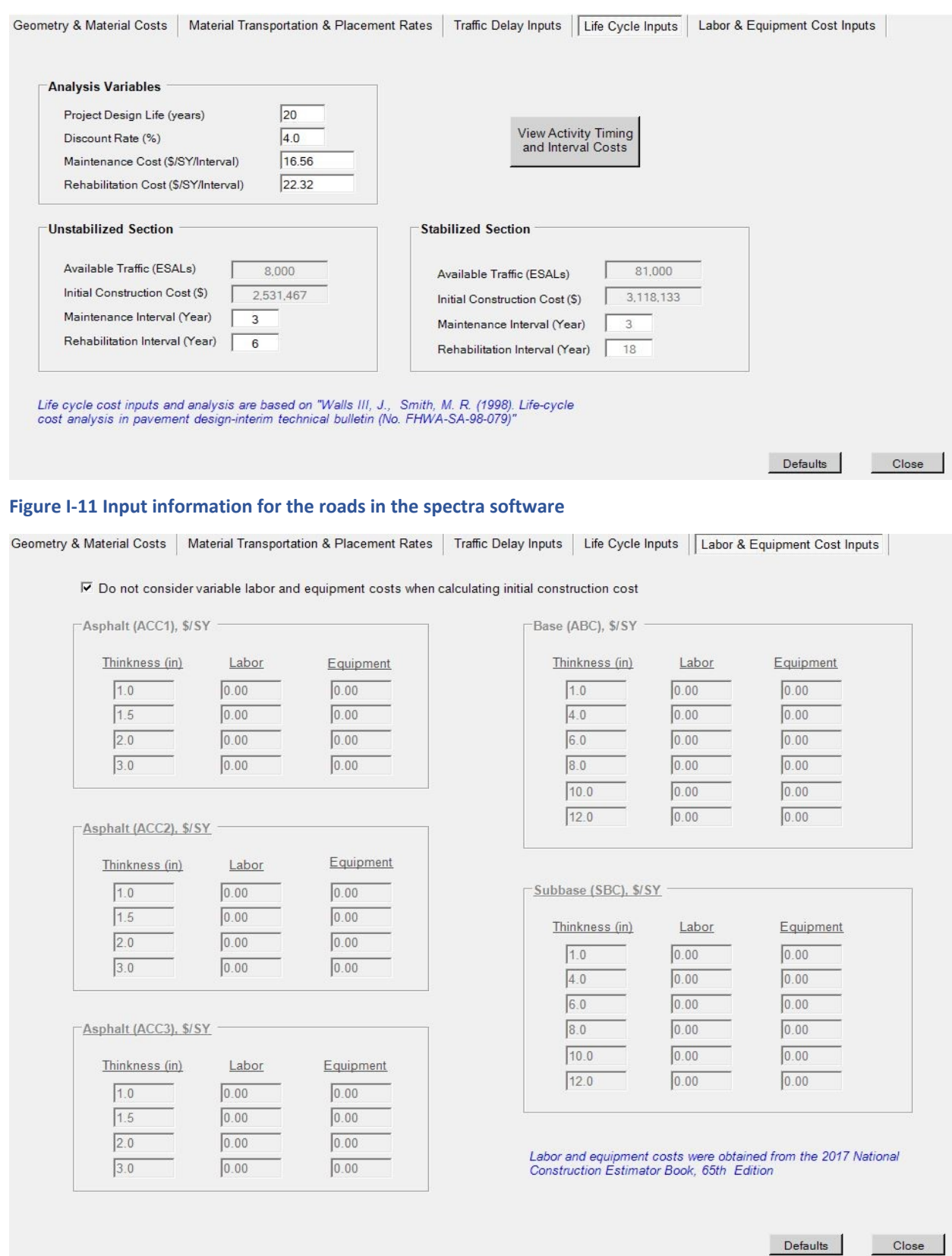

**Figure I-12 Input information for the roads in the spectra software** 

## **MNPAVE USER'S GUIDE APPENDIX J**

### **Introduction**

MnPAVE is a computer program that combines known empirical relationships with a representation of the physics and mechanics behind flexible pavement behavior. The mechanistic portions of the program rely on finding the tensile strain at the bottom of the asphalt layer, the compressive strain at the top of the subgrade, and the maximum principal stress in the middle of the aggregate base layer.

MnPAVE consists of three input modules: Climate, Traffic, and Structure; and three design levels: Basic, Intermediate, and Advanced. The level is selected based on the amount and quality of information known about the material properties and traffic data. In the basic mode, only a general knowledge of the materials and traffic data are required. The intermediate level corresponds to the amount of data currently required for Mn/DOT projects. The advanced level requires the determination of modulus values for all materials over the expected operating range of moisture and temperature.

 assumed to be isotropic in all directions and infinite in the horizontal direction. The fifth include load and evaluation locations. Loads are characterized by pressure and radius. MnPAVE simulates traffic loads on a pavement using a Layered Elastic Analysis (LEA) called WESLEA. It is a five-layer isotropic system program written in 1987 by Frans Van Cauwelaert at the Catholic Superior Industrial Institute Department of Civil Engineering in Belgium and modified in 1989 by Don R. Alexander at the U.S. Army Engineer Waterways Experiment Station in Vicksburg, Mississippi. All layers are layer is assumed to be semi-infinite in the vertical direction. Material inputs include layer thickness, modulus, Poisson's ratio, and an index indicating the degree of slip between layers. MnPAVE assumes zero slip at all layer interfaces. Other inputs The LEA program calculates normal and shear stress, normal strain, and displacement at specified locations.

MnPAVE output includes the expected life of the pavement, which is calculated using a damage factor based on Miner's Hypothesis. Reliability is estimated using Monte Carlo simulation. There is also a batch section for testing a range of layer thicknesses. In Research Mode (accessible from the "View" menu in the main MnPAVE window), output includes various pavement responses for each season.

## **Units**

The default system of engineering units is English, however the system of units can be changed in any of the main modules. System International (SI) or English units may be selected.

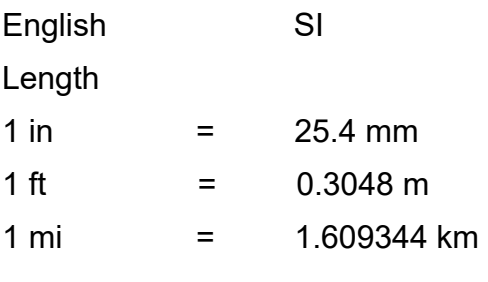

#### Weight

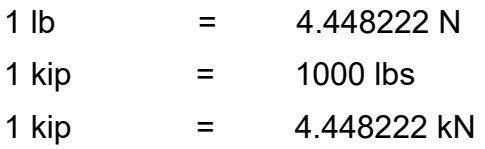

Pressure (Modulus)

1 psi = 6.894757 kPa

(pounds per square inch)

1 ksi = 1000 psi = 6.894757 Mpa

# **Starting MnPAVE**

The program can be started by double-clicking on the MnPAVE icon  $\mathbf{\mathbb{Q}}$  on the desktop or selecting MnPAVE from the Windows **Followia Start** menu under the folder name specified in Step 6 of **Installing MnPAVE**.

At this point, the Main Control Panel is visibile:

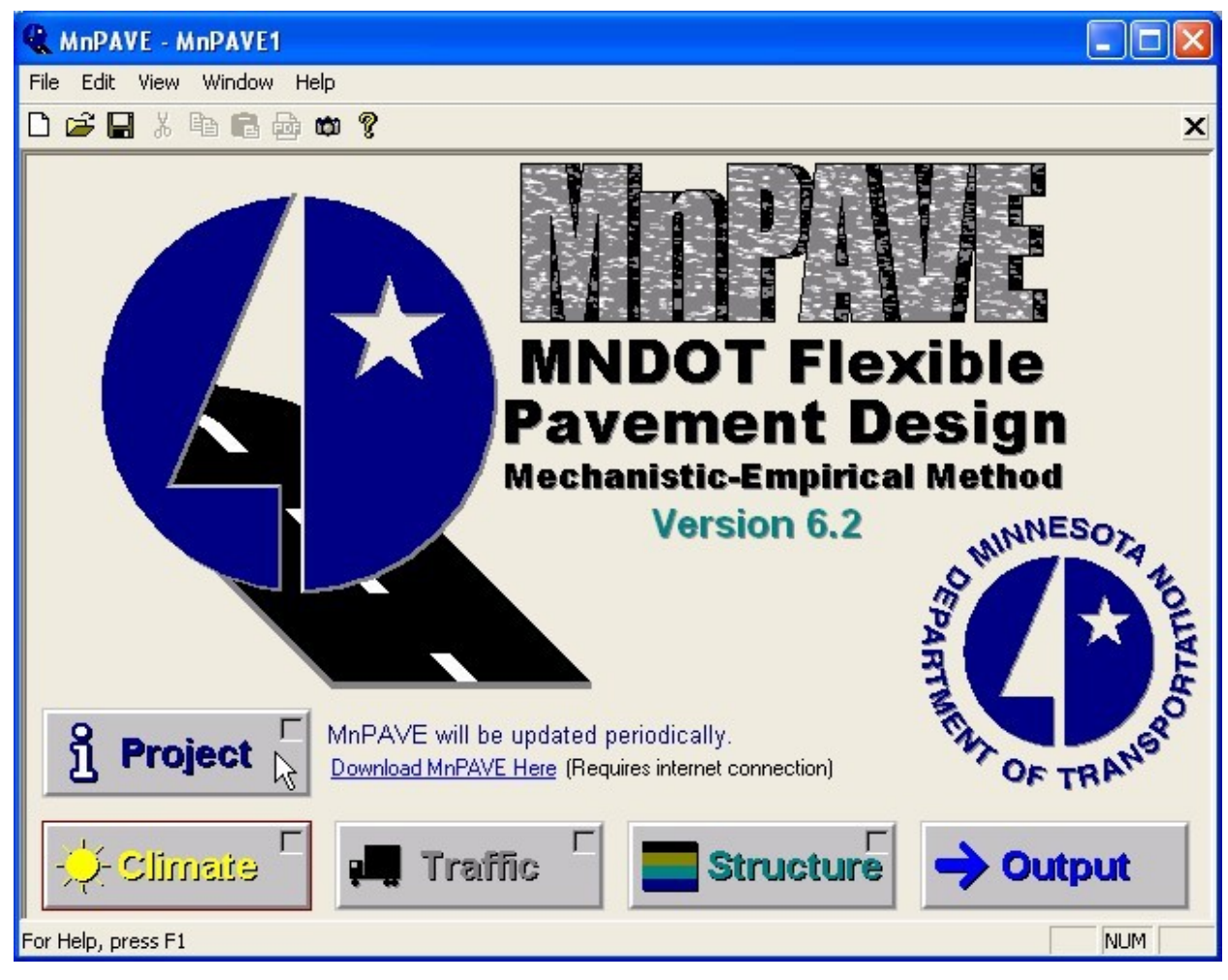

**Figure J-1 MnPAVE Software** 

A new MnPAVE file can be opened by clicking on the  $\Box$  icon or by selecting "New" from the "File" menu.

An existing MnPAVE file can be opened by clicking on the  $\mathbb{E}$  icon or by selecting "Open" from the file menu. A recently saved file can also be selected from the list at the bottom of the "File" menu.

Changes to the current file can by saved by clicking on the or by selecting "Save" from the "File" menu. Changes can be saved as a new file name by selecting "Save As" from the "File" menu.

# **Project Information**

Project information is a form for entering information necessary to identify a MnPAVE project. Mn/DOT District, county, city, highway, construction type, design engineer and project notes are entered in this module.

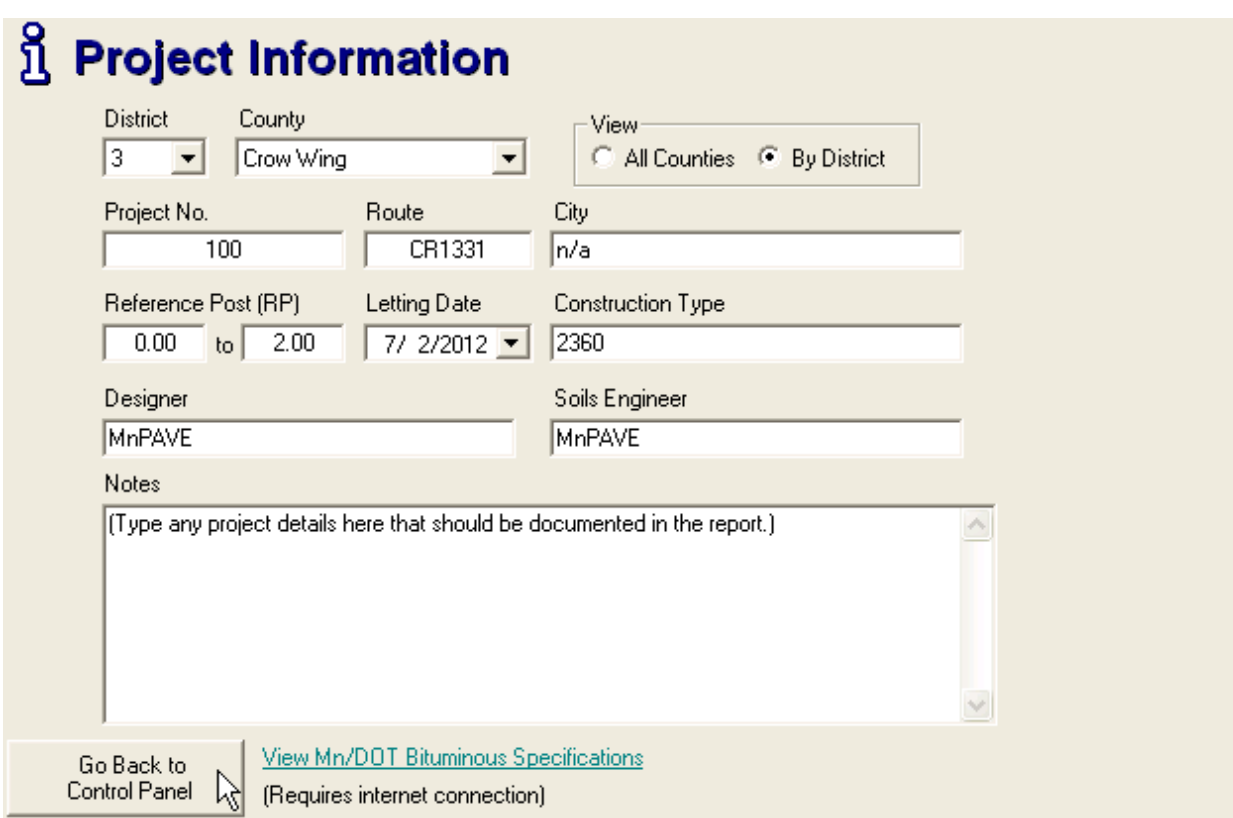

 **Figure J-2 project information input part in MnPAVE software** 

## **Climate**

 MnPAVE calculates season lengths and temperatures for each location using data from Climate contains a map of Minnesota where more specific location data can be entered. surrounding weather stations.

MnPAVE has five default seasons based on material properties measured at the Mn/ROAD research site throughout the year. Spring is divided into two seasons because of the drastic changes in aggregate base and subgrade soil properties during the Spring thaw period.

MnPAVE calculates the average pavement temperature for each season based on data from surrounding weather stations. Details of this calculation can be viewed in the Details window.

The county and district can be selected from menus in the Project Information window. Clicking on the map will also select them. The season lengths and average seasonal temperatures are shown in the left portion of the Climate window.

As the pointer moves over the map, the current district, county, and coordinates under the pointer are displayed to the left under Pointer Location. Click the left mouse button to select this location. The district and county can also be selected in Project Information.

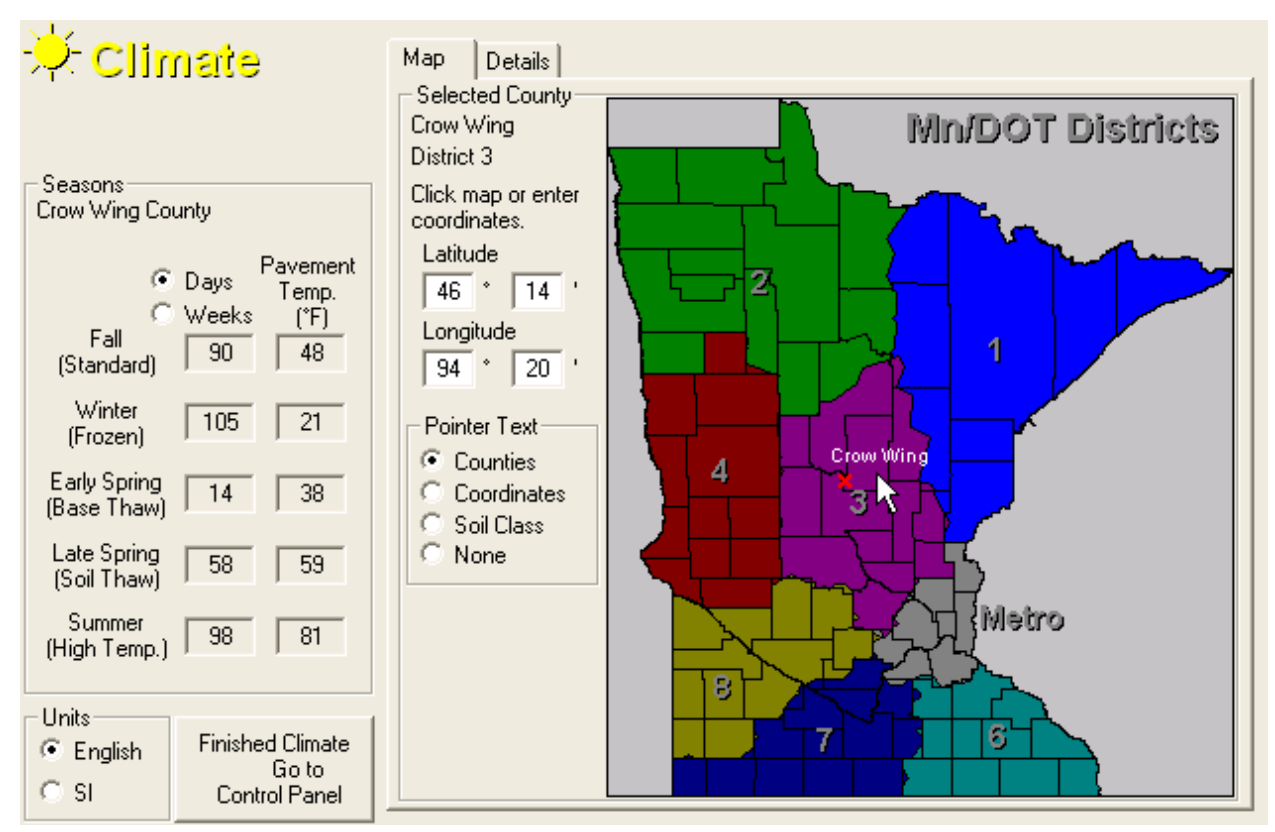

 **Figure J-3 climate district zones map in MnPAVE software** 

### **Climate Details**

Seasonal air and pavement temperatures can be viewed in this window.

The air temperature at the selected location is based on a weighted average of data from weather stations in a 75 mile (120 km) radius. Each seasonal air temperature value represents the average daily temperature for that season. The equation used to convert air temperature to pavement temperature can be seen by clicking the<br> **Example 1948**<br> **Examperature Equation AS** button

button.

**Early Spring Thaw Depth** is the assumed depth of the thawed/frozen interface during Early Spring. The thawed portion of the base and/or soil is assumed to have a high moisture content and low modulus. Seasonal modulus multipliers for the selected pavement materials can be viewed in Advanced Structure. If the thaw depth extends into a soil layer, then the Late Spring multiplier is used for the thawed portion of the soil.

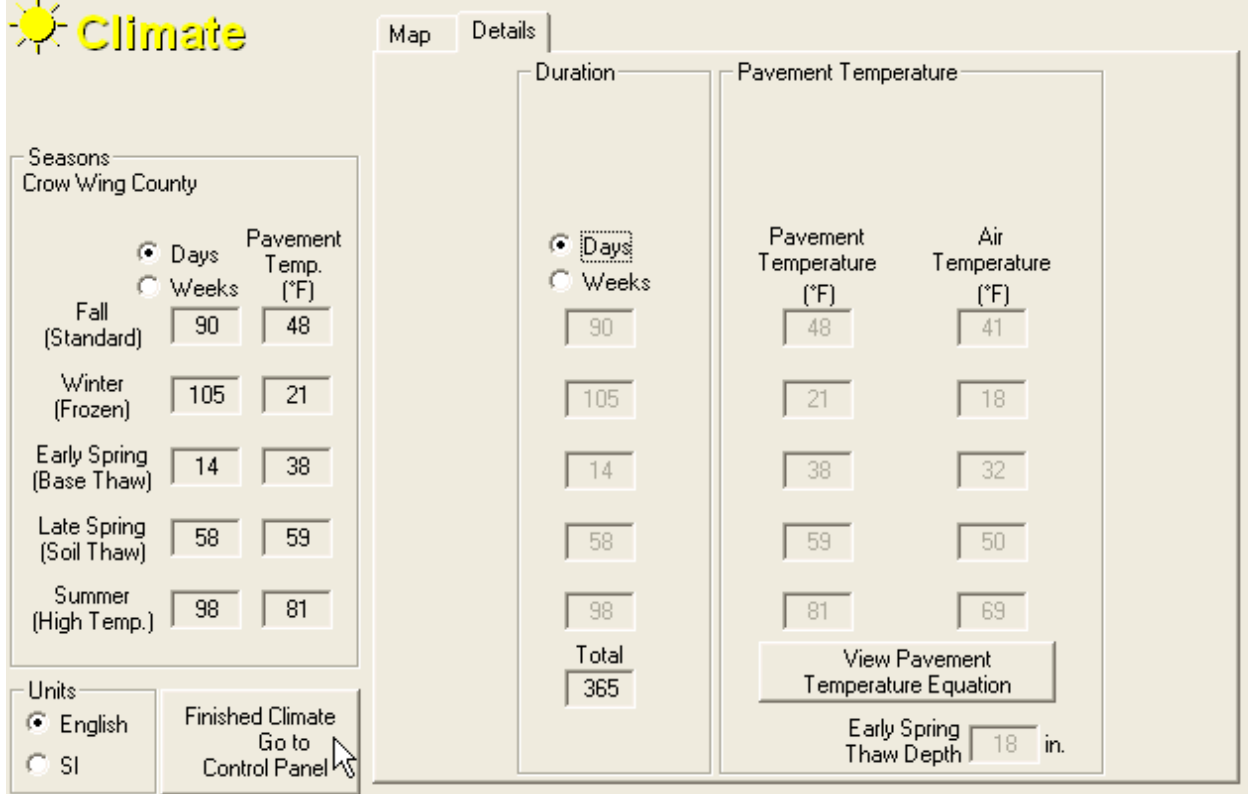

 **Figure j-4 climate district zone details tab in MnPAVE software** 

# **Traffic**

**ESAL** (Equivalent Single Axle Load) is a simplified measure of traffic for pavement design. An ESAL is defined as an 18 kip (80 kN) dual tire axle with a tire pressure of 80 psi (552 kPa). Other axle loads and configurations can be converted to ESALs by using Load Equivalency Factors (LEF) as defined in Appendix D of the 1993 AASHTO Guide for Design of Pavement Structures.

Lifetime ESALs are the number of ESALs expected during the number of years specified in Design Period Length.

The First-Year value is calculated based on the Design Period Length and Growth Rate. If only First Year ESALs are known, it can be entered here and Lifetime ESALs will be calculated based on the Design Period Length and Growth Rate. The Design Period Length is typically 20 years. The Annual Growth Rate determines the amount that traffic increases during each year of the Design Period. Traffic analysis conducted by Mn/DOT has indicated that a simple growth model is appropriate for most Minnesota routes (traffic increases by a fixed amount each year).

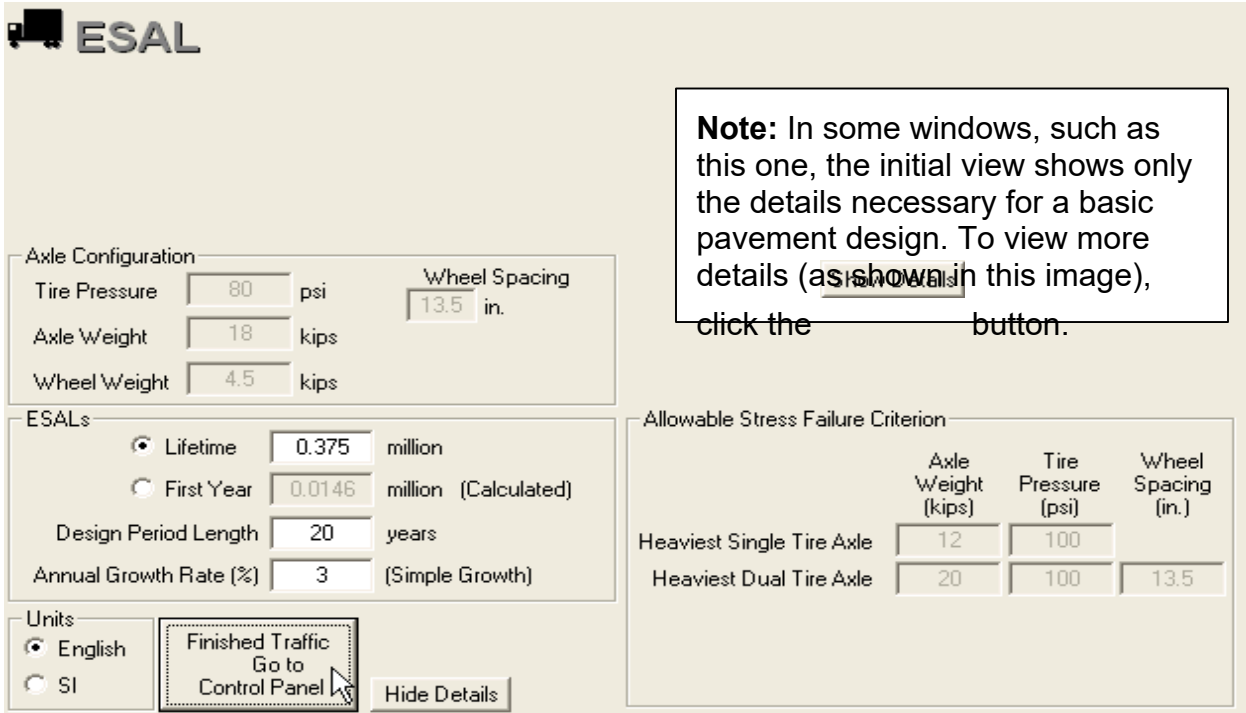

**Figure J-5 ESAL input section in MnPave software** 

 Allowable Stress is used to protect against failure in the aggregate base layer due to a single heavy load event. For this reason, the axle weights in this window represent the ESALs) are legal axle weights in Minnesota. Values used for higher traffic volumes are heaviest axles expected. The default values for low-volume roads (less than 1,000,000 consistent with data from around the state.

### **Structure**

 HMA dynamic modulus. Currently, the selection of a binder grade serves only to When Structure is opened for the first time in a project, the **HMA Mix Properties**  Window opens to make sure all mix design information is entered correctly. Mix design information such as asphalt binder content and gradation are required to estimate the document the binders used in the design. Only PG 58-28 data was available for the current MnPAVE calibration, so all HMA layers will have PG 58-28 properties regardless of the binder type selected.

Up to three HMA types can be defined for layer 1. Since the LEA procedure only allows five layers, multiple HMA layers are combined into a single layer using the equivalent thickness method.

Click on the colored bar to select a default gradation based on a Mn/DOT specification. A custom gradation can be defined by entering numbers in the "Percent Passing" edit boxes.

To view more details about how HMA modulus is calculated, click on the "Show Details" button and then the Advanced button next to each lift.

The Structural Number (SN) is calculated using the method described in Section 2.3.5 of the 1993 AASHTO Guide for Design of Pavement Structures.

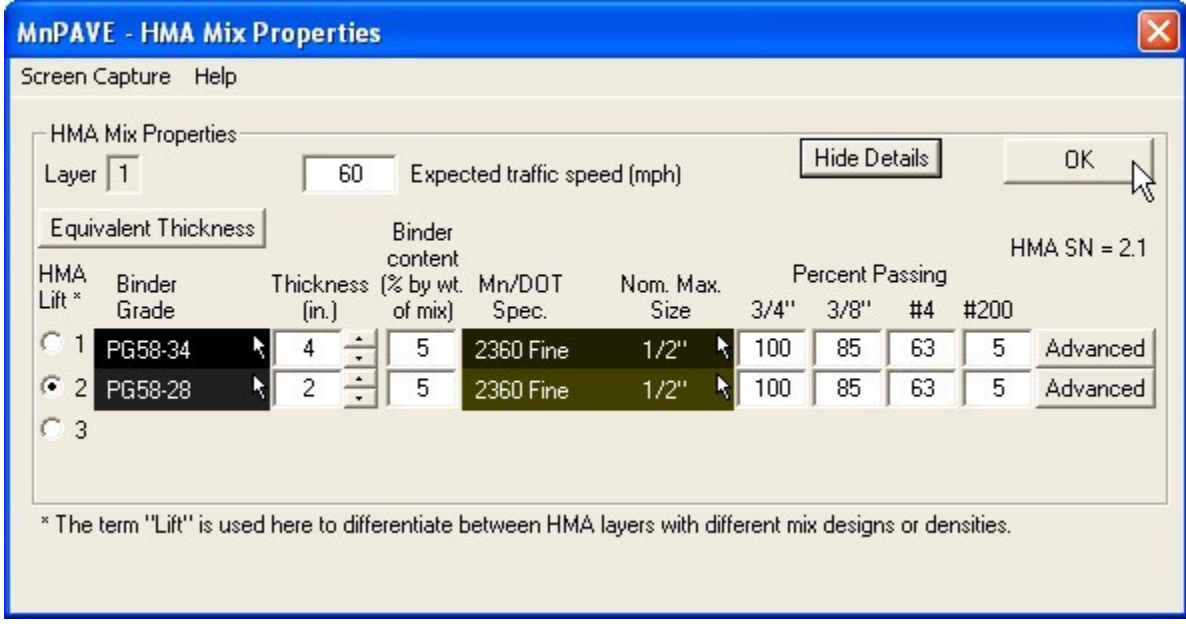

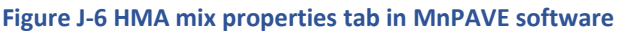

#### **Basic Structure**

**Basic Structure** is intended for low-volume roads or designs that don't require a high degree of reliability. MnPAVE uses default design modulus values. These modulus values are adjusted for seasonal variations in moisture and temperature.

 analyzed for rutting. Therefore layers 2 through 4 must contain at least one engineered Click on a layer button to select the number of layers in the pavement structure. The bottom layer is always semi-infinite. A MnPAVE pavement structure must have between two and five layers. Due to limitations in the LEA procedure, layer 5 cannot be soil<sup>1</sup> or undisturbed soil<sup>2</sup> layer.

The **Default Structures** area provides shortcuts for several common pavement structures. Select the desired pavement structure, then adjust the layer thicknesses and material subtypes.

**Edit Structure**. Layers with a white pointer arrow  $\mathbb k$  can be clicked to select a different Material Types for each layer are selected on the left side of the Structure window under subtype. R-Value Design can be clicked to view the traditional MNDOT design results for this structure.

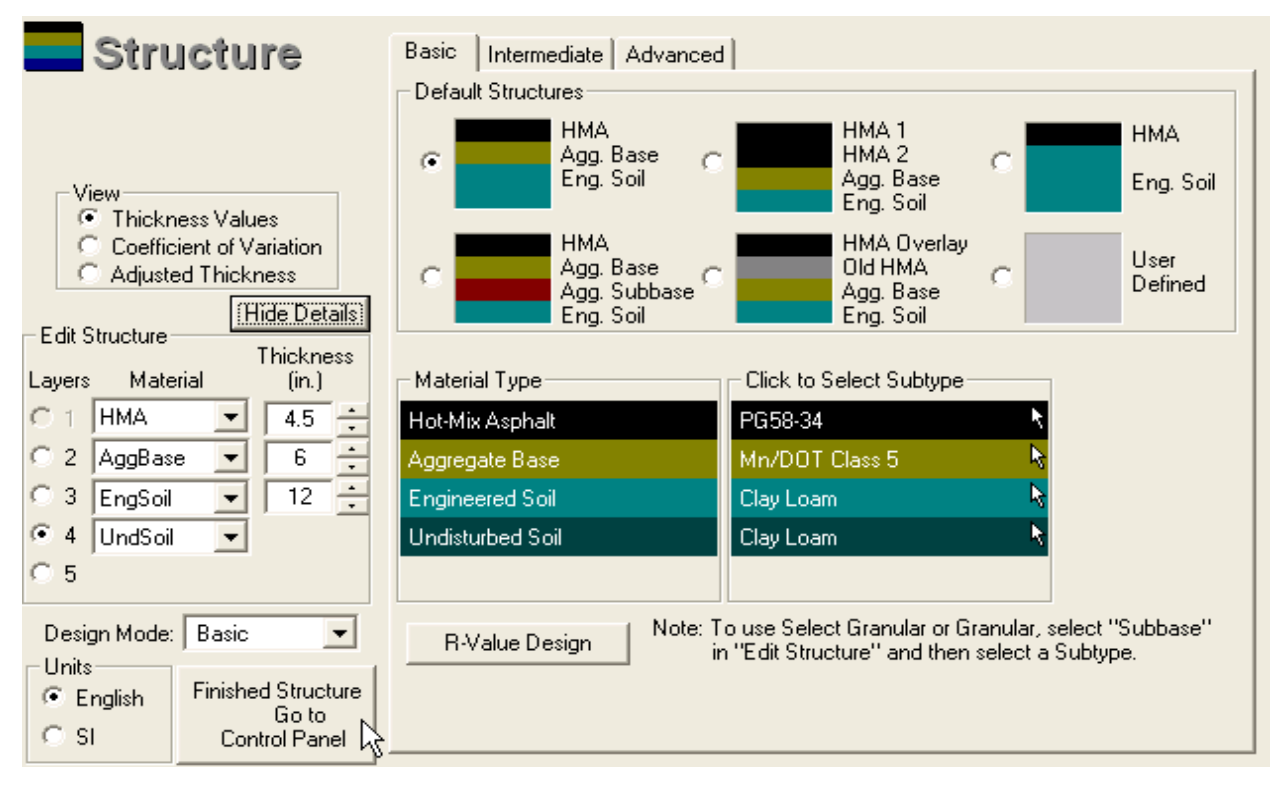

**Figure J-7 Basic structure sublayers information in MnPAVE software** 

 $^1$  Soil that has been blended and compacted prior to construction.

 $^{\rm 2}$  Existing soil that has not been reworked. Because of uncertainty in the quality and uniformity of the material, the default undisturbed soil modulus is equal to half of the corresponding engineered soil modulus.

#### **Confidence Level**

 uncertainty. A Monte Carlo simulation should be run on the final design to determine adjustable in Research Mode. This value is used to adjust layer thickness and modulus values to assure that a proportion of the pavement area meets or exceeds the desired values, based on the coefficient of variation (COV). The higher the confidence level and COV the more the value is reduced. A confidence level of 50% results in no reduction (the mean value is used in the simulation). The Confidence Level differs from the reliability value calculated in the Output Monte Carlo simulation. The Confidence Level reduces the values for all layers and acts as a factor of safety to account for variability and reliability. In Design Mode, the Confidence Level is set at a default value of 70%. It is

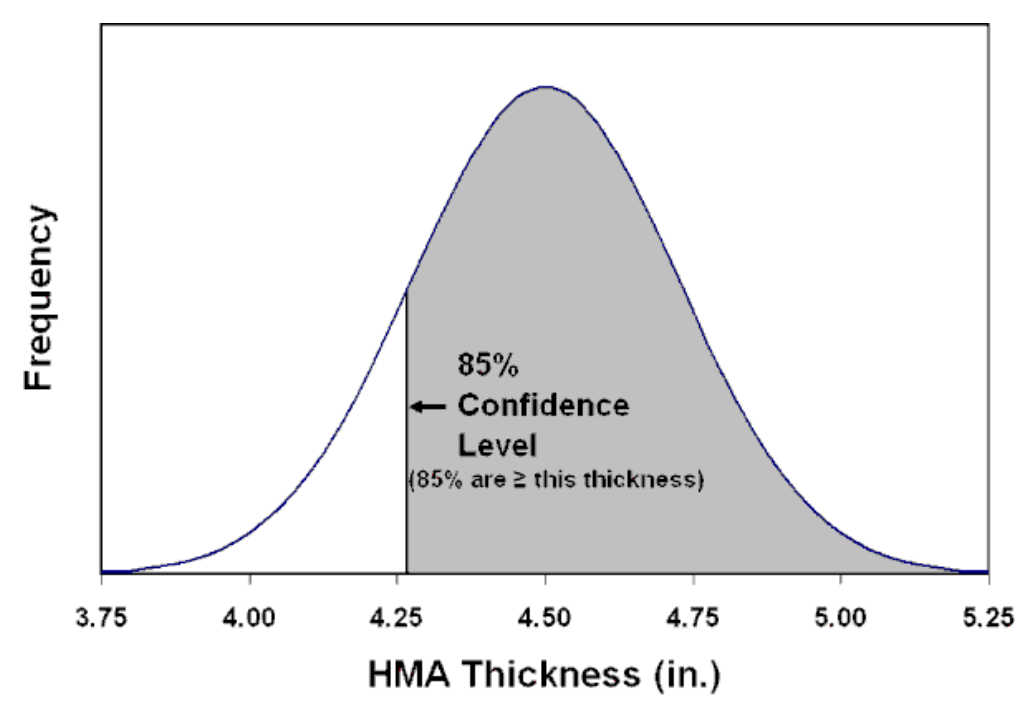

**Figure J-8 Confidence Level cure concept** 

### **Thickness Views**

**Thickness Values** Displays the design thickness. These values are adjusted based on the Thickness Coefficient of Variation (COV) for the simulation.

**Thickness Coefficient of Variation** indicates the variability of the thickness value of each layer.

$$
COV (%) = \frac{Standard Deviation}{Mean} \times 100
$$

**Adjusted Thickness** Displays the reduced thickness used in the pavement simulation.

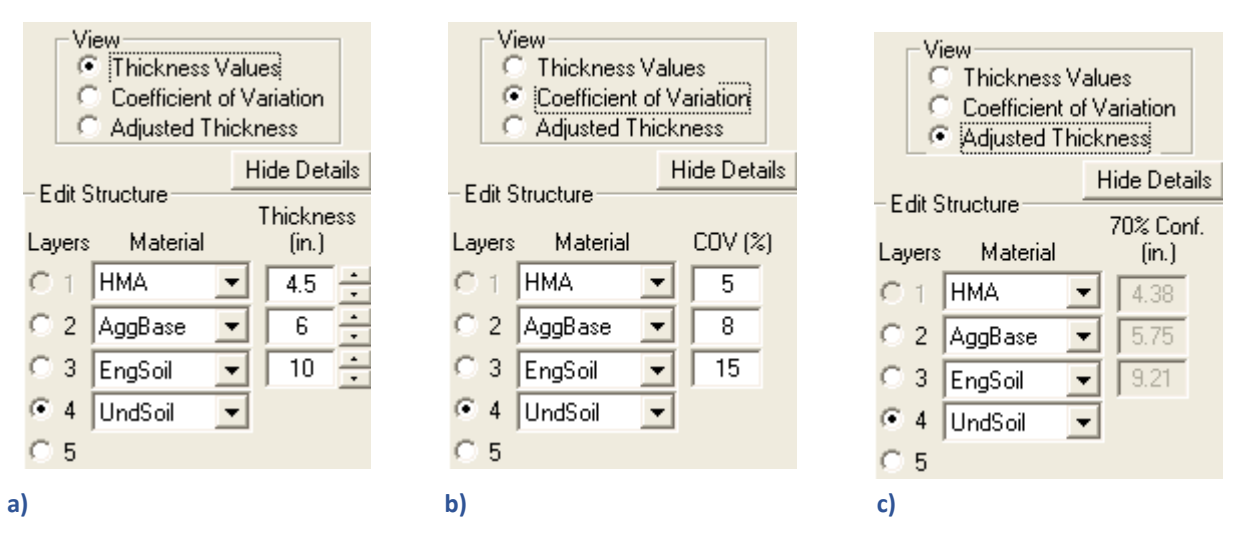

**Figure J-9 thickness values in MnPave including a) thickness value tab, b) Coefficient of Variation (COV), c) adjusted thickness tab** 

#### **Intermediate Structure**

**Intermediate Structure** has a form for entering test data for aggregate base and subgrade soils. These values are converted to design modulus and adjusted for seasonal variations If no test has been performed on a given material, it's box can be left unchecked to use default Basic material properties. Basic HMA data is used in this mode. A material subtype need not be selected if test data is entered. If the material subtype is known, it can be selected by clicking on the pointer arrow  $\&$  to the right of the edit box. If the material subtype is not known, select **Unknown** from the list. To view the calculated moduli, click on the **Advanced** tab.

If **Other** is selected in the **Edit Structure** area, material properties are edited in **Intermediate** or **Advanced Structure**.

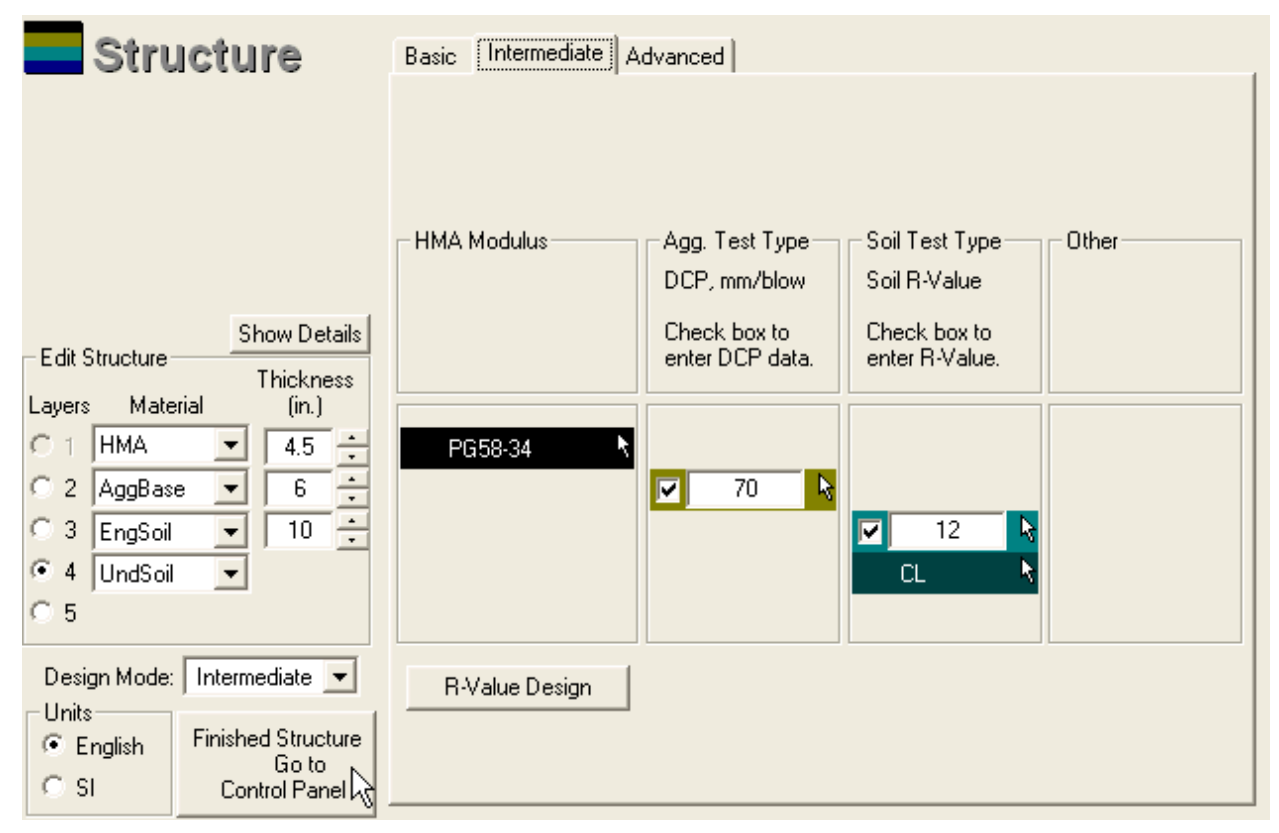

**Figure J-10 Intermediate structure input tab in MnPave software** 

### **Advanced Structure**

**Advanced Structure** requires the input of design modulus values for every layer and every layer.

**Design Mode**: Click on Basic, Intermediate, or Advanced to view the corresponding material properties below. Selecting Basic or Intermediate displays values calculated based on data from those modules. In Advanced mode, all material properties must be entered manually.

| <b>Structure</b>                                                                                                    | Basic   Intermediate   Advanced                                                                                                    |
|----------------------------------------------------------------------------------------------------|----------------------------------------------------------------------------------------------------|
| Show Details                                                                                                    | Design Mode<br><b>C</b> Use values from Basic Design Level<br>Use values from Intermediate Design Level<br>o<br>Advanced mode (enter values now)<br>Parameter Shown Below<br>Structural Number = 2.2<br>Design Modulus, ksi <sup>C</sup> Adjusted<br>С<br>Poisson's Ratio<br>O<br>Seasonal Modulus Multipliers |
| Edit Structure<br>Thickness<br>Material<br>Layers<br>(in.)<br><b>HMA</b><br>4.5<br>÷<br>C.<br>÷<br>6<br>$\overline{2}$<br>с<br>AggBase<br>÷<br>3<br>10 <sub>1</sub><br>с<br>EngSoil<br>G.<br>4<br>$\blacktriangledown$<br>UndSoil<br>C <sub>5</sub> | Modulus Coefficient of Variation, %<br>Early<br>Late<br>Fall<br>Winter:<br>Spring-<br>Spring<br>Summer<br>505.6<br>1412<br>755.9<br>336.6<br>144.2<br>27<br>9.72<br>22.68<br>27.54<br>50<br>9.566<br>6.697<br>8.132<br>50<br>50<br>5.551<br>3.886<br>4.719<br>50<br>50                                         |
| Advanced<br>Design Mode:<br>Units<br><br>Finished Structure<br>G.<br>English<br>Go to<br>О.<br>-SI<br>Control Panel                                                                                                    | Import HMA Moduli from Basic<br>Import Other Moduli from Basic                                                                                                    |

**Figure J-11 advanced structure input tab in MnPave software** 

The design mode is displayed above the "Finished" button to confirm that the correct mode is selected. Any editing that is done in the Basic, Intermediate, or Advanced windows will change the mode. If any editing causes the wrong mode to be selected, this can be corrected prior to clicking on the "Finished" button.

#### Import Moduli

These buttons appear in the **Advanced Structure** window when **Advanced Mode** is selected. Basic default modulus values can be imported into Advanced Mode when custom values are not available for all layers and seasons.

#### **Structure Views**

Structure views for all design levels can be viewed by clicking the **Advanced** tab.

 these values are adjusted according to the Confidence Level. **Design Modulus** displays design modulus values. For pavement simulations

**Adjusted Modulus** indicates how values used in the pavement simulation are adjusted according to the Confidence Level.

 **Poisson's Ratio** is a measure of a material's tendency to expand in the horizontal direction when it is compressed in the vertical direction. Poisson's Ratio is used in Layered Elastic Analysis (LEA) simulations.

base, subbase, and soil material (HMA moduli are calculated for each season). **Seasonal Modulus Multipliers** displays seasonal multipliers for each aggregate Multipliers indicate moisture susceptibility and the state of the material (frozen or thawed).

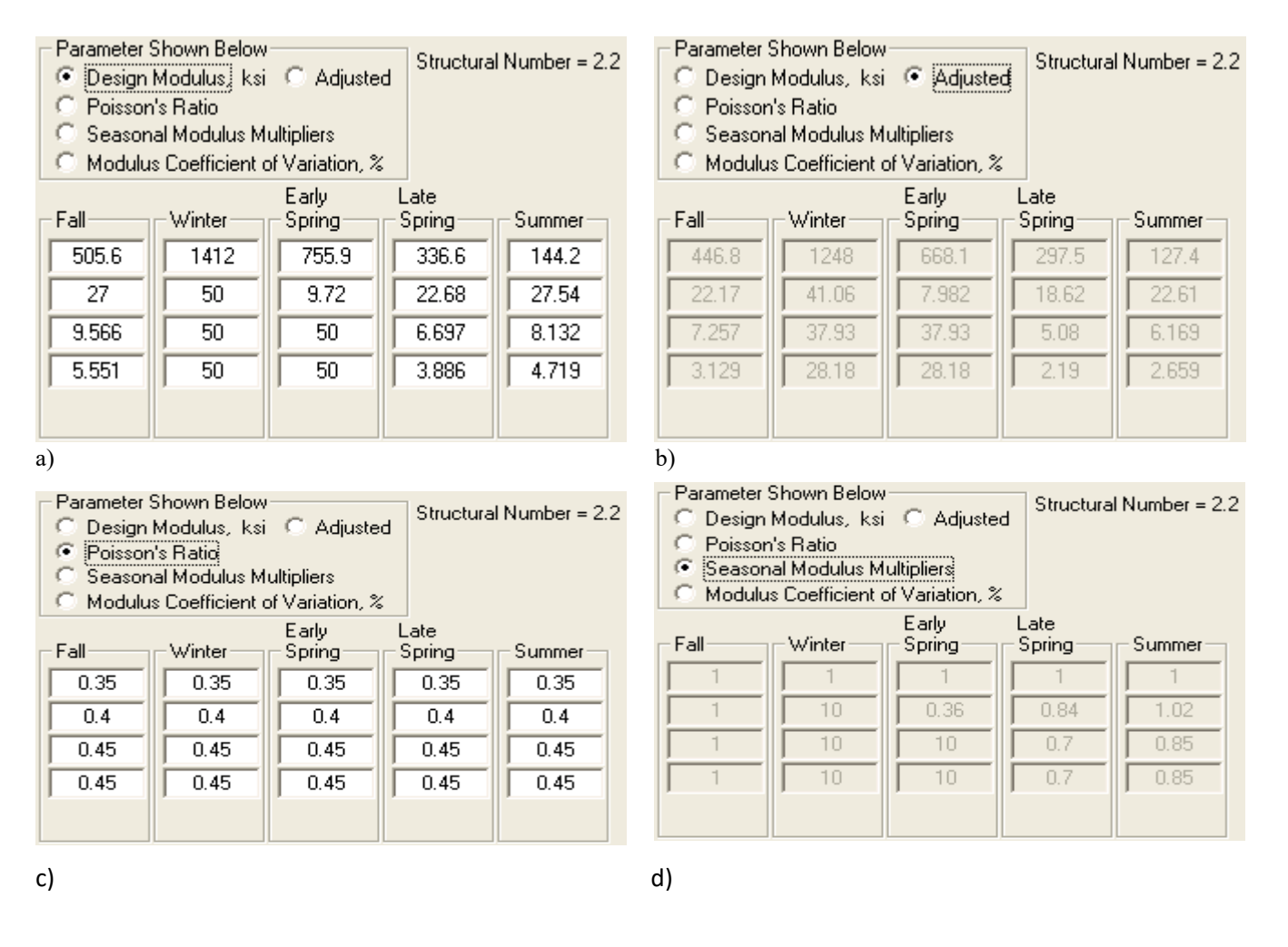

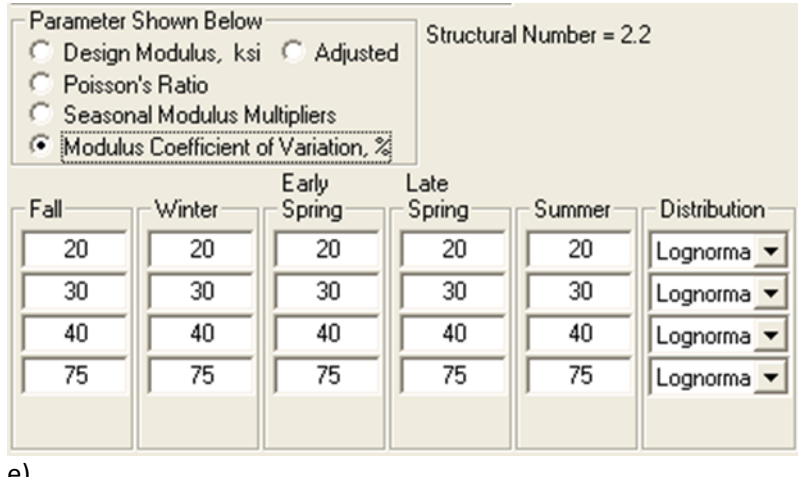

e)

 **Figure J-12 Structure views in the Advanced tab in MnPave software including a) Design Modulus, b) Adjusted Modulus, c) Poisson's Ratio, d) Seasonal Modulus Multipliers, e) Modulus Coefficient of Variation** 

**Modulus Coefficient of Variation** (COV) shows the expected variability in modulus for each layer along with the assumed distribution shape. This data is used to determine the adjusted modulus values used in the simulation and the data set used for the Monte Carlo simulation in Output.

 $COV = \sqrt{e^{\sigma} - 1 \times 100}$ The default modulus data used in MnPAVE fits a lognormal distribution (log-transformed data fits a normal distribution). The COV of this data is calculated as follows:

# **Overlay Design**

rutting criteria to check for structural capacity. In addition,  $\mathsf{FWD}^3$  deflections and the While a complete Mechanistic-Empirical overlay design method has not yet been developed for MnPAVE, overlays can be designed using the conventional fatigue and TONN method can be used to determine the necessary overlay thickness to avoid the need for Spring load restrictions.

### **Basic Overlay Design Procedure**

While MnPAVE can check for fatigue, rutting, and shear failure in the aggregate base, these are often not the primary factors in determining overlay thickness. When designing overlays in Basic mode, the designer must also rely on other overlay design methods and guidelines. Do Project Information and Climate, and then go to Structure.

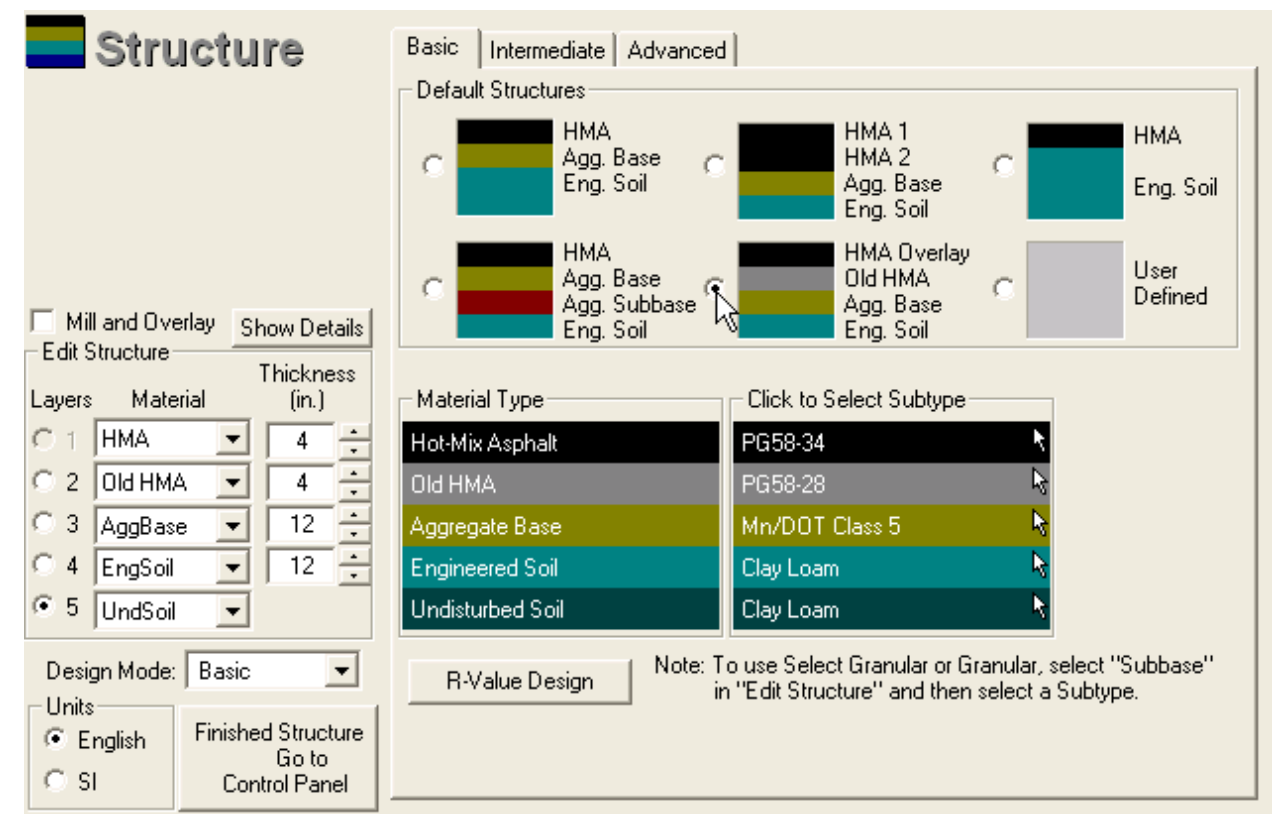

**Figure J-13 Basic overlay structure sublayers information in MnPAVE software** 

Select the default overlay structure. If the old HMA properties for this layer have not yet been defined, the HMA Mix Properties window will open up.

 $^3$  Falling-Weight Deflectometer:  $\,$  A device that measures deflections that result from a weight dropped onto the pavement. These deflections can be used to determine the modulus of the pavement layers.

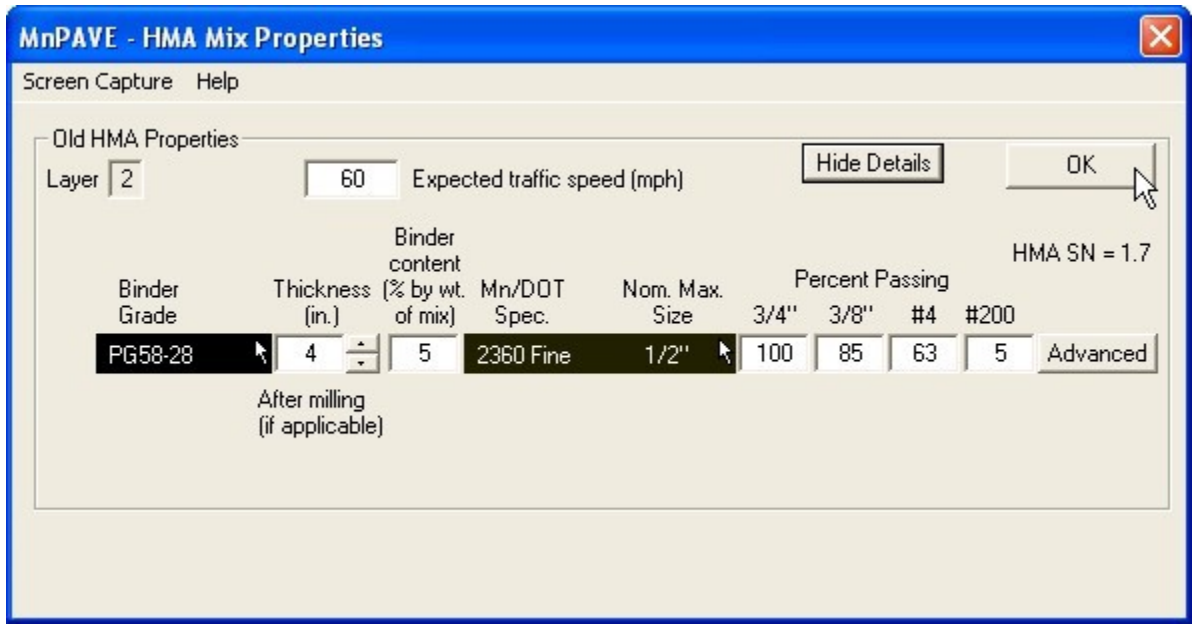

**Figure J-14 HMA mix properties tab in MnPAVE software** 

If the HMA Mix Properties window did not open, click on the gray Old HMA subtype bar.

Select the binder grade of the old HMA and any other mix properties that are known and click OK.

Check the Mill and Overlay checkbox if applicable (the old HMA thickness should be the thickness after milling).

Define the HMA properties for the new (overlay) HMA.

Define the other pavement layers to the extent that their material types and thicknesses are known.

Continue to Traffic and Output.

If this is a Mill and Overlay project, HMA fatigue and subgrade rutting results will be displayed. If it is not a Mill and Overlay project and rutting has been observed in the old HMA, check the Rutting is present in old HMA box. If rutting is not present in the existing HMA, it is not necessary to check for subgrade rutting.

### **Intermediate Overlay Design Procedure**

Select material types and subtypes for the layers, with HMA overlay in layer 1 and Old HMA in layer 2.

Click on the Intermediate tab and select FWD Deflections.

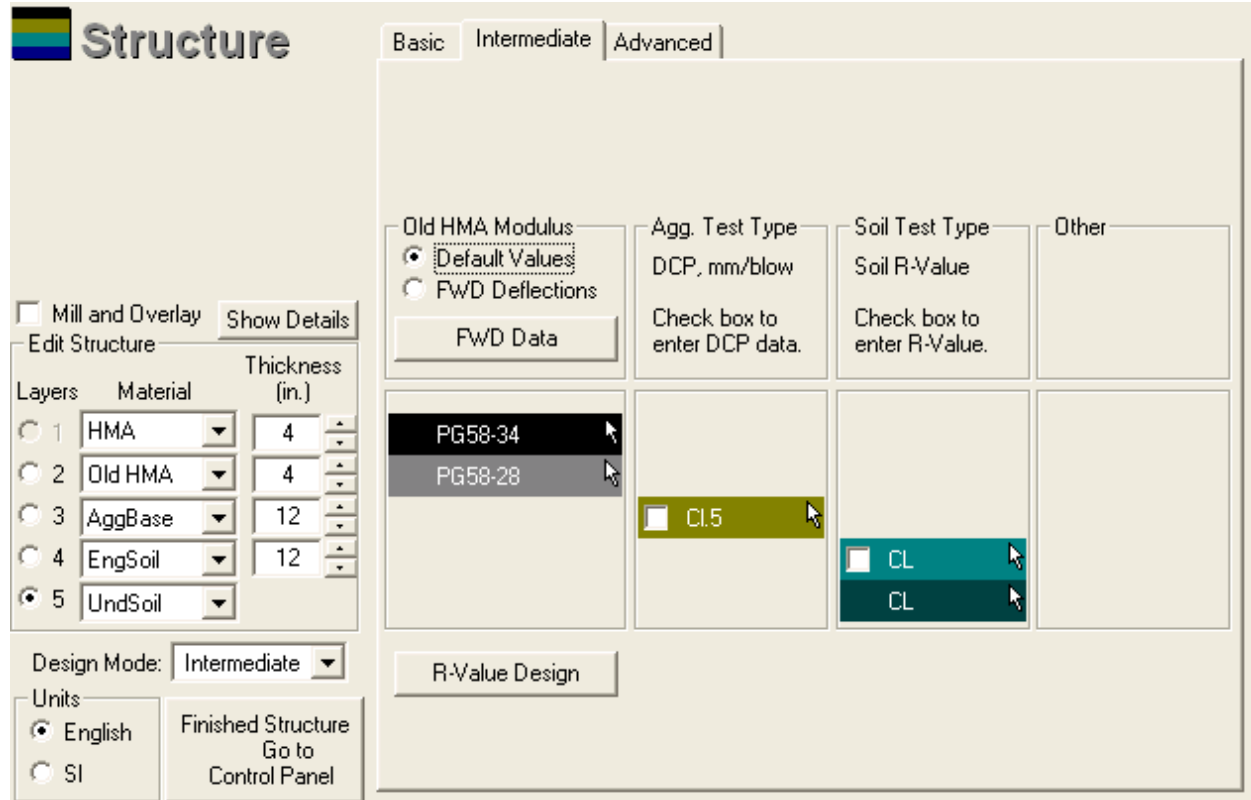

**Figure J-15 Intermediate overly structure input tab in MnPave software** 

 The FWD Data window will open. FWD loads and deflections must be entered in the spreadsheet. Data entry is greatly simplified by opening the FWD deflection file in a spreadsheet such as Excel, cutting and pasting to put the data in the appropriate columns, and then pasting the data into MnPAVE.

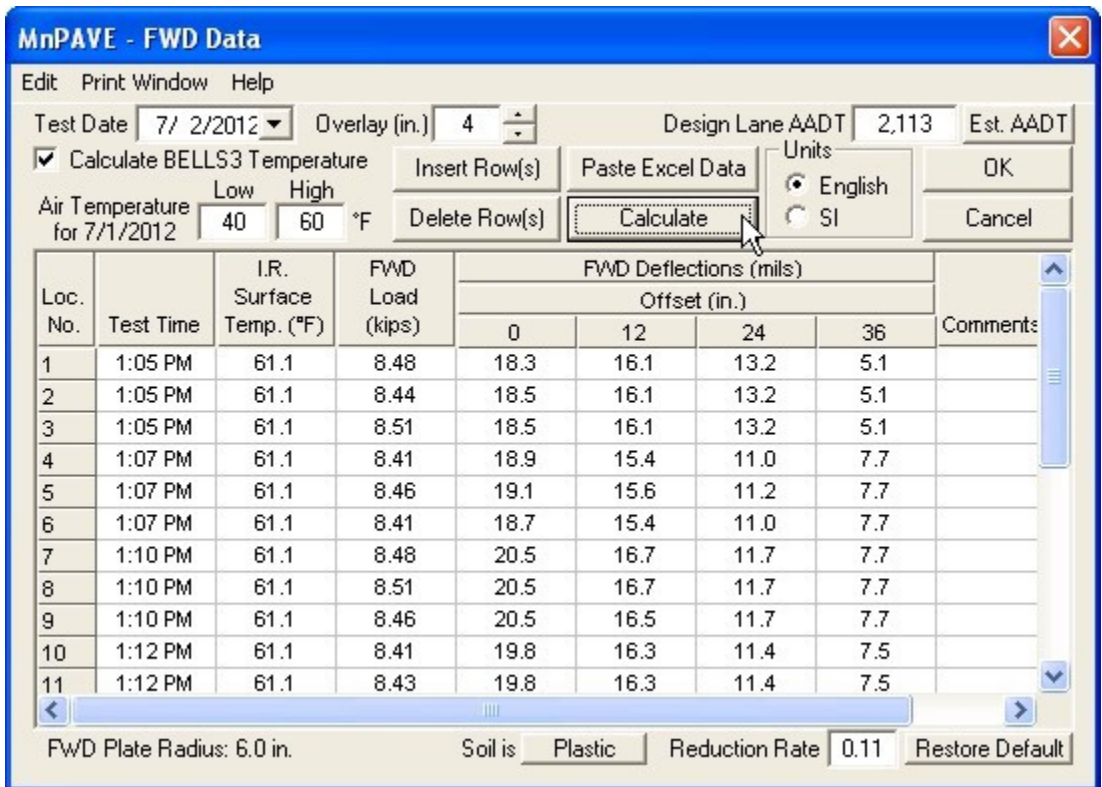

**Figure J-16 FWD input data tab in MnPave software** 

 $^\circ \mathsf{F}$ 

 Pavement temperature can be entered by two methods. If the pavement temperature is known, uncheck the  $\overline{v}$  Calculate BELLS3 Temperature checkbox and enter the known pavement temperature values in column 2. If the pavement temperature is not known, it can be estimated using the BELLS 3 method. Enter the previous day's high and low air temperatures in the appropriate boxes and the infrared surface temperatures in column

Low High Air Temperature p 40 60 2. for 7/1/2012

If Mill and Overlay was checked, the **DI**d HMA button must be clicked to define the old HMA thickness at the time of the FWD testing and after milling.

Annual Average Daily Traffic (AADT) must also be entered. If this value is not known, it

can be estimated from the design ESALs and the road type by clicking on the **Est. AADT** button.

Select the soil plasticity at the bottom by clicking on the **Soil is** Plastic button. Clicking on the button toggles through three levels: Plastic, Semi-Plastic, and Non-Plastic. If this property is unknown, assume the soil is plastic.

The <sup>Heduction Hate J 0.11</sup> J value is used in the TONN procedure. This value is typically 0.11 and ordinarily does not need to be changed.

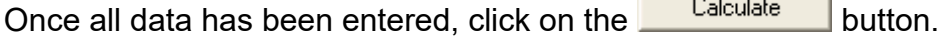

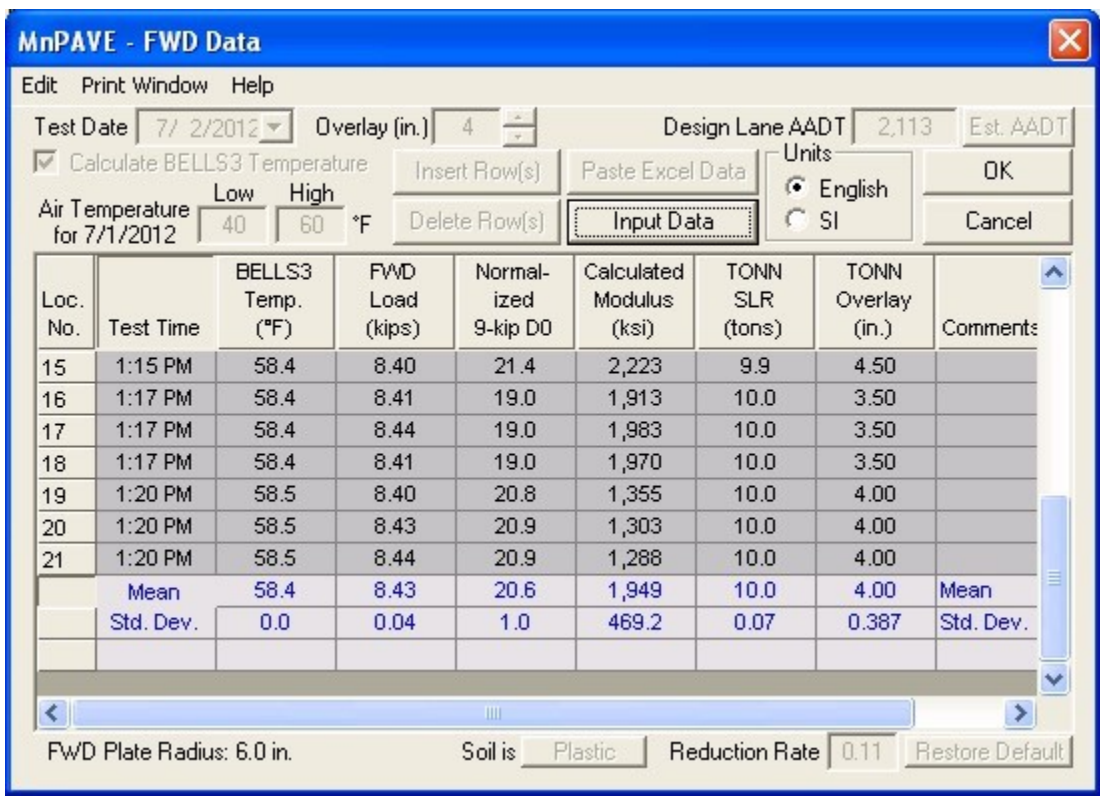

#### **Figure J-17 FWD input data tab in MnPave software**

If BELLS3 was used, column 2 displays the estimated pavement temperatures at 1/3 of the pavement depth. Column 3 displays the fwd load, and column 4 displays the center deflection normalized to a 9 kip (40 kN) load (all deflections are normalized for the calculations). Column 5 displays the calculated HMA modulus and column 6 displays the Spring Load Restriction recommended by the TONN procedure for the selected overlay thickness. Column 7 displays the overlay thickness recommended by the TONN procedure. The mean and standard deviation for these values is displayed at the bottom of the table.

# **Output**

Output displays the expected life based on fatigue and rutting damage. Optimum layer thickness can be determined automatically in ESAL mode.

### **Fatigue and Rutting Models**

loads and using an empirical transfer function to determine the Allowed Repetitions $^4$  for The expected life of a pavement is calculated by simulating the strains due to traffic each load. If the applied load repetitions exceeds the allowed repetitions, the pavement is assumed to have failed.

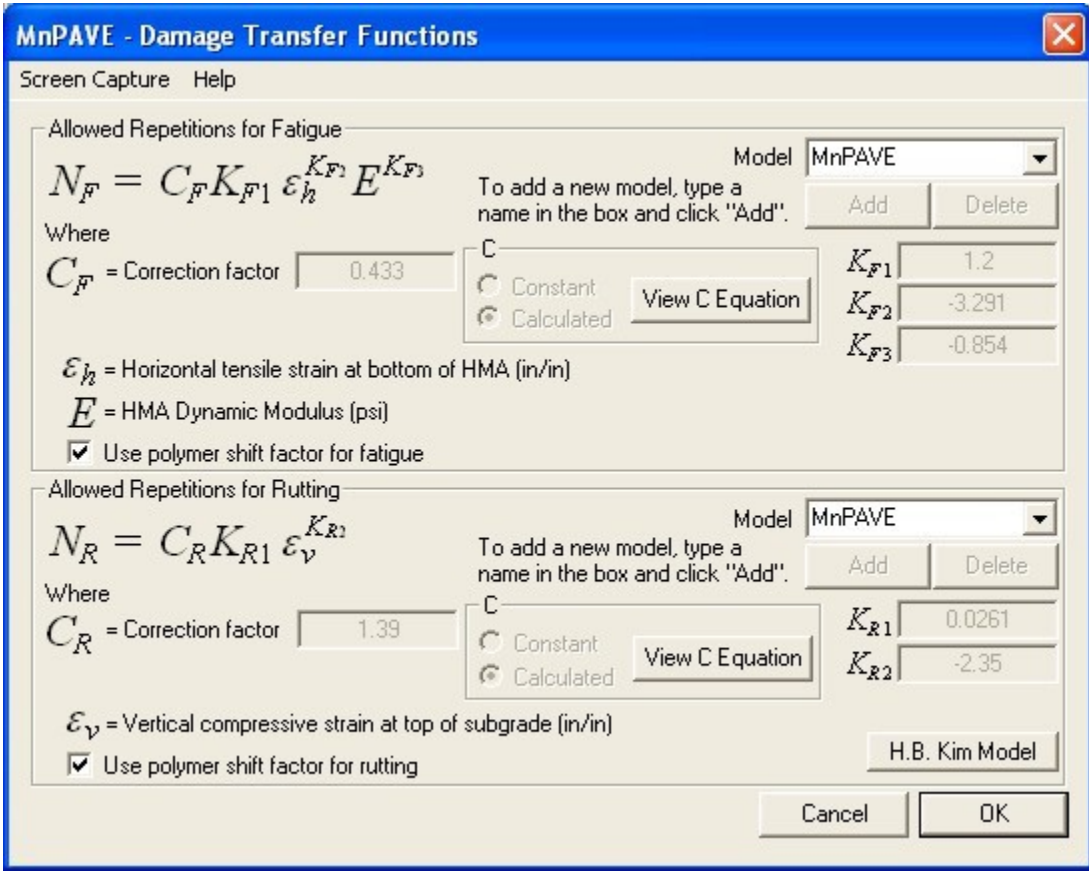

**Figure J-18 Fatigue damage function and details tab in MnPave software** 

 $^{\rm 4}$  The number of repetitions of a given axle load that are assumed to cause pavement failure by fatigue cracking or rutting

### **Initial Output**

Basic Output displays the expected years of pavement life based on calculated fatigue and rutting damage. The pavement damage is also expressed as a percent contribution by each season.

 Output. For Intermediate designs, only HMA can be adjusted in Output (other materials If fatigue or rutting values are too low or too high, Material subtypes and layer thicknesses can be adjusted. After each change "Recalculate" must be clicked to view the new results. For Basic designs, HMA and aggregate subtypes can be adjusted in must be changed in Structure). In Advanced mode, all material types must be changed in Structure.

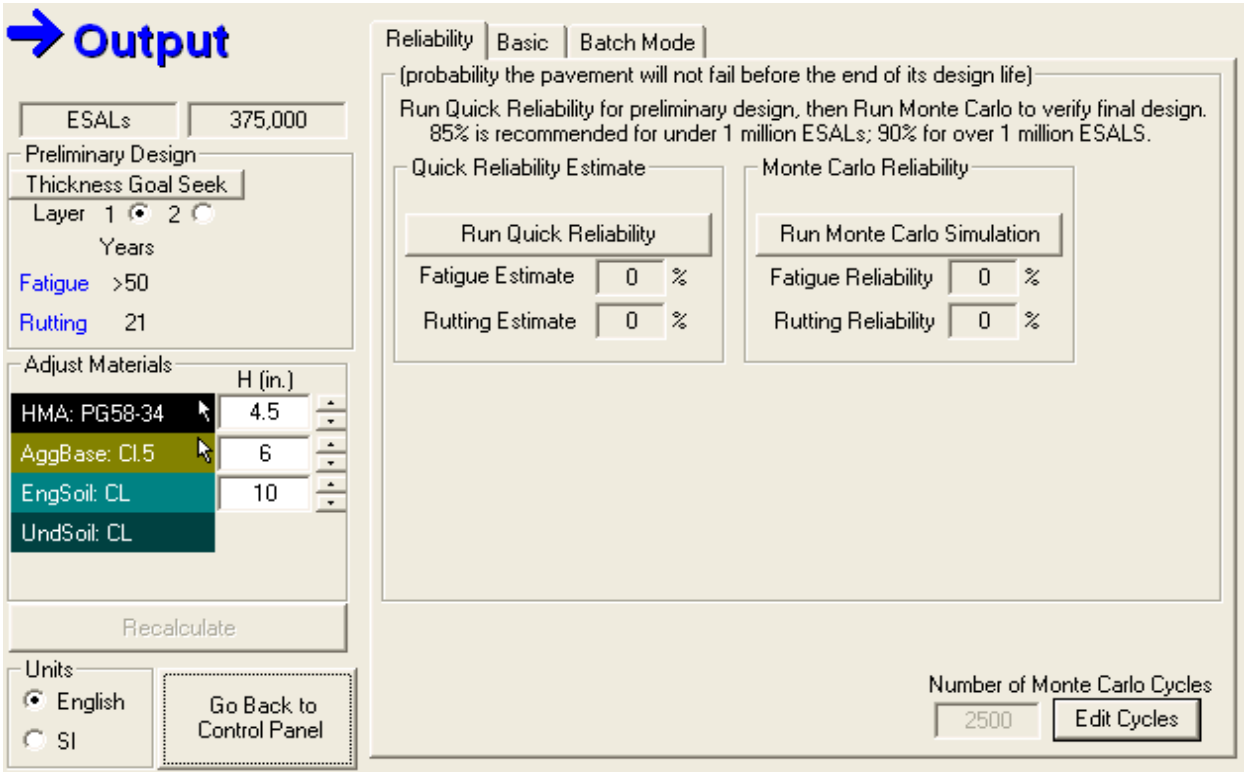

#### **Figure J-19 Reliability input tab in MnPave software**

Thickness Goal Seek is a tool for determining design layer thicknesses in ESAL mode. To adjust the HMA layer only, select "Layer 1" and click on **Thickness Goal Seek** . A number of cycles will be executed until the pavement fails in neither fatigue nor rutting.

When Thickness Goal Seek is done for non-HMA layers, the HMA layer will be adjusted for fatigue first (if necessary), and then the selected layer will be adjusted. This is because adjusting underlying layers has a relatively small effect on fatigue life and may result in a large number of cycles and very thick layers.

After running Thickness Goal Seek, layer thicknesses can be adjusted manually to obtain the desired structure.

### **Reliability**

Output reliability considers the variability of the thickness and modulus values for each layer to determine a reliability value for the pavement design.

The reliability will not necessarily agree with the confidence level selected in Structure because the confidence level selects the "worst case" thickness and modulus value for each layer while the reliability analysis considers a random combination of thickness and modulus values.

The number of Monte Carlo cycles can be adjusted by clicking the **Edit Cycles** button. A sensitivity analysis was conducted to determine the optimum value of 2500 cycles.

Run Quick Reliability uses equations derived from running a range of full Monte Carlo simulations to estimate the Monte Carlo reliability for a given structure. This is a timesaving feature that allows quick adjustments in the structure. Once the desired quick reliability value is reached a full Monte Carlo reliability should be run for verification.

Run Monte Carlo Simulation | button runs the selected number of Monte Carlo cycles. The time for this process ranges from less than one minute to a few minutes for an ESAL design (depending on the computer's processor speed) and up to several hours for a load spectrum design. The  $\Box$ 

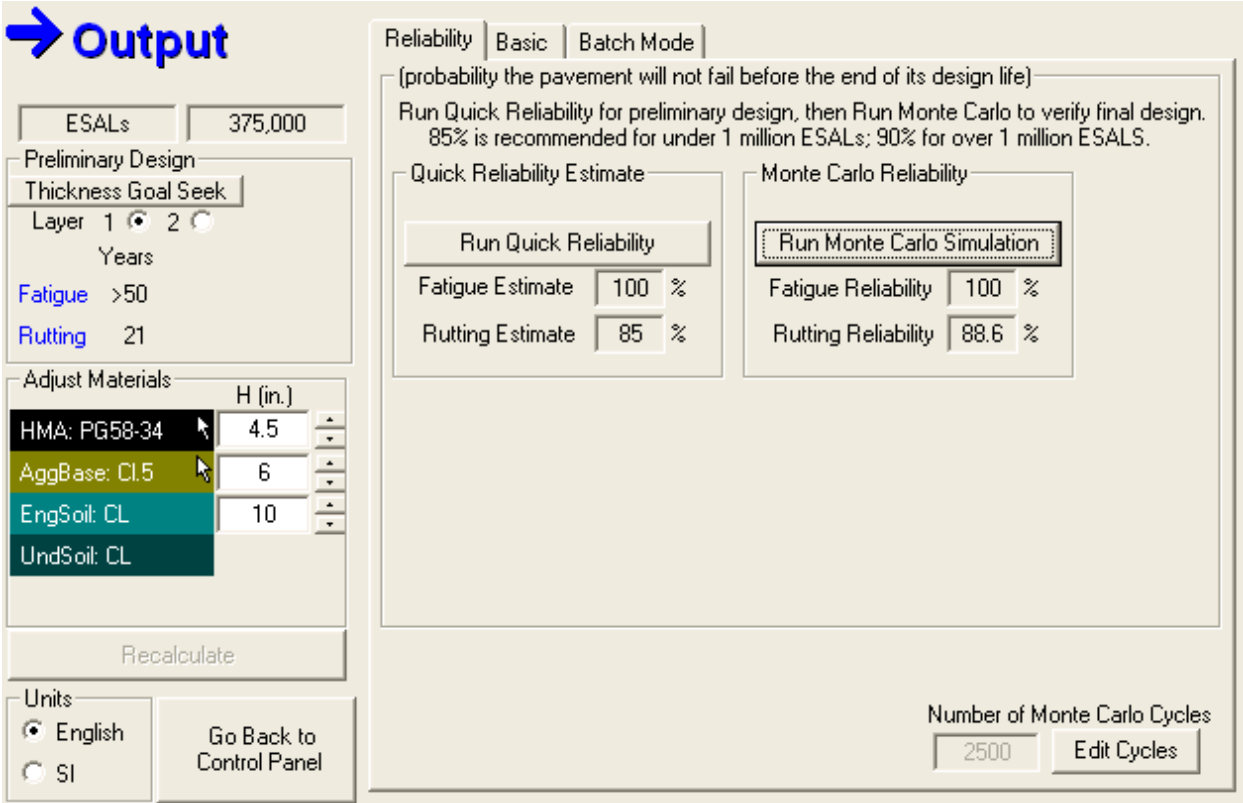

**Figure J-20 Reliability input tab in MnPave software** 

### **Reports**

A summary report can be saved as PDF file by clicking on the PDF icon  $\overline{\mathbb{B}^2}$  or by selecting "PDF Design Summary" from the "File" menu

A screen shot of the output window can be printed by clicking on the camera icon  $\mathbf{\dot{m}}$ . Most other windows have a camera icon that can be clicked to print a screen shot.

### **Basic Output**

Basic Output displays the expected years of pavement life based on calculated fatigue and rutting damage. The pavement damage is also expressed as a percent contribution by each season.

The relative damage effect from each season is displayed on the right side of the window. These values are affected by both the magnitude of strain that occurs during each season as well as the season length.

Results can be exported to a text file (comma or tab delimited) or to an "Excel" file. The Excel file is actually a tab delimited text file with an "xls" file extension. Double-clicking on this file opens it in Excel, but it must be "Saved As" Excel to convert it to true Excel format.

The Design Summary contains expected life and damage, project information, and limited structural and traffic information.

Damage Details includes more seasonal and traffic information.

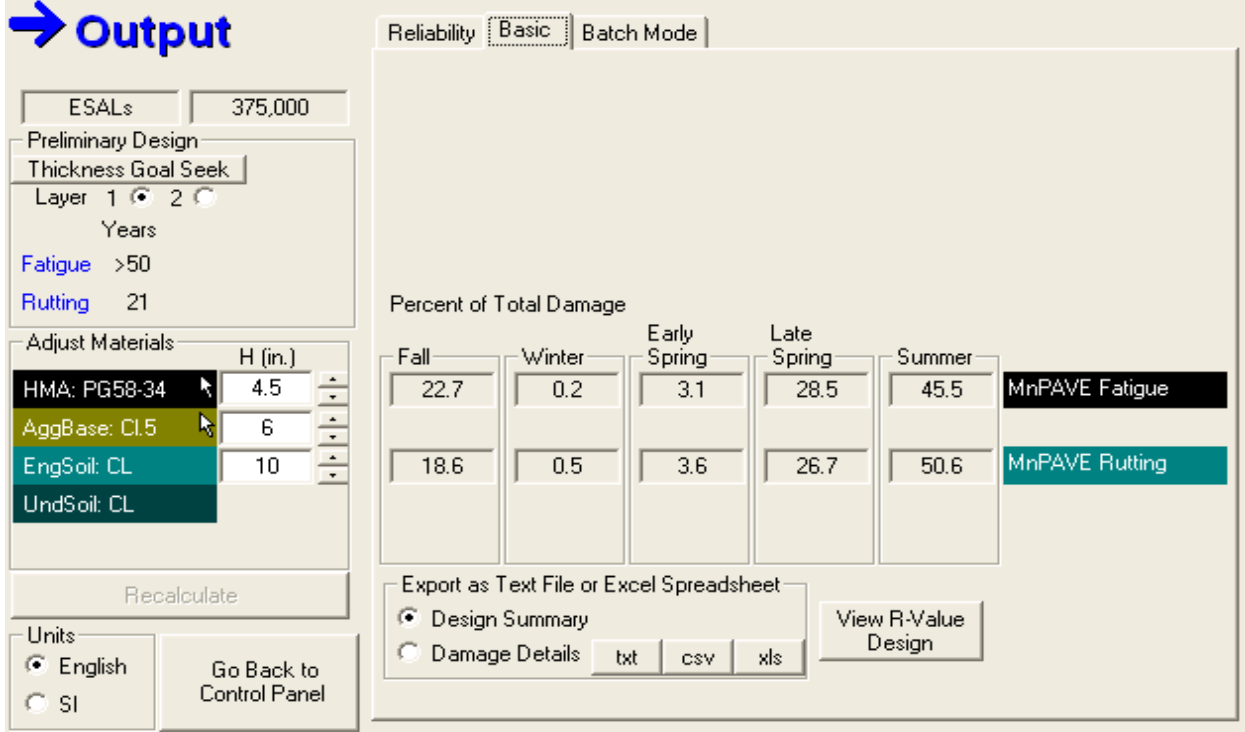

 **Figure J-21 Basic Fatigue and rutting damage input tab in MnPave software** 

#### **Batch Mode**

The batch mode allows the user to specify a range of layer thickness values and have all results tabulated in a text file or spreadsheet.

 Check the box for each layer for which the thickness will be varied. Type the thinnest value in the "Begin" box, the thickest value in the "End" box, and the amount to increase the thickness in the "Incr." box. Damage Limits are used to exclude extremely over- or under-designed structures from the output file. When Set Frost-Free Depth is selected, each simulated structure will be adjusted so that the specified thickness of granular or better material is placed above the subgrade soil.

Save As Text or Excel

Selecting one of the output format buttons  $\frac{kt}{ }$   $\frac{csv}{ }$   $\frac{sls}{ }$  will prompt the user for a file name and then run the batch process.

 The value under **Batch Cycles** is the number of structures that will be simulated. If **Set Damage Limits** is checked, the number of lines in the output file may be fewer than this value.

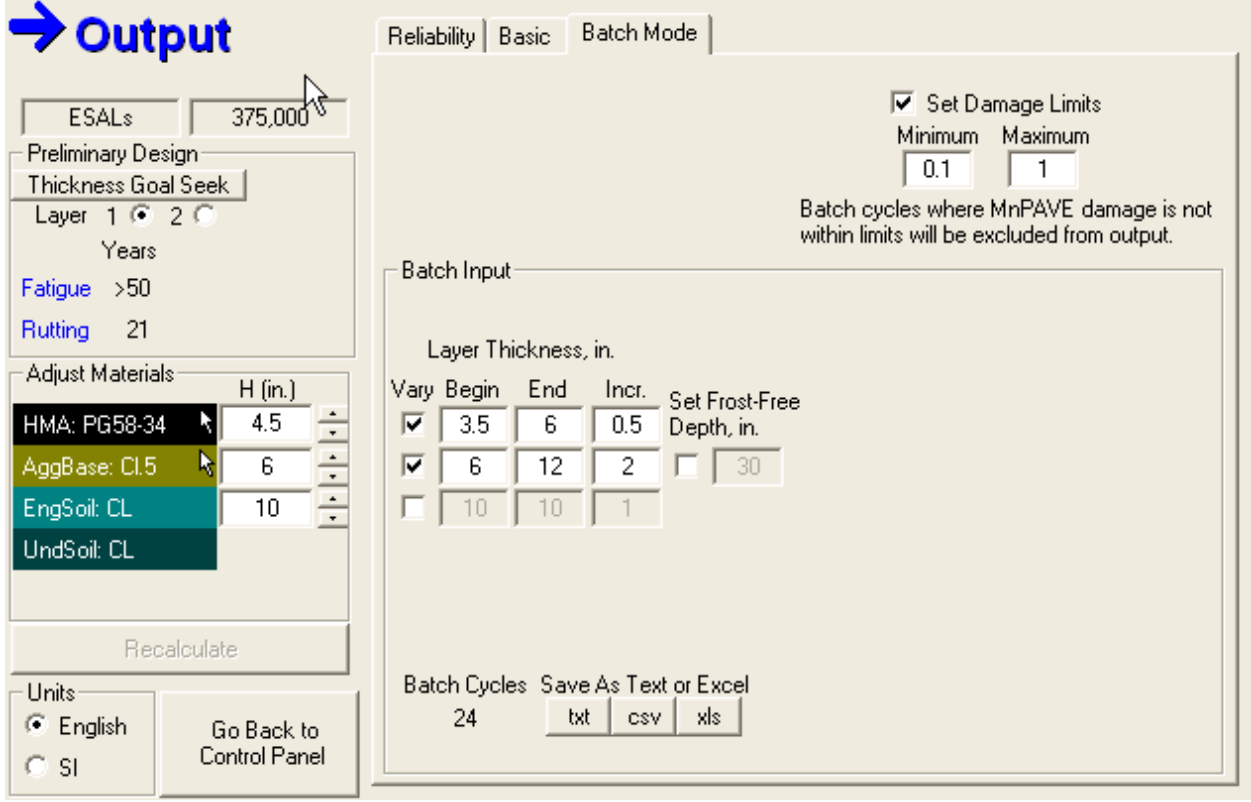

 **Figure J-22 Batch mode input damage limits tab in MnPave software** 

## **Research Mode**

 a pavement design. Research Mode can be selected from the Main Control Panel The standard design mode in MnPAVE provides the features necessary to complete from the View menu.

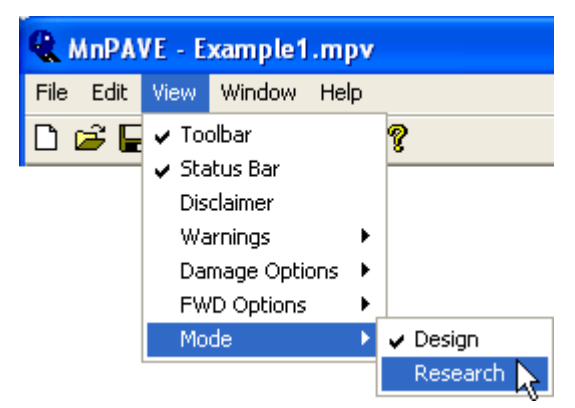

**Figure J-23 Research mode selection in MnPave software** 

In Research Mode there are more features and more flexibility in entering data. However, since data entered in Research Mode may fall outside the range of date used to calibrate MnPAVE, Research Mode is not recommended for pavement design